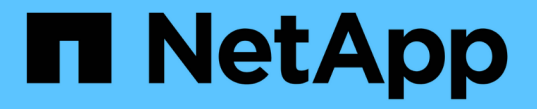

プールとボリュームグループ SANtricity 11.5

NetApp February 12, 2024

This PDF was generated from https://docs.netapp.com/ja-jp/e-series-santricity-115/sm-storage/howpools-and-volume-groups-work.html on February 12, 2024. Always check docs.netapp.com for the latest.

# 目次

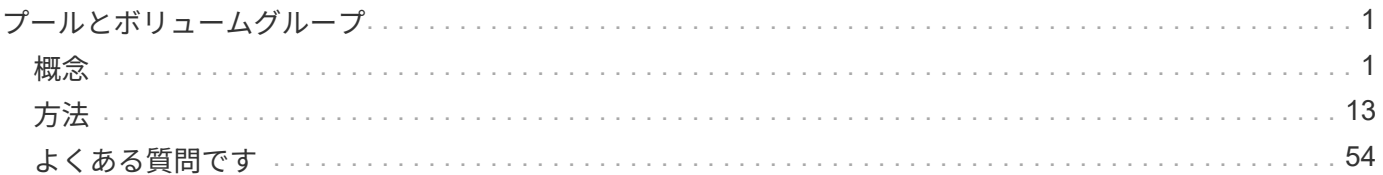

<span id="page-2-0"></span>プールとボリュームグループ

# <span id="page-2-1"></span>概念

プールとボリュームグループの仕組み

ストレージをプロビジョニングするには、ストレージアレイで使用するハードディスク ドライブ(HDD)またはソリッドステートディスク(SSD)ドライブを含むプールまた はボリュームグループを作成します。

物理ハードウェアは、データを整理して簡単に取得できるように、論理コンポーネントにプロビジョニングさ れます。次の2種類のグループ化がサポートされています。

- プール
- RAIDボリュームグループ

プールとボリュームグループは、ストレージアレイ内の最上位のストレージ単位であり、ドライブの容量を管 理可能な区分に分割します。これらの論理区分内に、データが格納される個々のボリュームまたはLUNがあり ます。次の図に、この概念を示します。

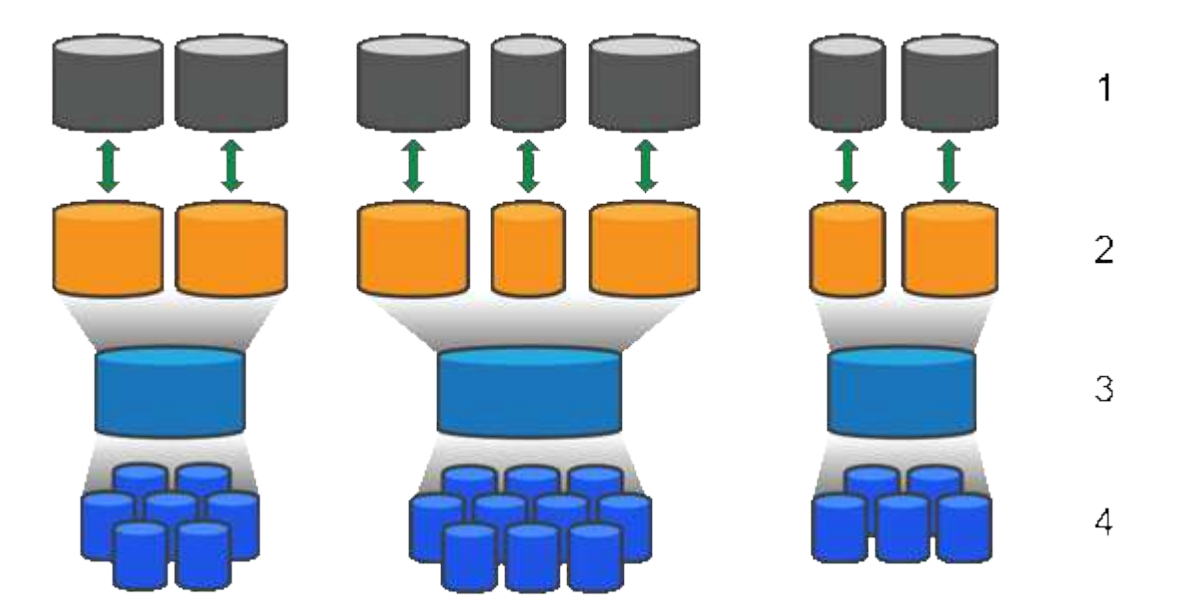

^1 ホストLun;2ホリューム;3ホリュームクルーフォモムはプール;4^ HDDまたはSSDドライブ

ストレージシステムを導入したら、まず次の処理を実行して使用可能なドライブ容量をさまざまなホストに提 供します。

- 十分な容量のプールまたはボリュームグループを作成しています
- パフォーマンス要件を満たすために必要な数のドライブをプールまたはボリュームグループに追加します
- 特定のビジネス要件を満たすために必要なレベルのRAID保護(ボリュームグループを使用している場合 )を選択

同じストレージシステム上にプールまたはボリュームグループを複数作成することはできますが、1本のドラ

イブを複数のプールまたはボリュームグループに所属させることはできません。その後、プールまたはボリュ ームグループのスペースを使用して、I/O用にホストに表示されるボリュームが作成されます。

プール

プールは、物理ハードディスクドライブを1つの大きなストレージスペースに集約し、RAID保護を強化するた めに設計されています。プールに割り当てられたドライブをすべて使用して多数の仮想RAIDセットを作成し たり、プールを構成する全ドライブにデータを均等に分散することができます。ドライブを減らしたり追加し たりした場合、System Managerによってアクティブなドライブ全体にわたってデータの再分散が動的に実行 されます。

プール機能はワンランク上のRAIDとして機能します。基盤となるRAIDアーキテクチャが仮想化されるため、 リビルド、ドライブ拡張、ドライブ障害への対応といったタスクの処理に最適なパフォーマンスと柔軟性が提 供されます。RAIDレベルは、8+2構成(8本のデータディスクと2本のパリティディスク)では自動的に6に設 定されます。

ドライブが一致しません

プールにはHDDまたはSSDのいずれかを選択できます。ただし、ボリュームグループと同様に、プール内の すべてのドライブが同じテクノロジを使用する必要があります。どのドライブを含めるかは、コントローラが 自動的に選択するため、選択したテクノロジに対応する十分な数のドライブがあることを確認する必要があり ます。

障害ドライブの管理

プールの最小容量は11ドライブですが、1本のドライブ分の容量が、ドライブ障害時のスペア容量として予約 されます。この予備容量は「予約済み容量」と呼ばれます。

プールが作成されると、一定量の容量が緊急用に保持されます。この容量はSystem Manager内のドライブ数 で表されますが、実際の実装はドライブのプール全体に分散されます。保持されるデフォルトの容量は、プー ル内のドライブの数に基づきます。

プールの作成後、予約済み容量の値は増減できます。また、予約済み容量なし(0ドライブ分)に設定するこ ともできます。保持可能な最大容量(ドライブ数)は10ですが、プール内のドライブの総数に基づいて、使 用可能な容量はこれより少なくなる可能性があります。

ボリュームグループ

ボリュームグループは、ストレージシステム内で容量をボリュームに割り当てる方法を定義します。ディスク ドライブはRAIDグループにまとめられ、ボリュームは1つのRAIDグループ内の複数のドライブにまたがって 実装されます。したがって、ボリュームグループの設定により、グループに含まれるドライブと、使用されて いるRAIDレベルが特定されます。

ボリュームグループを作成するときに、グループに含めるドライブはコントローラによって自動的に選択され ます。グループのRAIDレベルは手動で選択する必要があります。ボリュームグループの容量は、選択したド ライブの合計数にドライブの容量を掛けた値となります。

ドライブが一致しません

ボリュームグループ内のドライブのサイズとパフォーマンスを一致させる必要があります。ボリュームグルー プ内のドライブの容量が異なる場合、すべてのドライブが最小容量サイズとして認識されます。ボリュームグ ループ内のドライブの速度が異なる場合、すべてのドライブが最低速度で認識されます。これらの要素は、ス トレージシステムのパフォーマンスと全体的な容量に影響します。

異なるドライブテクノロジ(HDDとSSDドライブ)を混在させることはできません。RAID 3、5、6は、最 大30ドライブまでに制限されています。RAID 1およびRAID 10はミラーリングを使用するため、ディスク数 は偶数にする必要があります。

障害ドライブの管理

ボリュームグループに含まれるRAID 1/10、RAID 3、RAID 5、またはRAID 6のボリュームでドライブに障害 が発生した場合に備えて、ボリュームグループではホットスペアドライブをスタンバイとして使用します。ホ ットスペアドライブにはデータは含まれず、ストレージアレイの冗長性レベルの向上に使用されます。

ストレージアレイのドライブで障害が発生した場合、障害が発生したドライブからホットスペアドライブに自 動的に切り替わります。物理的にドライブを交換する必要はありません。ドライブ障害の発生時にホットスペ アドライブが使用可能であれば、冗長性データを使用して障害が発生したドライブからホットスペアドライブ にデータが再構築されます。

容量に関する用語

ストレージアレイに関連する容量の用語を次に示します。

ストレージオブジェクト

次の用語は、ストレージアレイを利用できるさまざまなタイプのストレージオブジェクトを示しています。

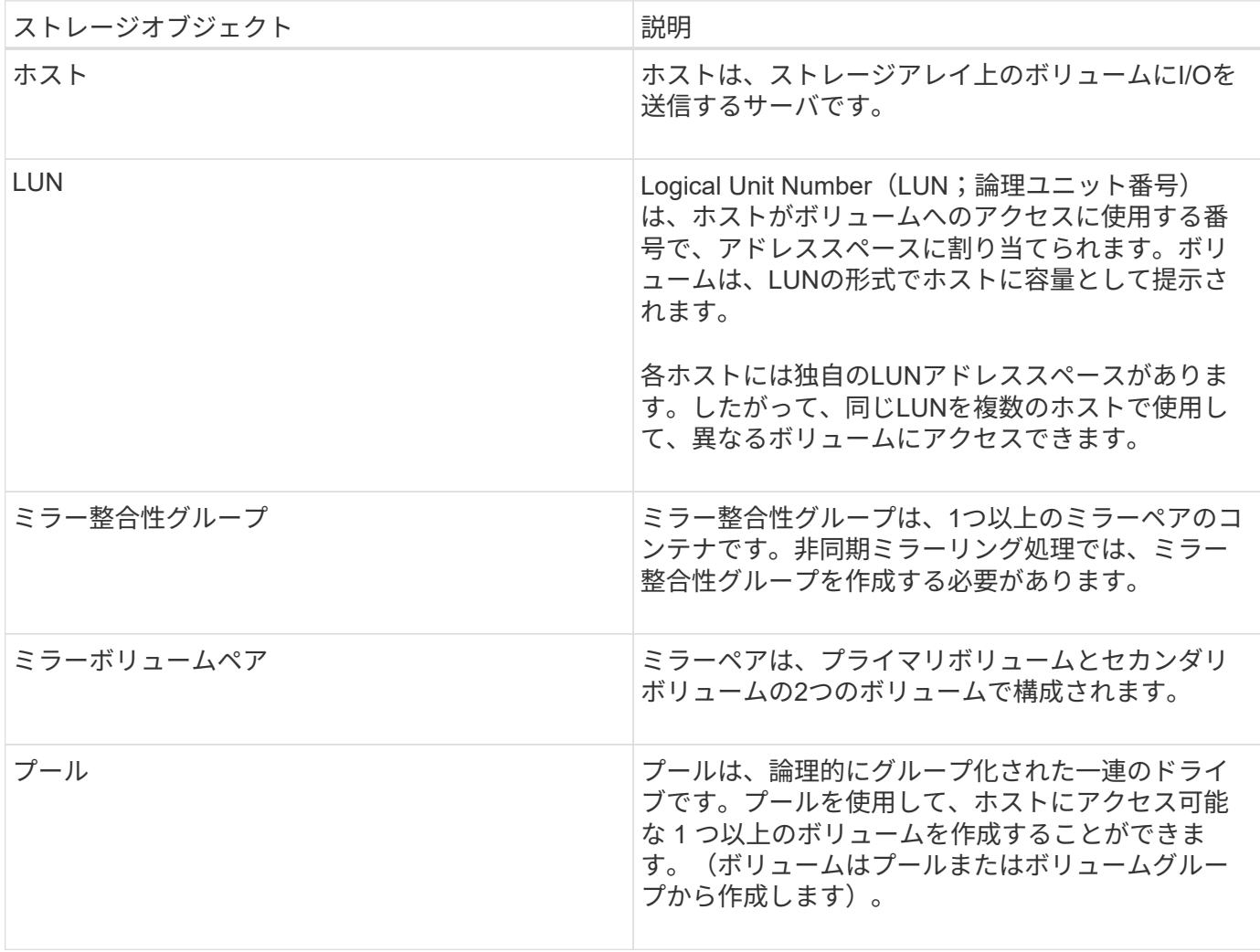

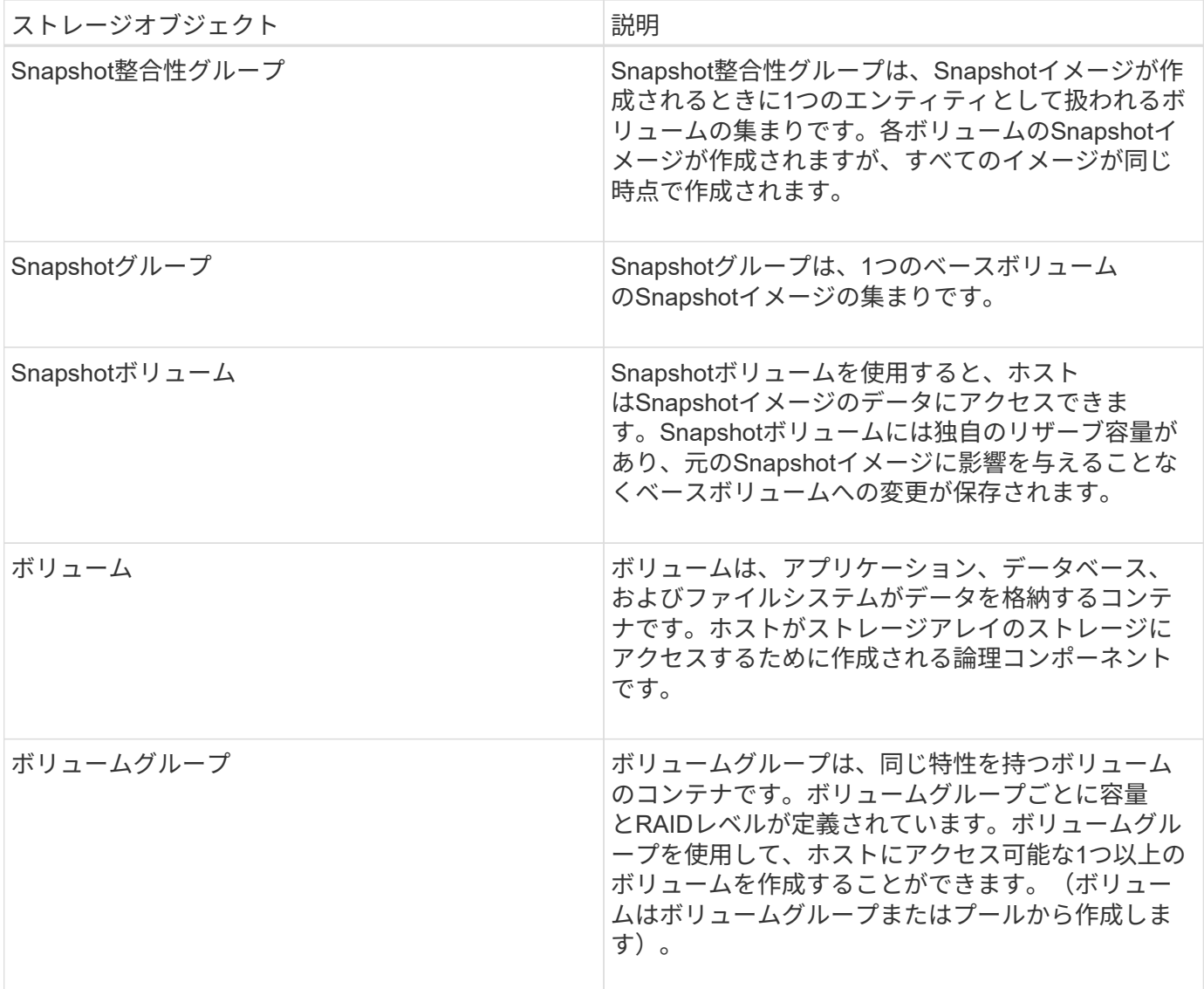

### ストレージ容量

### 次の用語は、ストレージアレイで使用されるさまざまなタイプの容量を示しています。

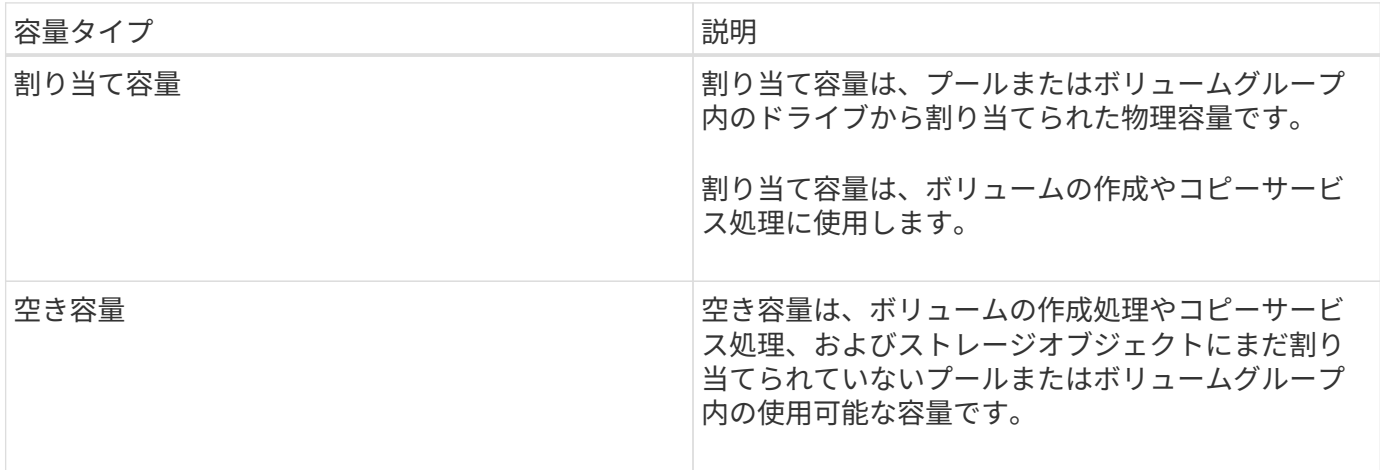

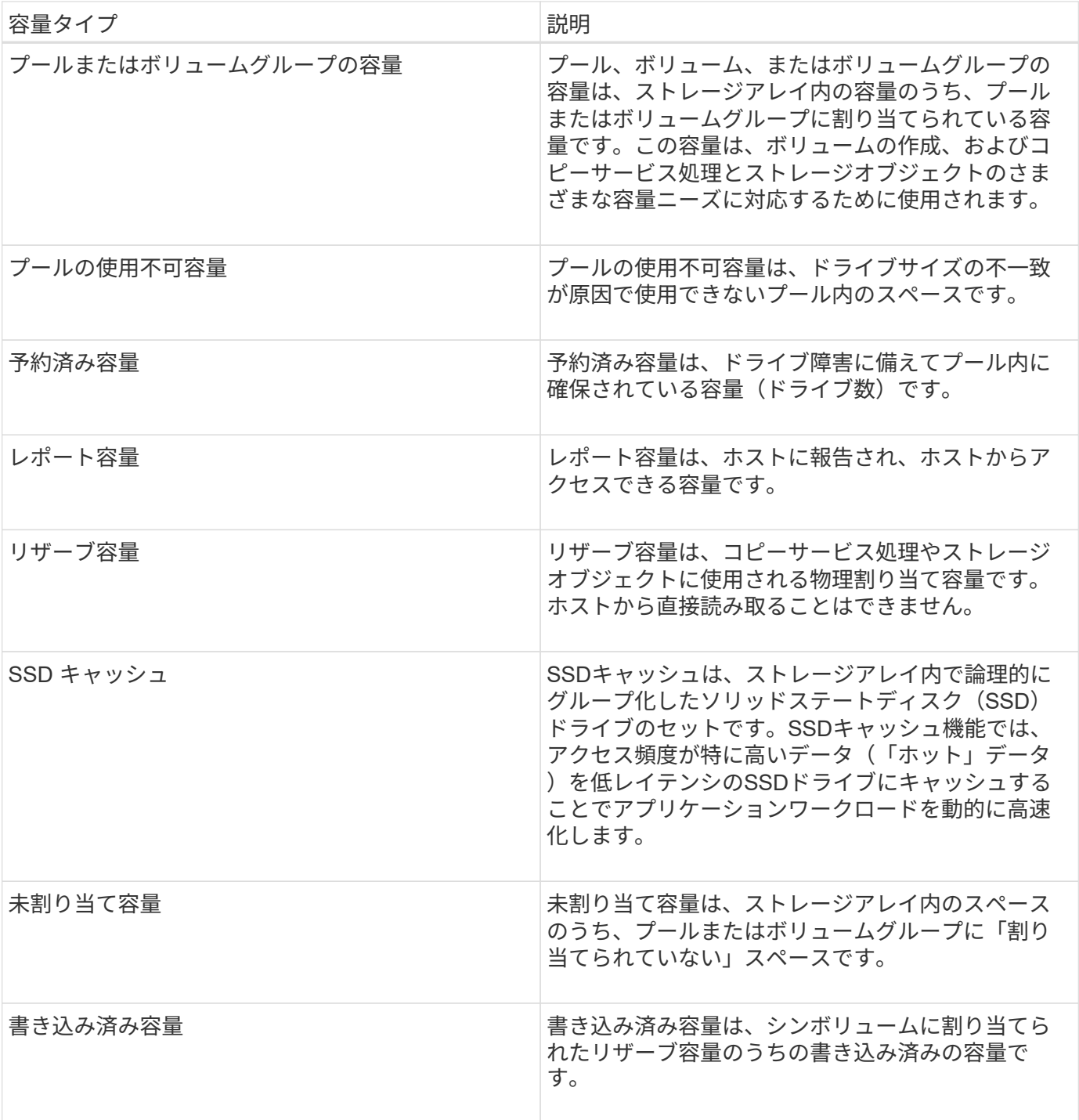

リザーブ容量の仕組み

リザーブ容量は、Snapshotや非同期ミラーリング処理などのコピーサービス処理がボリ ュームに提供されている場合に自動的に作成されます。リザーブ容量の目的は、何らか の不具合が発生した場合に備えて、これらのボリューム上のデータ変更を保存すること です。ボリュームと同様に、リザーブ容量はプールまたはボリュームグループから作成 されます。

リザーブ容量を使用するコピーサービスオブジェクト

リザーブ容量は、以下のコピーサービスオブジェクトによって使用される、基盤となるストレージメカニズム です。

- Snapshotグループ
- 読み取り/書き込みSnapshotボリューム
- 整合性グループメンバーボリューム
- ミラーペアボリューム

これらのコピーサービスオブジェクトを作成または拡張するときは、プールまたはボリュームグループから新 しいリザーブ容量を作成する必要があります。リザーブ容量は通常、Snapshot処理の場合はベースボリュー ムの40%、非同期ミラーリング処理の場合はベースボリュームの20%です。ただし、リザーブ容量は元のデー タに対する変更の数によって異なります。

シンボリュームとリザーブ容量

シンボリュームの場合、最大レポート容量の256TiBに達していると容量を拡張できません。シンボリューム のリザーブ容量が最大レポート容量よりも大きいサイズに設定されていることを確認してください。(シンボ リュームは常にシンプロビジョニングされます。つまり、データがボリュームに書き込まれるときに容量が割 り当てられます)。

プール内のシンボリュームを使用してリザーブ容量を作成する場合は、リザーブ容量に関して次の操作と結果 を確認してください。

- シンボリュームのリザーブ容量に障害が発生した場合、シンボリューム自体が自動的に失敗状態に移行す ることはありません。ただし、シンボリュームに対するI/O処理はすべてリザーブ容量ボリュームにアクセ スする必要があるため、I/O処理は常にCheck Conditionを要求元ホストに返します。リザーブ容量ボリュ ームの根本的な問題を解決できる場合は、リザーブ容量ボリュームが最適状態に戻り、シンボリュームが 再び機能するようになります。
- 既存のシンボリュームを使用して非同期ミラーペアを作成する場合、そのシンボリュームは新しいリザー ブ容量ボリュームを使用して再初期化されます。初期同期プロセス中は、プライマリ側のプロビジョニン グされたブロックのみが転送されます。

容量アラート

コピーサービスオブジェクトには、容量の警告およびアラートのしきい値を設定可能で、リザーブ容量がフル の場合の応答も設定可能です。

コピーサービスオブジェクトボリュームのリザーブ容量がフルに近付くと、アラートが送信されます。デフォ ルトでは、このアラートはリザーブ容量ボリュームの使用率が75%に達したときに発行されます。ただし、必 要に応じて増減できます。このアラートを受け取った場合は、その時点でリザーブ容量ボリュームの容量を増 やすことができます。この点で、各コピーサービスオブジェクトを個別に設定できます。

孤立したリザーブ容量ボリューム

孤立したリザーブ容量ボリュームとは、関連付けられているコピーサービスオブジェクトが削除されたために コピーサービス処理のデータを保存しなくなったボリュームのことです。コピーサービスオブジェクトが削除 されたときは、リザーブ容量ボリュームも削除されている必要があります。リザーブ容量ボリュームの削除に 失敗しました。

孤立したリザーブ容量ボリュームは、どのホストからもアクセスできないため、再生候補となります。孤立し たリザーブ容量ボリュームを手動で削除して、その容量を他の処理で使用できるようにします。

System Managerのホームページの通知領域に、孤立したリザーブ容量ボリュームに関する警告が表示され、 未使用容量を再利用する\*というメッセージが表示されます。未使用容量を再利用する\*をクリックすると、未 使用容量の再生ダイアログボックスが表示され、孤立したリザーブ容量ボリュームを削除できます。

リザーブ容量の特性

- 十分な空き容量を保持するために、ボリュームの作成時にはリザーブ容量に割り当てられる容量を考慮す る必要があります。
- リザーブ容量はベースボリュームより小さくすることができます(最小サイズは8MiB)。
- 一部のスペースはメタデータによって消費されますが、ごくわずか(192KiB)なので、リザーブ容量ボリ ュームのサイズを特定する際に考慮する必要はありません。
- リザーブ容量は、ホストから直接読み取りまたは書き込みすることはできません。
- リザーブ容量は、読み取り/書き込みSnapshotボリューム、Snapshotグループ、整合性グループメンバー ボリューム、ミラーペアボリュームごとに確保されます。

**SSD**キャッシュの仕組み

SSDキャッシュ機能は、アクセス頻度が特に高いデータ(「ホット」データ)を低レイ テンシのソリッドステートドライブ(SSD)にキャッシュすることでシステムのパフォ ーマンスを動的に向上させるコントローラベースの解決策 です。SSDキャッシュは、ホ スト読み取りにのみ使用されます。

**SSD**キャッシュとプライマリキャッシュ

SSDキャッシュはセカンダリキャッシュであり、コントローラの動的ランダムアクセスメモリ (DRAM) にあ るプライマリキャッシュと組み合わせて使用されます。

SSDキャッシュとプライマリキャッシュは動作が異なります。

• プライマリキャッシュの場合、I/O処理ごとにキャッシュ経由でデータをステージングする必要がありま す。

プライマリキャッシュでは、データはホスト読み取り後にDRAMに格納されます。

• SSDキャッシュは、データをキャッシュに配置するとシステムの全体的なパフォーマンスを向上できる とSystem Managerが判断した場合にのみ使用されます。

SSDキャッシュでは、データはボリュームからコピーされて2つの内部RAIDボリューム(コントローラご とに1つ)に格納されます。RAIDボリュームはSSDキャッシュの作成時に自動的に作成されます。

内部RAIDボリュームは、内部的なキャッシュ処理に使用されます。ユーザがアクセスすることはできず、ユ ーザインターフェイスにも表示されません。ただし、ストレージアレイで許可されるボリュームの総数には、 これら2つのボリュームも含まれます。

インテリジェントキャッシングでは、低レイテンシのドライブにデータが配置されるため、以降そのデータに 対して要求があった場合の応答速度が大幅に向上します。キャッシュ内のデータをプログラムが要求すると( キャッシュヒットと呼ばれます)'低遅延ドライブはそのトランザクションを処理できますそれ以外の場合は「 キャッシュミス」が発生し、元の低速ドライブからデータにアクセスする必要があります。キャッシュヒット 数が増加するほど、全体的なパフォーマンスが向上します。

ホストプログラムがストレージアレイのドライブにアクセスすると、データはSSDキャッシュに格納されま す。ホストプログラムが再度同じデータにアクセスすると、そのデータはハードドライブではなくSSDキャッ シュから読み取られます。よくアクセスされるデータはSSDキャッシュに格納されます。ハードドライブ は、SSDキャッシュからデータを読み取ることができない場合にのみアクセスされます。

SSDキャッシュは、データをキャッシュに配置するとシステムの全体的なパフォーマンスを向上できる とSystem Managerが判断した場合にのみ使用されます。

CPUがリードデータを処理する必要がある場合は、次の手順に従います。

手順

- 1. DRAMキャッシュをチェックします。
- 2. DRAMキャッシュで検出されない場合は、SSDキャッシュをチェックします。
- 3. SSDキャッシュで検出されない場合は、ハードドライブから取得します。データをキャッシュする価値が あると判断された場合は、SSDキャッシュにコピーします。

パフォーマンスの向上

最もアクセスされるデータ(ホットスポット)をSSDキャッシュにコピーすると、ハードディスクの処理効率 が向上し、レイテンシが低減され、読み取りと書き込みの速度が向上します。ハイパフォーマンスのSSDを使 用してHDDボリュームのデータをキャッシュすると、I/Oパフォーマンスと応答時間が向上します。

SSDキャッシュとの間のデータの移動には、単純なボリュームI/Oのメカニズムが使用されます。データがキ ャッシュされてSSDに格納されると、そのデータの以降の読み取りはSSDキャッシュに対して実行されるた め、HDDボリュームにアクセスする必要はありません。

**SSD**キャッシュとドライブセキュリティ機能

ドライブセキュリティを使用している(セキュリティ有効)ボリュームでSSDキャッシュを使用する場合は、 そのボリュームとSSDキャッシュのドライブセキュリティ機能が同じである必要があります。同じでない場 合、ボリュームはセキュリティ有効になりません。

**SSD**キャッシュを実装する

SSDキャッシュを実装するには、次の手順を実行します。

手順

- 1. SSDキャッシュを作成します。
- 2. SSD読み取りキャッシュを実装するボリュームにSSDキャッシュを関連付けます。

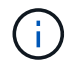

コントローラのSSDキャッシュを使用するように割り当てられたボリュームは、自動ロードバ ランシングによる転送の対象外となります。

ストレージアレイでSSDキャッシュを使用する場合の制限事項を次に示します。

- コントローラのSSDキャッシュを使用するように割り当てられたボリュームは、自動ロードバランシング による転送の対象外となります。
- 現在、1つのストレージアレイでサポートされるSSDキャッシュは1つだけです。
- ストレージアレイで使用可能なSSDキャッシュの最大容量は、コントローラのプライマリキャッシュ容量 によって異なります。
- SSDキャッシュはSnapshotイメージではサポートされません。
- SSDキャッシュが有効になっているボリュームや無効になっているボリュームをインポートまたはエクス ポートしても、キャッシュデータはインポートまたはエクスポートされません。
- SSDキャッシュ内の最後のドライブを削除するには、まずSSDキャッシュを削除する必要があります。

ドライブセキュリティを適用した**SSD**キャッシュの制限事項

- SSDキャッシュでセキュリティを有効にすることができるのは、SSDキャッシュの作成時のみです。ボリ ューム上のようにセキュリティをあとから有効にすることはできません。
- セキュリティ対応ドライブとセキュリティ対応でないドライブをSSDキャッシュで混在させる場合、それ らのドライブに対してドライブセキュリティを有効にすることはできません。
- セキュリティ有効ボリュームには、セキュリティが有効なSSDキャッシュが必要です。

プールとボリュームグループのどちらを使用するかを決定します

ボリュームはプールまたはボリュームグループを使用して作成できます。どちらが適し ているかは、主に、予想されるI/Oワークロードなどの主要なストレージ要件、パフォー マンス要件、データ保護要件によって決まります。

プールまたはボリュームグループを選択する理由

プールを選択

- ドライブのリビルド時間を短縮し、ストレージ管理を簡易化する必要がある場合、シンボリュームが必要 な場合、大量のランダムワークロードが発生している場合。
- 各ボリュームのデータをプールを構成する一連のドライブにランダムに分散する場合。

プールまたはプール内のボリュームのRAIDレベルは設定または変更できません。プールではRAIDレベル6 を使用します。

ボリュームグループを選択

- システムの帯域幅を最大限に使用する必要がある場合、ストレージの設定を調整する機能、大量のシーケ ンシャルワークロードを利用する場合。
- データをRAIDレベルに基づいてドライブに分散する場合。ボリュームグループは作成時にRAIDレベルを 指定できます。

• 各ボリュームのデータをボリュームグループを構成する一連のドライブにシーケンシャルに書き込む場 合。

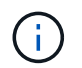

プールとボリュームグループは共存可能なため、ストレージアレイにプールとボリュームグル ープの両方を含めることができます。

プールとボリュームグループの機能の違い

次の表に、ボリュームグループとプールの機能の比較を示します。

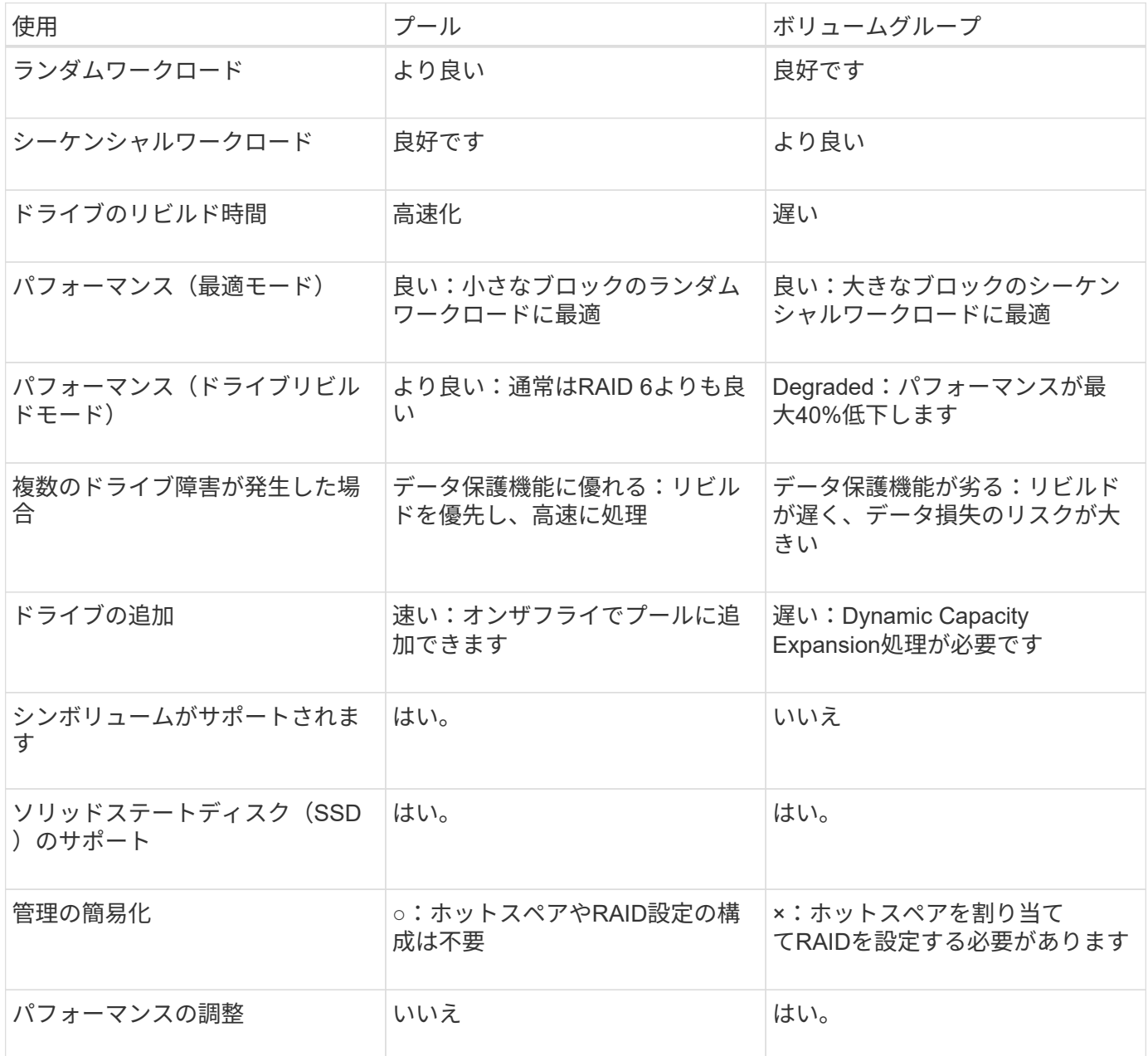

プールとボリュームグループの機能比較

プールとボリュームグループの機能と目的は同じです。どちらのオブジェクトも、スト レージアレイ内で論理的にグループ化されている一連のドライブであり、ホストがアク

# セス可能なボリュームを作成するために使用されます。

次の表は、プールとボリュームグループのどちらがストレージニーズに適しているかを判断する際に役立ちま す。

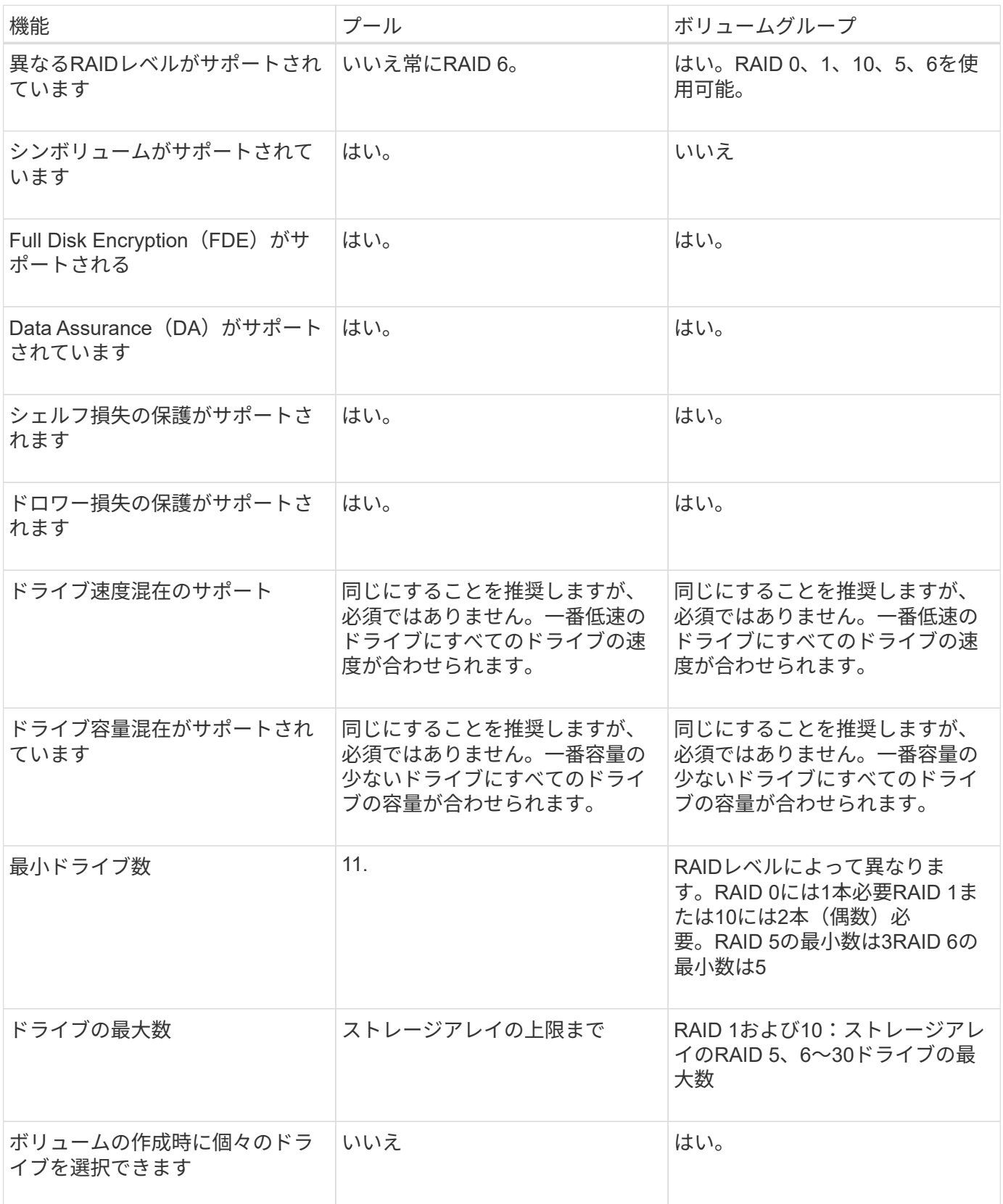

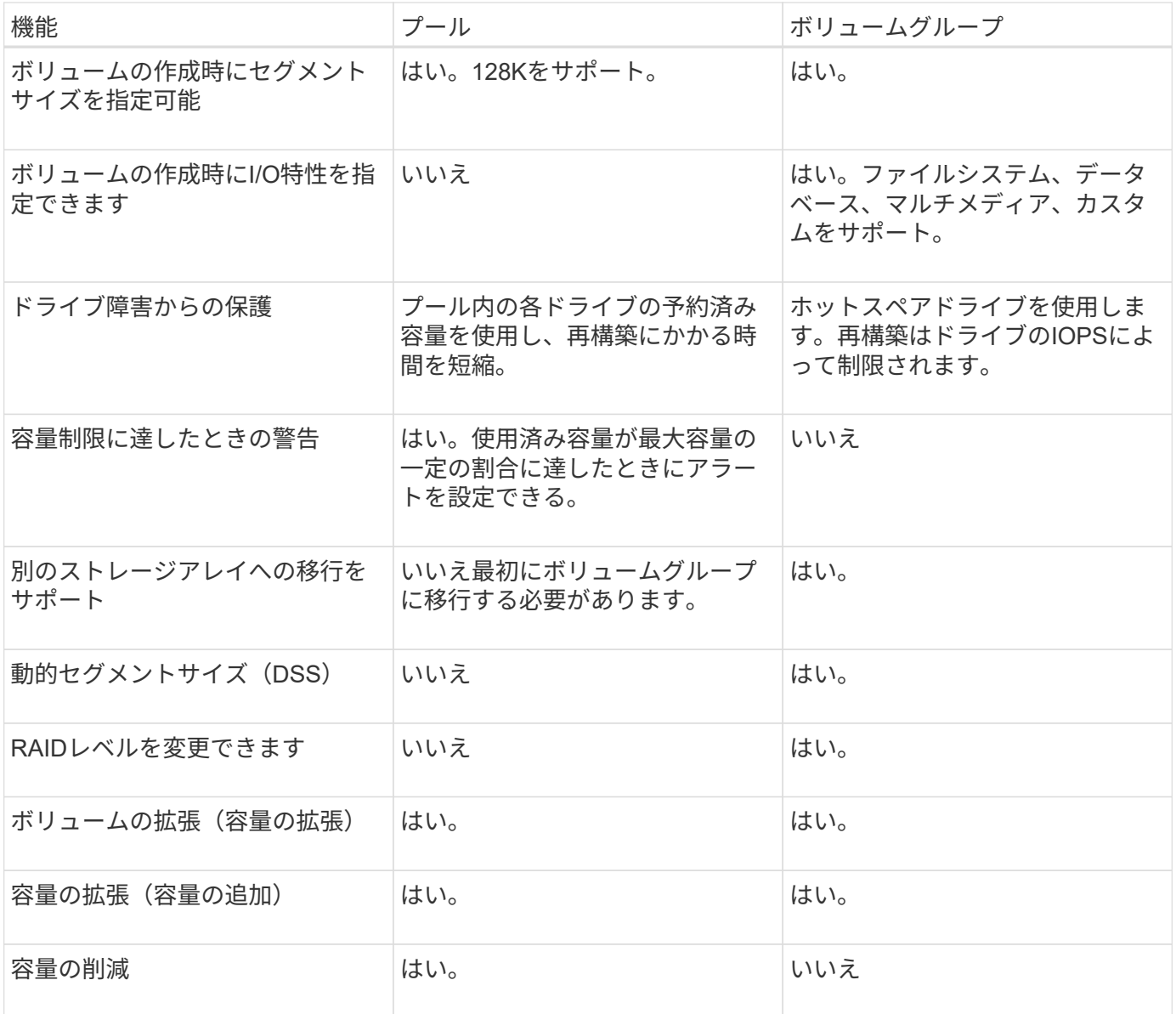

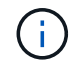

ドライブタイプ(HDD、SSD)の混在は、プールでもボリュームグループでもサポートされて いません。

## プールの自動作成と手動作成

プールを自動または手動で作成して物理ストレージをグループ化し、必要に応じて動的 に割り当てることができます。プールの作成時に物理ドライブを追加できます。

#### 自動作成

System Managerがストレージアレイ内に未割り当て容量を検出すると、プールの自動作成が開始されます。 未割り当て容量が検出されると、System Managerは1つ以上のプールを作成するか、既存のプールに未割り 当て容量を追加するか、またはその両方を実行するように求めます。

プールの自動作成は、次のいずれかの条件に該当する場合に実行されます。

- プールがストレージアレイに存在せず、新しいプールの作成に十分なドライブがない。
- 少なくとも1つのプールを含むストレージアレイに新しいドライブが追加される。

プール内の各ドライブは、タイプ(HDDまたはSSD)が同じで容量が同等である必要があります。次のタス クを実行するように求められます。

- タイプが十分な数のドライブがある場合は、単一のプールを作成する。
- 未割り当て容量が異なるドライブタイプで構成されている場合は、複数のプールを作成する。
- ストレージアレイにすでにプールが定義されている場合は、既存のプールにドライブを追加し、同じタイ プの新しいドライブをプールに追加する。
- タイプの異なる複数のドライブを追加した場合は、ドライブタイプが同じドライブを既存のプールに追加 し、別のドライブタイプのドライブを使用して別のプールを作成する。

手動作成

最適な構成を自動作成で判断できない場合は、プールを手動で作成できます。この状況は、次のいずれかの理 由で発生する可能性があります。

- 新しいドライブが複数のプールに追加される可能性があります。
- 1つ以上の新しいプールの候補で、シェルフ損失の保護またはドロワー損失の保護を使用できる。
- 1つ以上の現在のプールの候補で、シェルフ損失の保護またはドロワー損失の保護のステータスを維持で きない。

ストレージアレイ上に複数のアプリケーションがあり、同じドライブリソースにアクセスしないようにする場 合に、プールを手動で作成することもできます。この場合、1つ以上のアプリケーション用に小規模なプール を手動で作成することを検討してください。データを分散するための多数のボリュームを含む大規模なプール にワークロードを割り当てるのではなく、1~2個のボリュームだけを割り当てることができます。特定のアプ リケーションのワークロード専用の個別のプールを手動で作成すると、ストレージアレイの処理をより迅速に 実行でき、競合が軽減されます。

# <span id="page-14-0"></span>方法

プールとボリュームグループを作成

プールを自動的に作成する

プールの作成は、System Managerがストレージアレイ内に未割り当てのドライブを検出 すると自動的に開始されます。プールの自動作成を使用すると、ストレージアレイ内の すべての未割り当てドライブを1つのプールに簡単に設定したり、既存のプールにドライ ブを追加したりできます。

作業を開始する前に

次のいずれかの条件に該当する場合は、Pool Auto-Configurationダイアログボックスを起動できます。

- ドライブタイプが類似する既存のプールに追加できる未割り当てドライブが1本以上検出された場合。
- 新しいプールの作成に使用できる未割り当てドライブが11本以上検出された場合(ドライブタイプが異な るために既存のプールに追加できない場合)。

このタスクについて 次の点に注意してください。

- ストレージアレイにドライブを追加すると、System Managerではドライブが自動的に検出され、ドライ ブタイプと現在の構成に基づいて、1つまたは複数のプールを作成するように求められます。
- プールが以前に定義されている場合、互換性があるドライブを既存のプールに追加するかどうかを確認す るメッセージがSystem Managerで自動的に表示されます。新しいドライブを既存のプールに追加する と、System Managerによって、追加した新しいドライブを含む新しい容量にデータが自動的に再配分さ れます。

プールの自動構成 (Pool Auto-Configuration) ダイアログボックスは、次のいずれかの方法で起動できます。

- 未割り当て容量が検出されると、通知領域のホームページにプールの自動構成に関する推奨事項が表示さ れます。View Pool Auto-Configuration \*(プールの自動構成の表示)をクリックして、ダイアログボック スを起動します。
- プールとボリュームグループページからプールの自動構成ダイアログボックスを起動することもできま す。これには次のタスクを実行します。

手順

- 1. 選択メニュー:Storage(Pool & Volume Groups)
- 2. メニューを選択します。More [Launch pool auto-configuration]。新しいプール、ドライブが追加されてい る既存のプール、またはその両方が表示されます。新しいプールには、連番を付した名前がデフォルトで 付けられます。

System Managerでは次の処理が行われます。

- ドライブタイプ(HDDまたはSSD)が同じで容量が同等の十分な数のドライブがある場合は、単一の プールを作成する。
- 未割り当て容量が異なるドライブタイプで構成されている場合は、複数のプールを作成する。
- ストレージアレイにすでにプールが定義されている場合、追加した新しいドライブのドライブタイプ が既存のプールと同じであれば、そのプールにドライブが追加されます。
- タイプの異なる複数のドライブを追加した場合は、ドライブタイプが同じドライブを既存のプールに 追加し、別のドライブタイプのドライブを使用して別のプールを作成する。
- 3. 新しいプールの名前を変更するには、\* Edit \*アイコン(鉛筆)をクリックします。
- 4. プールのその他の特性を表示するには、カーソルを合わせるか、\* Details \*アイコン (ページ) をタッチ します。

ドライブタイプ、セキュリティ機能、Data Assurance(DA)機能、シェルフ損失の保護、ドロワー損失 の保護に関する情報が表示されます。

5. [\* 同意する \* ] をクリックします。

プールを手動で作成する

プールの自動構成機能でニーズに合ったプールが提供されない場合は、プールを(一連 の候補から)手動で作成できます。プールは必要な論理ストレージ容量を提供します。 この容量から個々のボリュームを作成し、アプリケーションをホストすることができま

### す。

作業を開始する前に

- ドライブタイプ(HDDまたはSSD)が同じドライブが少なくとも11本必要です。
- シェルフ損失の保護を有効にするには、プールを構成するドライブが少なくとも6つのドライブシェルフ に配置されていて、同じシェルフのドライブが3本以上含まれていないことが必要です。
- ドロワー損失の保護を有効にするには、プールを構成するドライブが少なくとも5つのドロワーに同じ数 ずつ配置されている必要があります。

#### 手順

- 1. 選択メニュー:Storage(Pool & Volume Groups)
- 2. メニュー:[Create Pool(プールの作成)]をクリックします。

[プールの作成\*]ダイアログボックスが表示されます。

- 3. プールの名前を入力します。
- 4. (オプション) ストレージアレイに複数のタイプのドライブがある場合、使用するドライブタイプを選択 します。

作成可能なすべてのプールの候補が表示されます。

5. 次の特性に基づいて使用するプール候補を選択し、\*作成\*をクリックします。

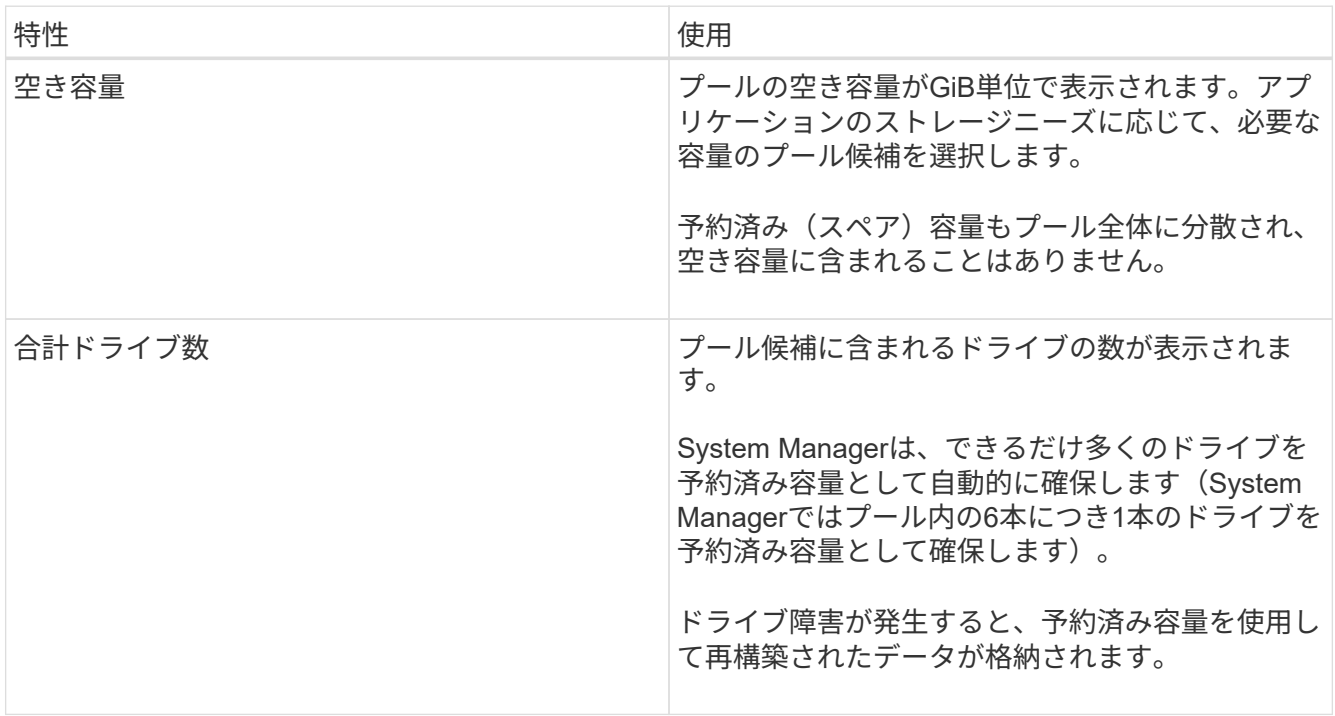

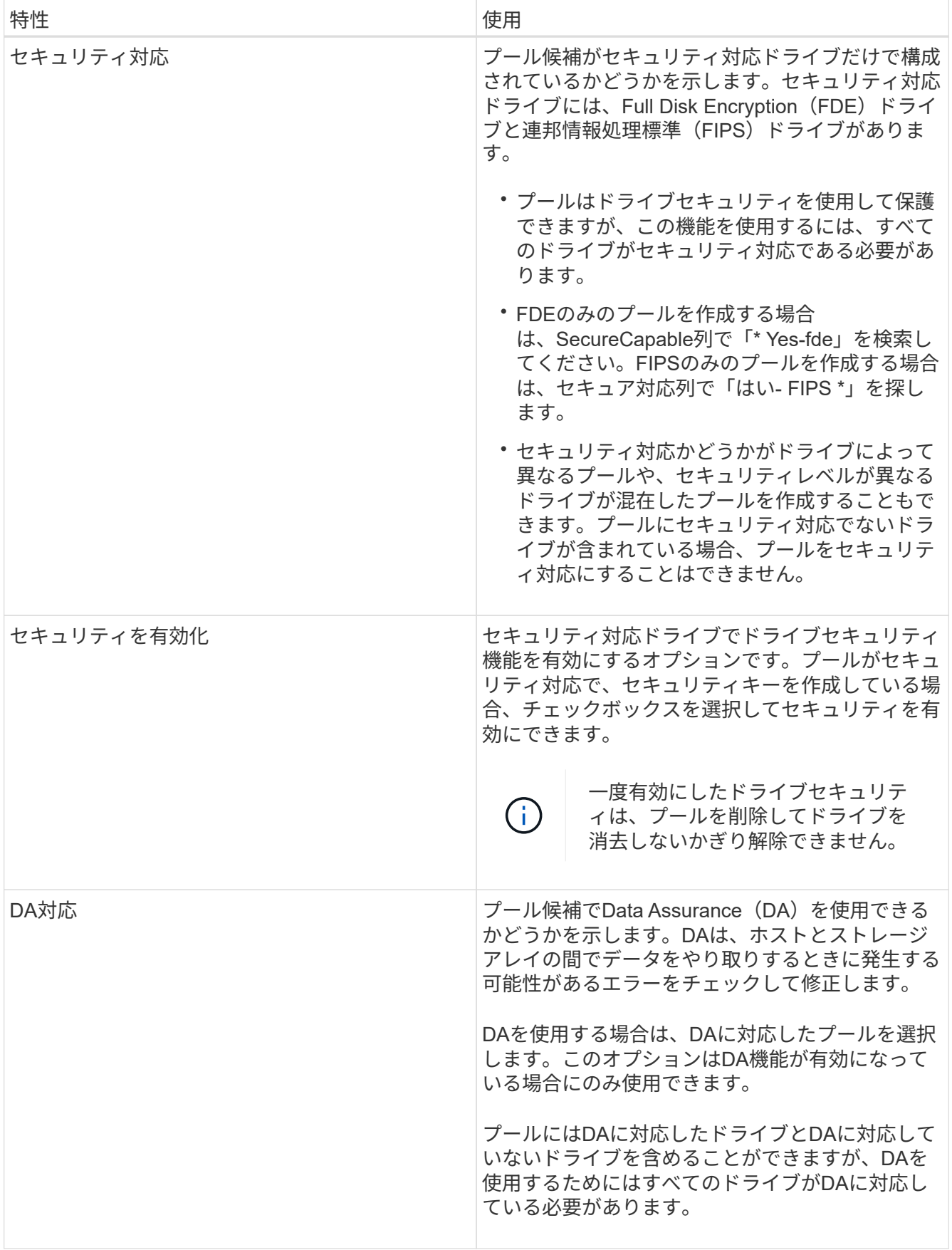

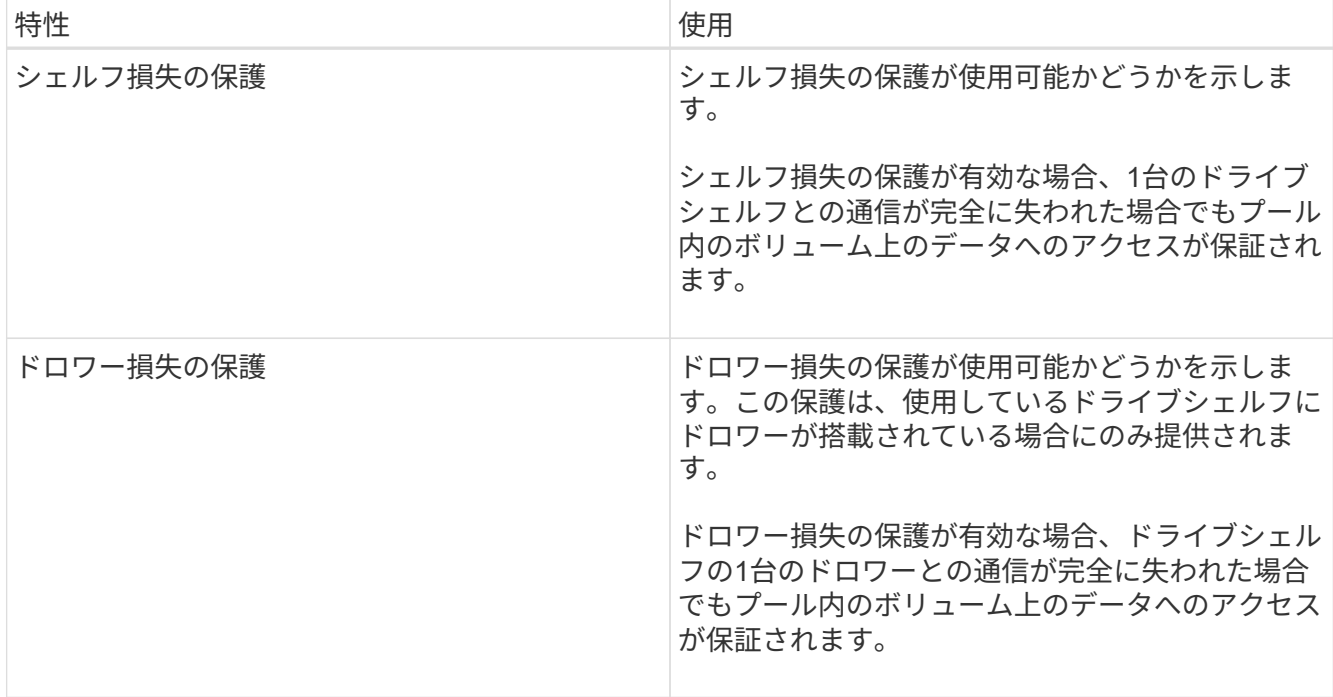

ボリュームグループを作成します

ボリュームグループを使用して、ホストにアクセス可能な1つ以上のボリュームを作成し ます。ボリュームグループは、RAIDレベルや容量などの特性が同じボリュームのコンテ ナです。

このタスクについて

大容量ドライブとボリュームをコントローラ間で分散させる機能を利用して、1つのボリュームグループに複 数のボリュームを作成すると、ストレージ容量を有効に活用してデータを保護するのに役立ちます。

ボリュームグループを作成する際は、次のガイドラインに従ってください。

- 未割り当てのドライブが少なくとも1本必要です。
- 1つのボリュームグループに含めることができるドライブ容量には制限があります。これらの制限はホス トタイプによって異なります。
- シェルフ/ドロワー損失の保護を有効にするには、RAID 1を使用している場合を除き、少なくとも3台のシ ェルフまたはドロワーに配置されたドライブを使用するボリュームグループを作成する必要があります。 最小のシェルフ/ドロワーは2台です。

ボリュームグループの容量は、選択するRAIDレベルによって次のように異なります。

- RAID 1を使用する場合は、ドライブを一度に2本ずつ追加してミラーペアを構成する必要があります。ミ ラーリングとストライピング(RAID 10またはRAID 1+0)は、ドライブを4本以上選択した場合に実装さ れます。
- RAID 5を使用する場合は、少なくとも3本のドライブを追加してボリュームグループを作成する必要があ ります。
- RAID 6を使用する場合は、少なくとも5本のドライブを追加してボリュームグループを作成する必要があ ります。
- 1. 選択メニュー:Storage(Pool & Volume Groups)
- 2. メニュー: Create [Volume group] (ボリュームグループの作成) をクリックします。

[ボリュームグループの作成\*]ダイアログボックスが表示されます。

- 3. ボリュームグループの名前を入力します。
- 4. データストレージと保護の要件に最も適したRAIDレベルを選択します。

ボリュームグループ候補の表に、選択したRAIDレベルをサポートする候補だけが表示されます。

5. (オプション)ストレージアレイに複数のタイプのドライブがある場合、使用するドライブタイプを選択 します。

ボリュームグループ候補の表に、選択したドライブタイプとRAIDレベルをサポートする候補だけが表示 されます。

6. (オプション)ボリュームグループで使用するドライブを自動で定義するか手動で定義するかを選択でき ます。デフォルトでは、自動方式が選択されています。

ドライブを手動で選択するには、ドライブを手動で選択する\*(アドバンスト)リンクをクリックしま す。クリックすると、ドライブが自動的に選択されます(アドバンスト)\*。

手動方式では、ボリュームグループを構成するドライブを選択できます。未割り当ての特定のドライブを 選択して必要な容量を確保することができます。ストレージアレイにメディアタイプやインターフェイス タイプが異なるドライブが含まれている場合、新しいボリュームグループの作成用に選択できるのは1つ のドライブタイプの未設定の容量のみです。

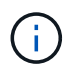

手動方式を使用するのは、ドライブの冗長性と最適なドライブ構成を理解しているエキス パートだけです。

7. 表示されたドライブ特性に基づいて、ボリュームグループで使用するドライブを選択し、\*作成\*をクリッ クします。

表示されるドライブ特性は、自動方式と手動方式のどちらを選択したかによって異なります。

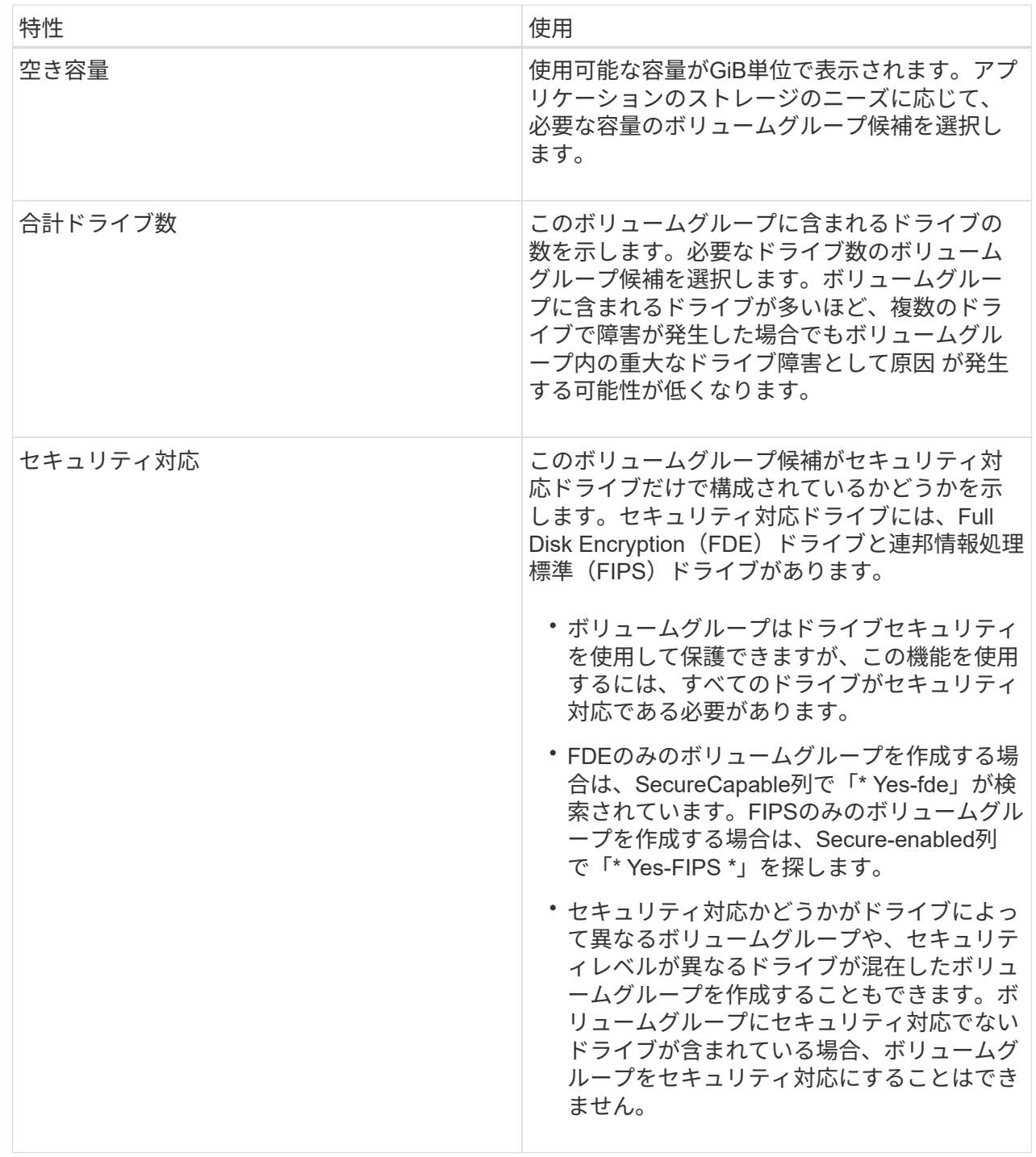

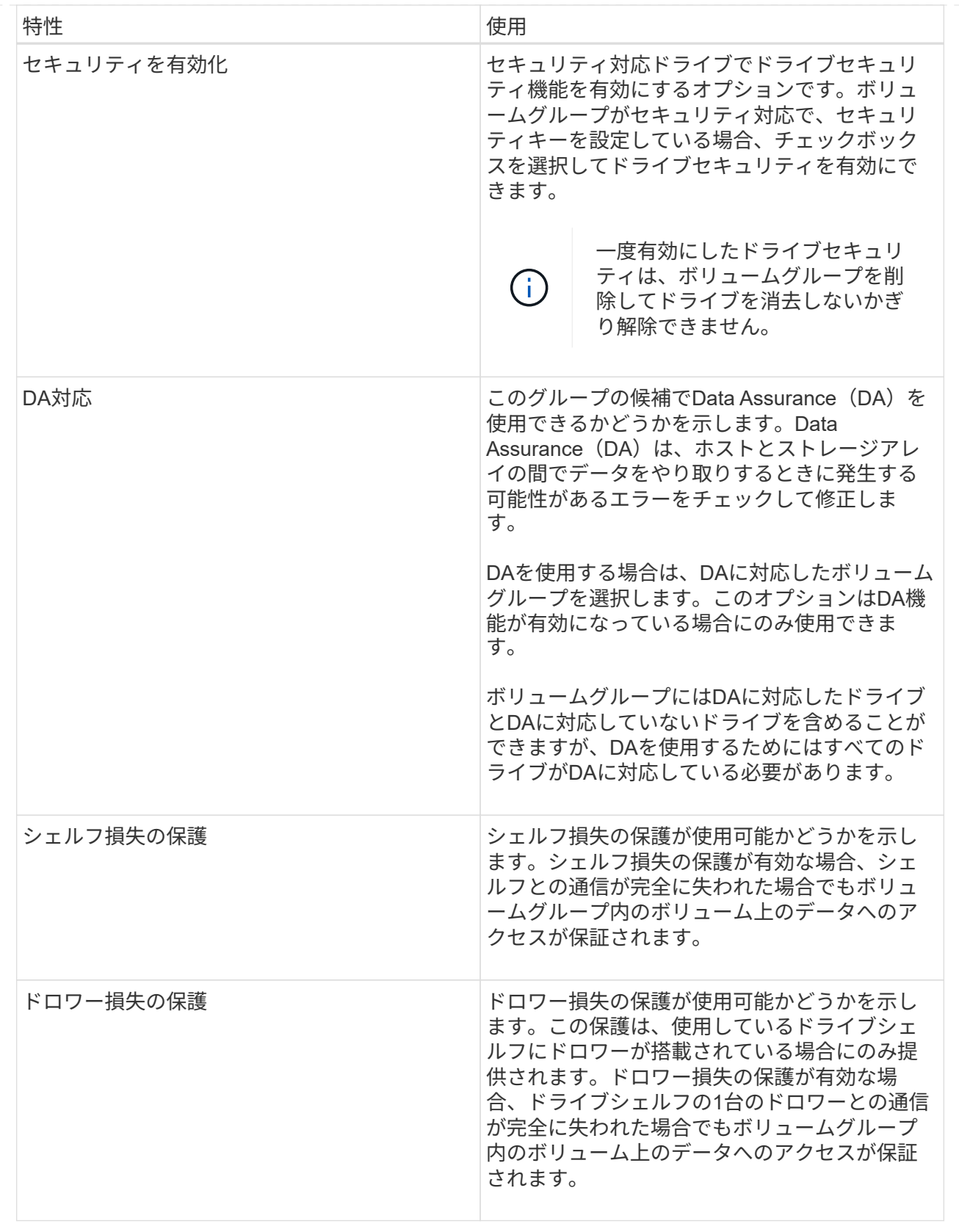

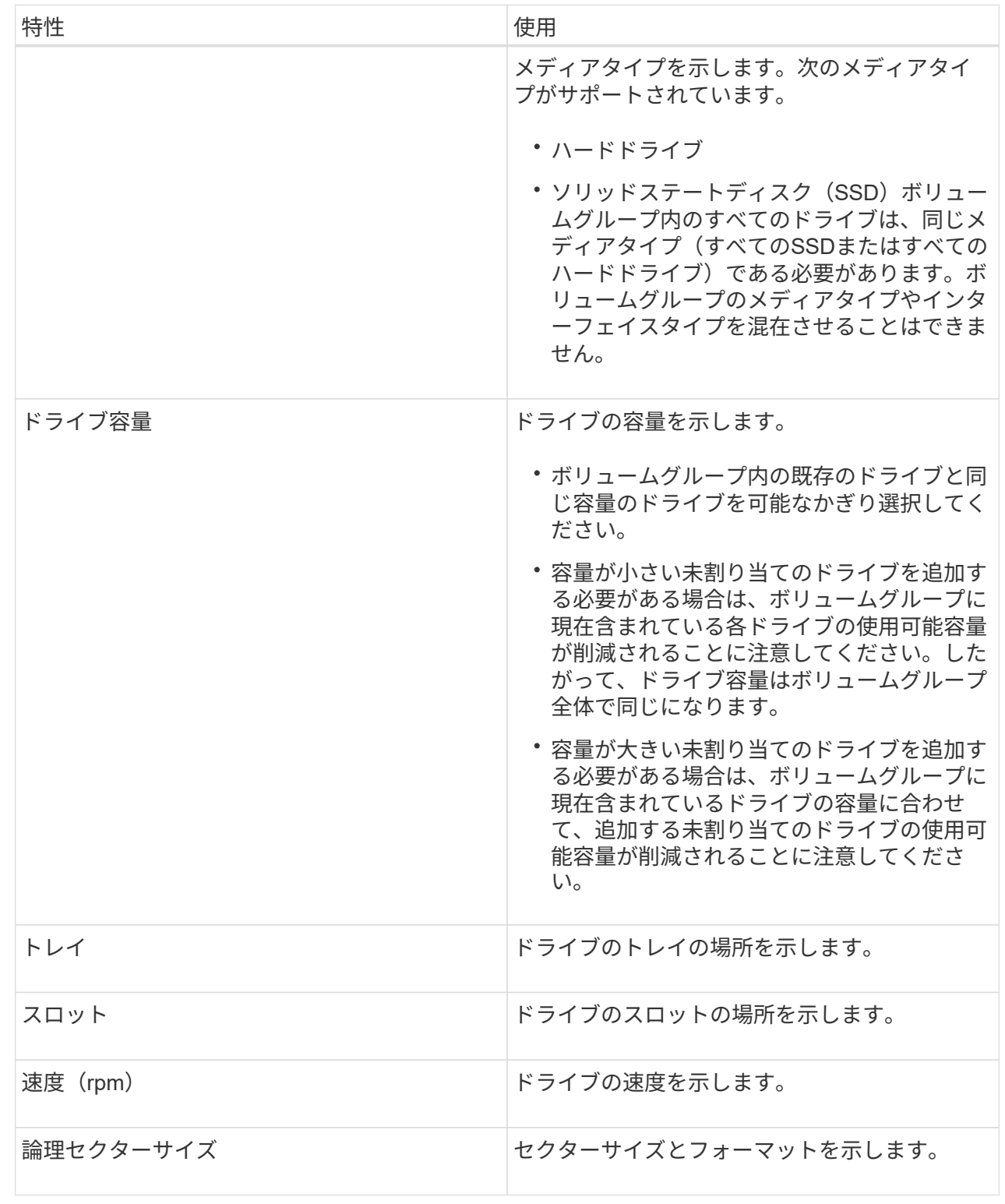

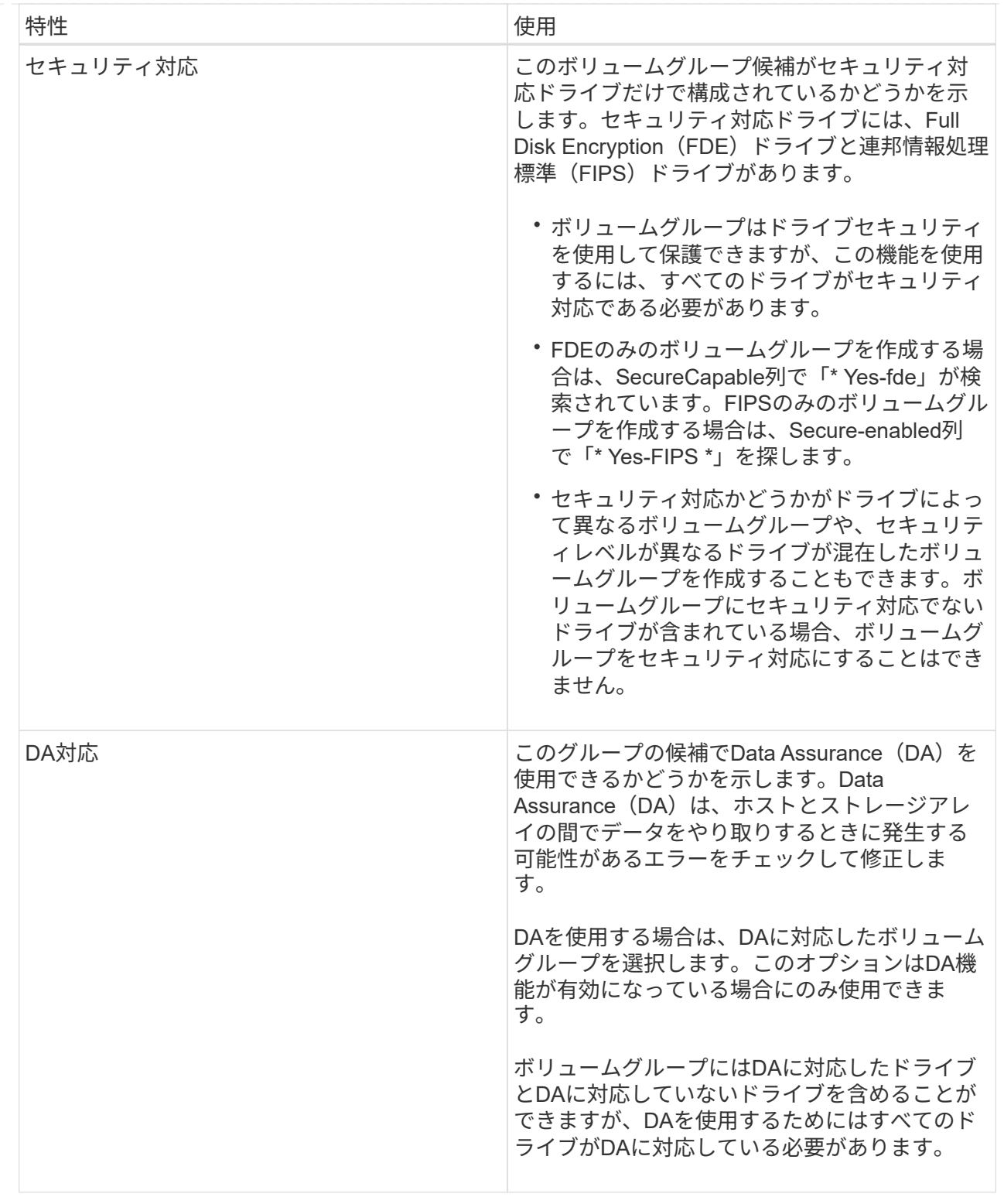

**SSD**キャッシュを作成する

システムパフォーマンスを向上させるために、SSDキャッシュ機能を使用して、アクセ ス頻度が特に高いデータ(「ホット」データ)を低レイテンシのソリッドステートドラ イブ(SSD)にキャッシュすることができます。SSDキャッシュは、ホスト読み取りに のみ使用されます。

作業を開始する前に

ストレージアレイにSSDドライブが含まれている必要があります。

このタスクについて

SSDキャッシュを作成するときは、1つまたは複数のドライブを使用することができます。読み取りキャッシ ュはストレージアレイ内にあるため、ストレージアレイを使用するすべてのアプリケーションでキャッシュが 共有されます。キャッシュするボリュームを選択すると、あとは動的に自動でキャッシングが実行されます。

SSDキャッシュを作成する際は、次のガイドラインに従ってください。

- SSDキャッシュのセキュリティを有効にできるのは作成時だけで、あとから有効にすることはできませ ん。
- SSDキャッシュはストレージアレイごとに1つだけサポートされます。
- ストレージアレイで使用可能なSSDキャッシュの最大容量は、コントローラのプライマリキャッシュ容量 で決まります。
- SSDキャッシュはSnapshotイメージではサポートされません。
- SSDキャッシュが有効になっているボリュームや無効になっているボリュームをインポートまたはエクス ポートしても、キャッシュデータはインポートまたはエクスポートされません。
- コントローラのSSDキャッシュを使用するように割り当てられたボリュームは、自動ロードバランシング による転送の対象外となります。
- 関連するボリュームがセキュリティ有効の場合は、セキュリティ有効のSSDキャッシュを作成してくださ い。

手順

- 1. 選択メニュー:Storage(Pool & Volume Groups)
- 2. メニューをクリックします:Create [SSD Cache]。

SSDキャッシュの作成\*ダイアログボックスが表示されます。

- 3. SSDキャッシュの名前を入力します。
- 4. 次の特性に基づいて使用するSSDキャッシュ候補を選択します。

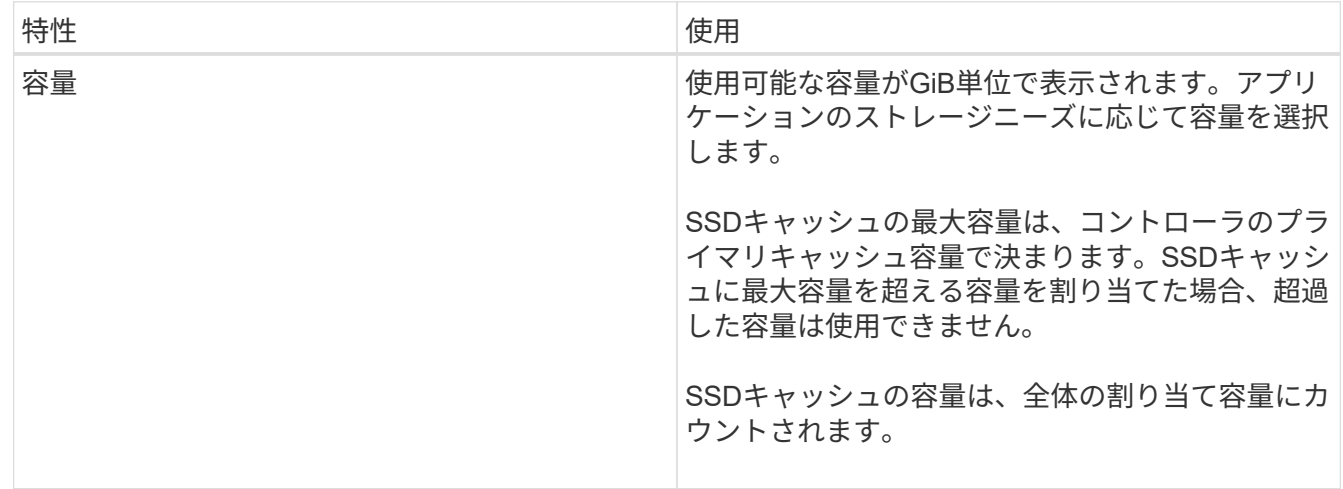

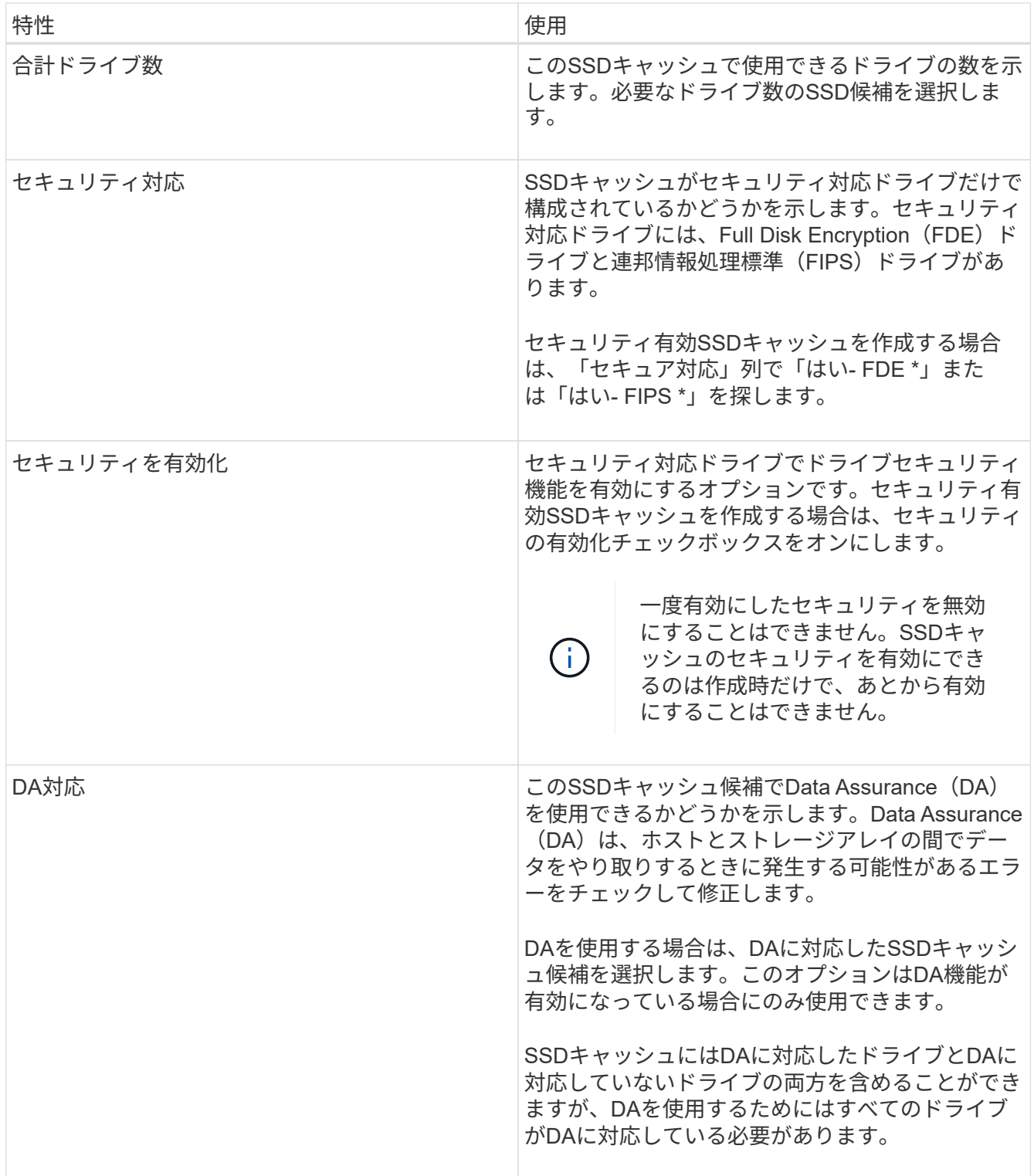

5. SSD読み取りキャッシュを実装するボリュームにSSDキャッシュを関連付けます。互換性のあるボリュー ムでSSDキャッシュをすぐに有効にするには、\*ホストにマップされている既存の互換性のあるボリュー ムでSSDキャッシュを有効にする\*チェックボックスをオンにします。

互換性があるボリュームとは、ドライブセキュリティ機能とDA機能の設定が同じボリュームです。

6. [ 作成( Create ) ] をクリックします。

プールまたはボリュームグループに容量を追加します

ドライブを追加することで、既存のプールまたはボリュームグループの空き容量を拡張 することができます。その結果、プールまたはボリュームグループの空き容量が増えま す。この空き容量は追加ボリュームの作成に使用できます。この処理の実行中もボリュ ーム内のデータには引き続きアクセスできます。

作業を開始する前に

- ドライブのステータスが最適lである必要があります。
- ドライブタイプ(HDDまたはSSD)が同じである必要があります。
- プールまたはボリュームグループのステータスが最適である必要があります。
- プールまたはボリュームグループに含まれているドライブがいずれもセキュリティ対応ドライブの場合、 セキュリティ対応ドライブの暗号化機能を引き続き使用するには、セキュリティ対応のドライブだけを追 加します。

セキュリティ対応ドライブには、Full Disk Encryption(FDE)ドライブと連邦情報処理標準(FIPS)ドラ イブがあります。

このタスクについて

プールに一度に追加できるドライブは最大60本です。5の倍数である必要があります。ボリュームグループに 一度に追加できるドライブは最大2本です。最大数を超えるドライブを追加する必要がある場合は、手順 を繰 り返します。(プールにはストレージアレイの上限を超えるドライブを含めることはできません)。

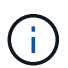

 $\left(\mathbf{i}\right)$ 

ドライブの追加に伴い、予約済み容量の引き上げが必要になる場合があります。拡張処理の実 行後にリザーブ容量を増やすことを検討してください。

Data Assurance (DA) に対応していないプールまたはボリュームグループに容量を追加すると きは、DA対応のドライブは使用しないでください。DA対応ドライブの機能をプールまたはボ リュームグループで利用することはできません。DAに対応していないドライブの使用を検討し てください。

#### 手順

- 1. 「\* MENU(\*メニュー)」:「Storage(プールとボリュームグループ)」\*を選択します。
- 2. ドライブを追加するプールまたはボリュームグループを選択し、\*容量の追加\*をクリックします。

Add Capacityダイアログボックスが表示されます。プールまたはボリュームグループと互換性がある未割 り当てのドライブのみが表示されます。

3. ドライブの選択…\*で、既存のプールまたはボリュームグループに追加するドライブを1つ以上選択しま す。

ドライブのリストは、より適した未割り当てのドライブから順に表示されます。プールまたはボリューム グループに追加された合計空き容量が、選択した合計容量\*のリストの下に表示されます。

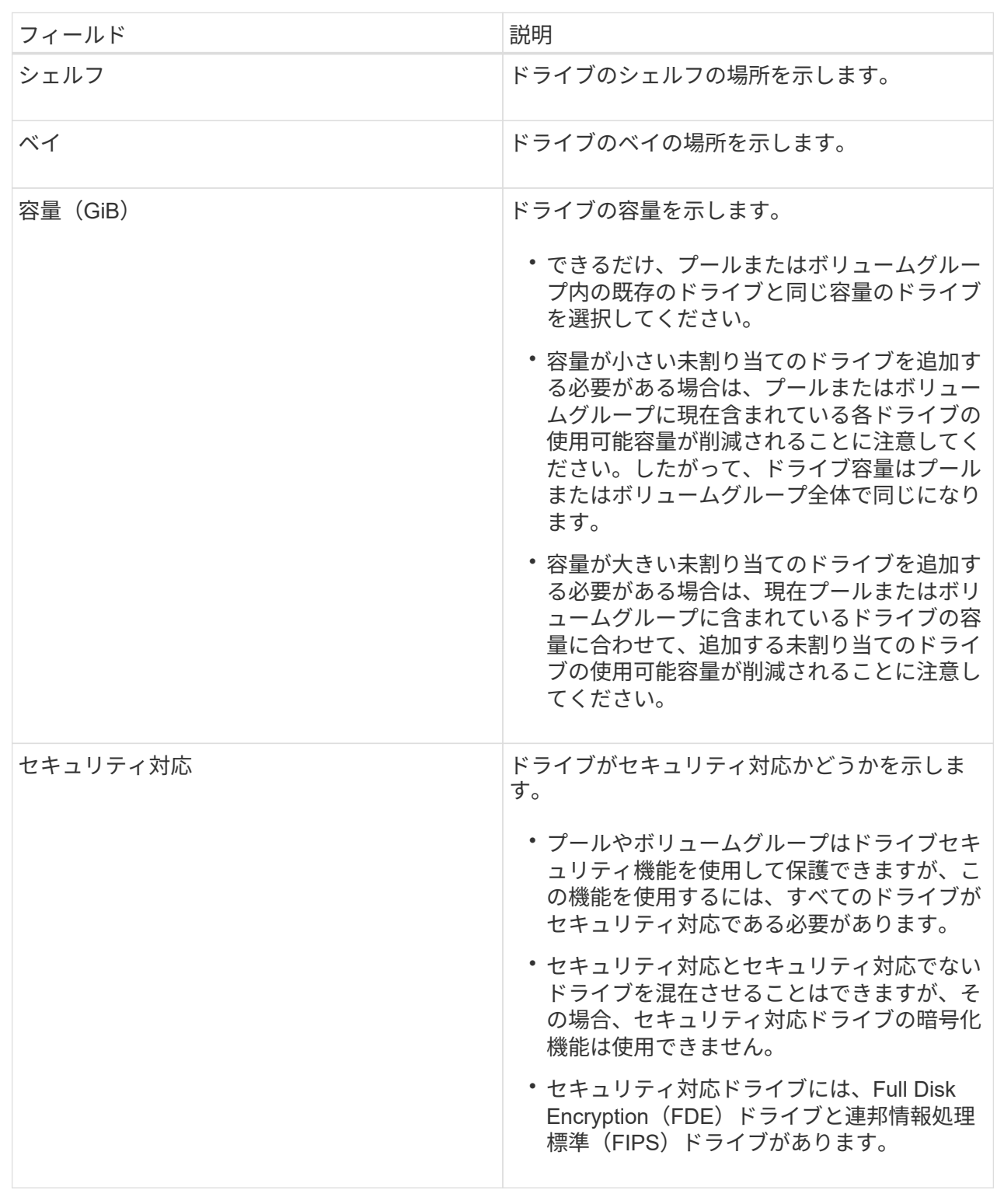

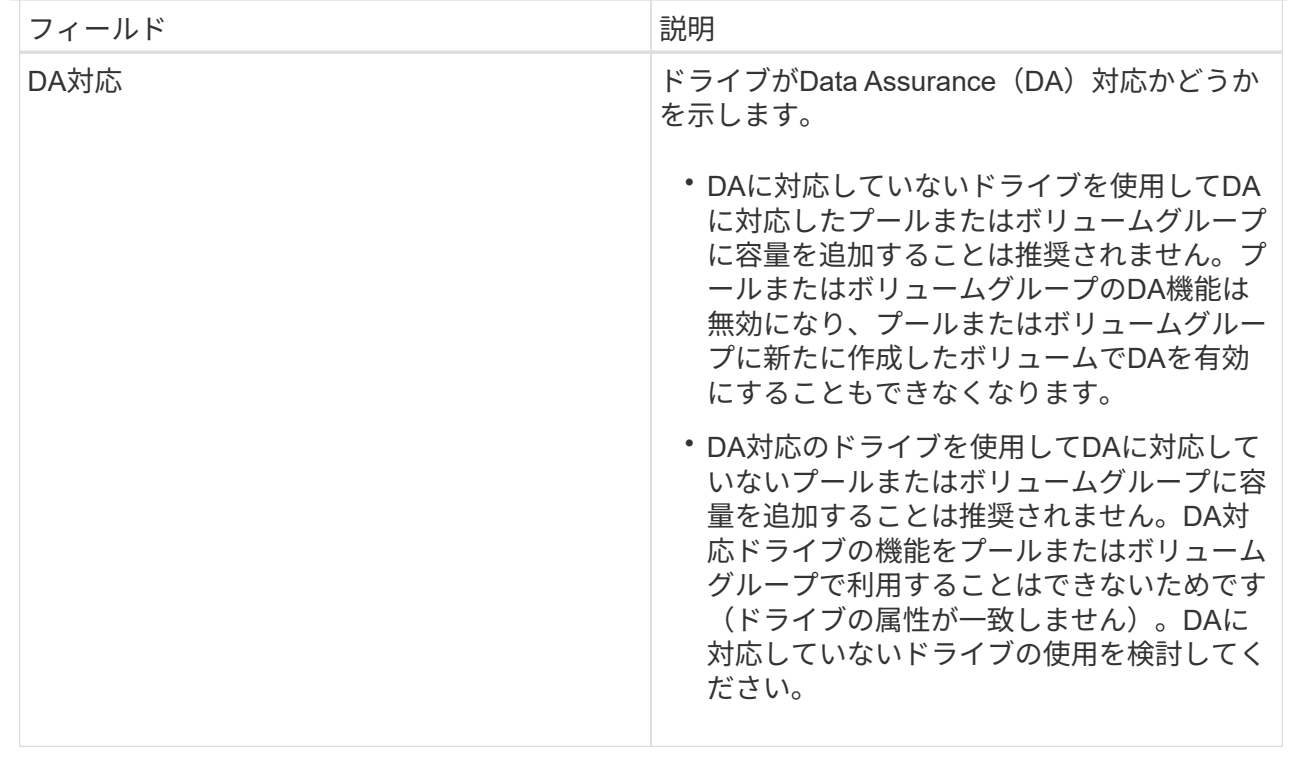

4. [ 追加 ( Add ) ] をクリックします。

プールまたはボリュームグループにドライブを追加する場合、プールまたはボリュームグループの次の属 性が無効になるようなドライブを選択すると、確認のダイアログボックスが表示されます。

- シェルフ損失の保護
- ドロワー損失の保護
- Full Disk Encryption機能
- Data Assurance機能を続行するには、[はい]をクリックします。続行しない場合は、[キャンセル]をク リックします。

#### 結果

プールまたはボリュームグループに未割り当てのドライブを追加したあと、追加のドライブを含めるためにプ ールまたはボリュームグループの各ボリューム内のデータが再配置されます。

プール、ボリュームグループ、**SSD**キャッシュの管理

プールの設定を変更します

プールの名前、容量アラートの設定、変更の優先度、または予約済み容量を変更する場 合は、プールの設定を編集できます。

手順

1. 「\* MENU(\*メニュー)」:「Storage(プールとボリュームグループ)」\*を選択します。

2. 編集するプールを選択し、\*表示/設定の編集\*をクリックします。

[\* Pool Settings (プール設定)]ダイアログボックスが表示されます。

3. [設定]タブを選択し、必要に応じてプール設定を編集します。

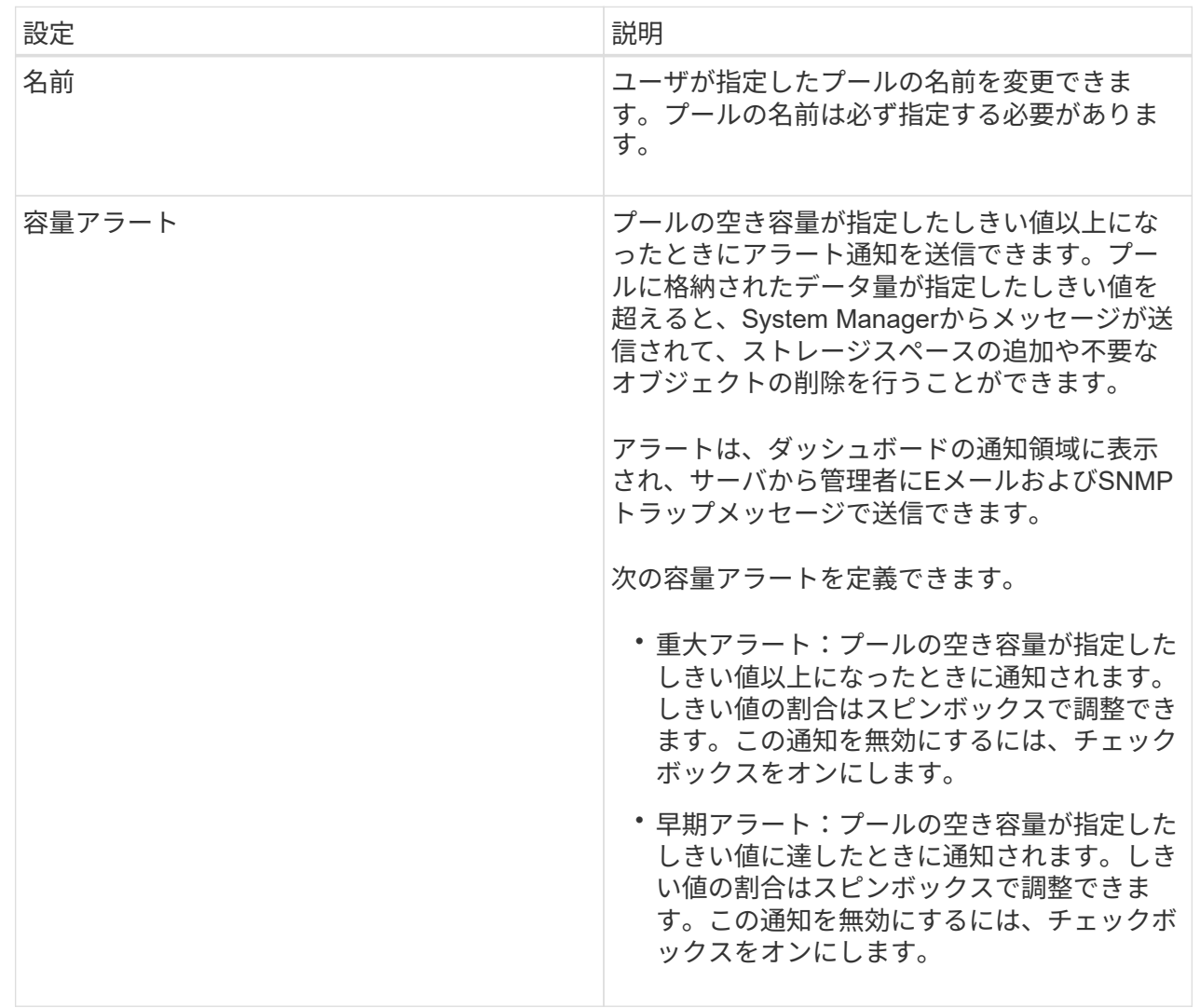

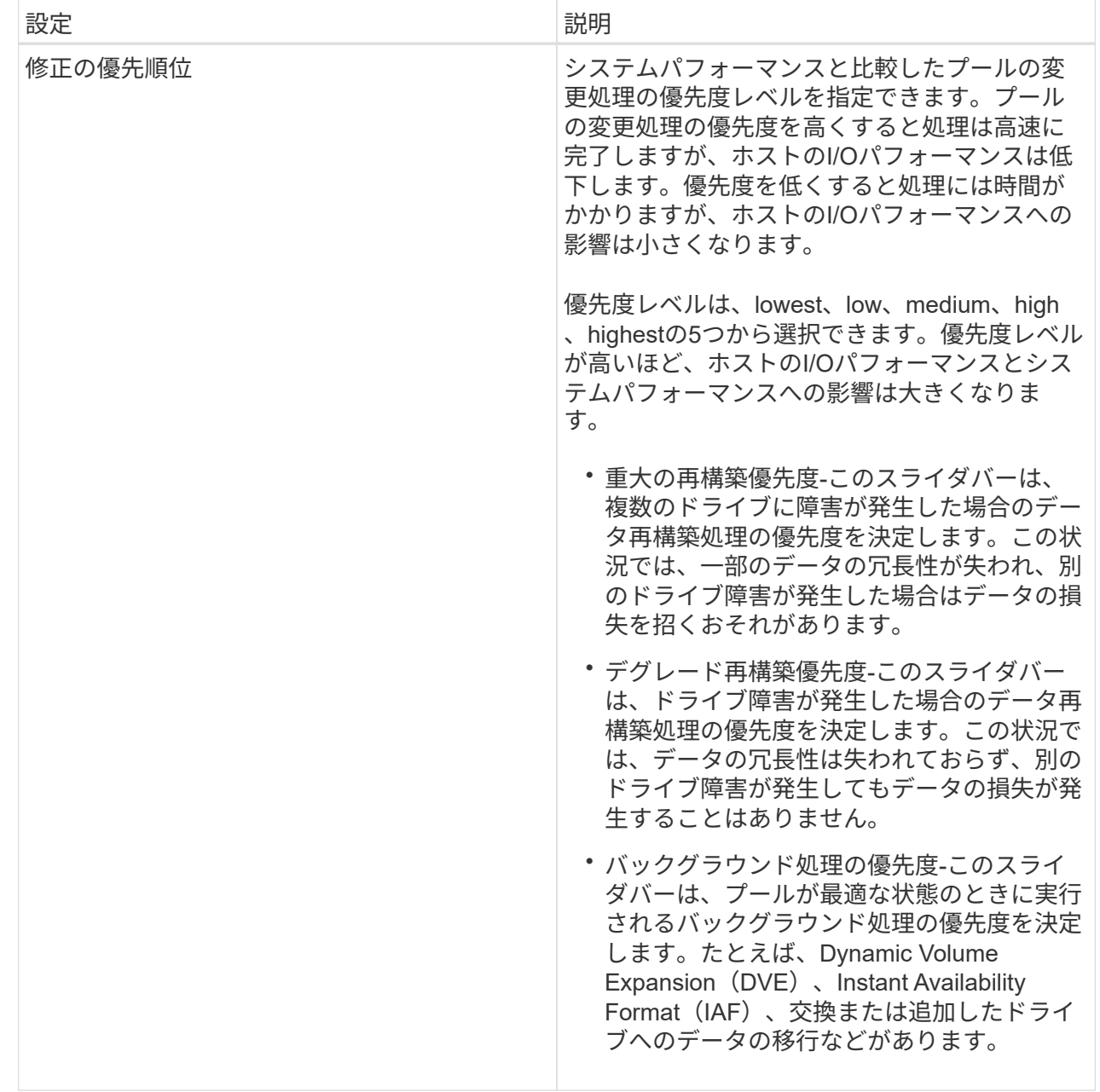

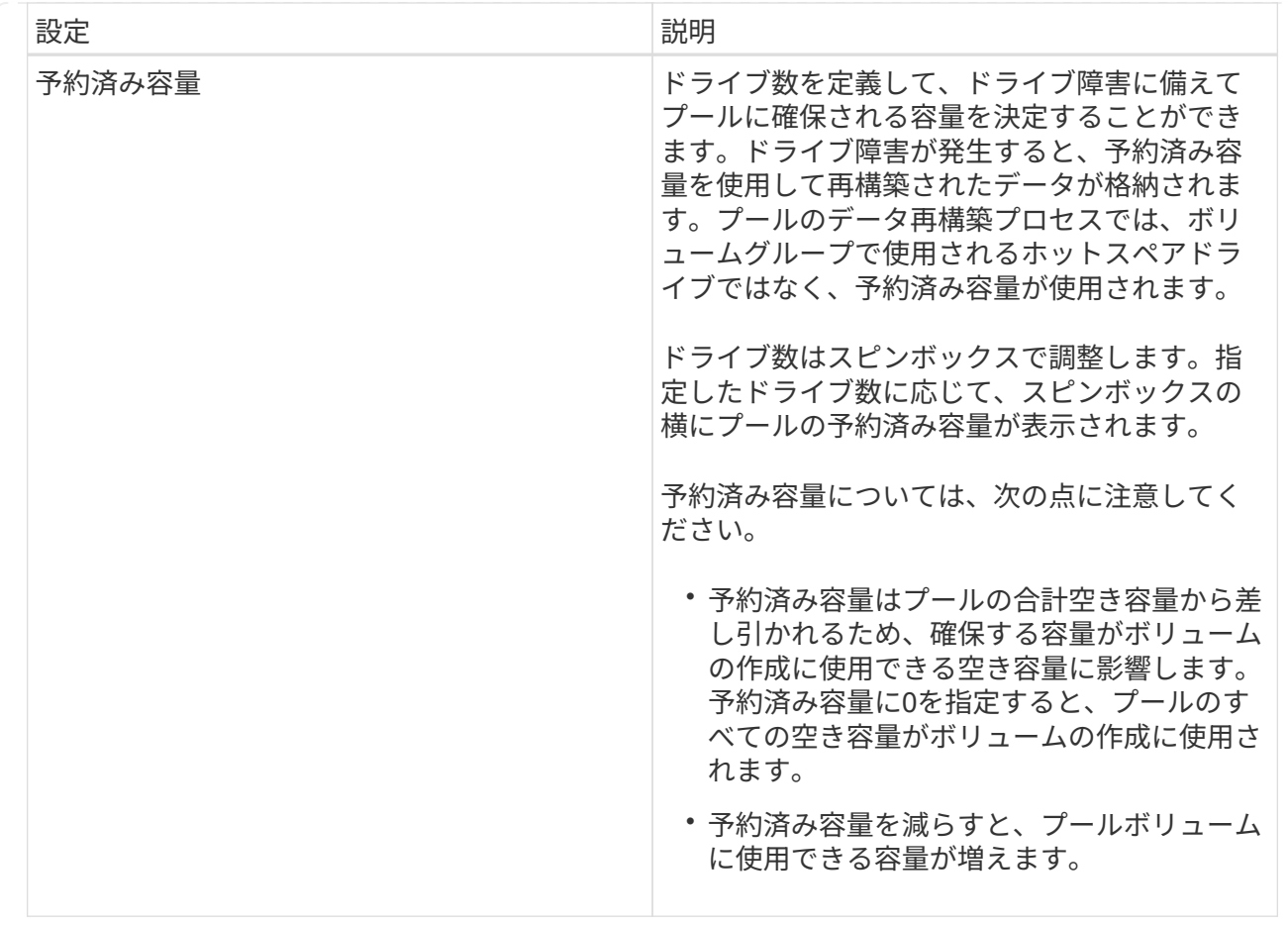

4. [ 保存 ( Save) ] をクリックします。

**SSD**キャッシュの設定を変更する

SSDキャッシュの名前を編集し、そのステータス、最大容量と現在の容量、ドライブセ キュリティとData Assuranceのステータス、および関連付けられているボリュームとド ライブを表示できます。

手順

- 1. 「\* MENU(\*メニュー)」:「Storage(プールとボリュームグループ)」\*を選択します。
- 2. 編集するSSDキャッシュを選択し、\*表示/設定の編集\*をクリックします。

SSDキャッシュ設定\*ダイアログボックスが表示されます。

3. SSDキャッシュ設定を確認するか、必要に応じて編集します。

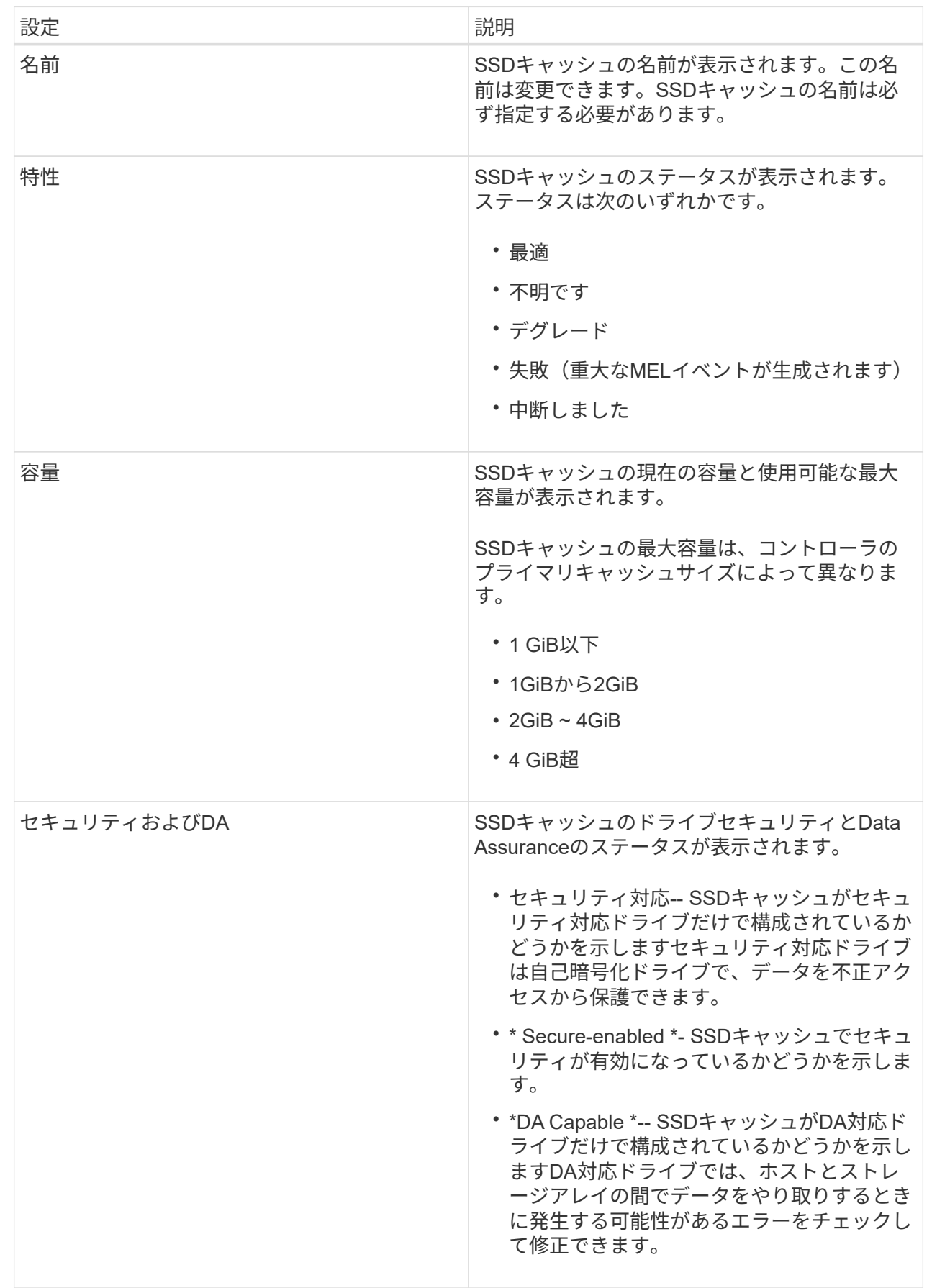

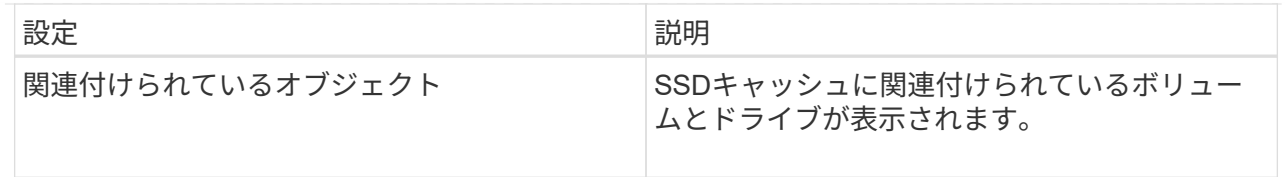

4. [ 保存 ( Save ) ] をクリックします。

ボリュームグループの**RAID**レベルを変更します

ボリュームグループにアクセスするアプリケーションに必要なパフォーマンスを確保で きるように、ボリュームグループのRAIDレベルを変更することができます。この処理を 実行すると、データのI/Oに影響を及ぼすことなく、ボリュームグループのRAIDレベル が変更されます

作業を開始する前に

- ボリュームグループのステータスが最適である必要があります。
- ボリュームグループに、新しいRAIDレベルに変換するための十分な容量が必要です。
- プールのRAIDレベルは変更できません。System Managerはプールを自動的にRAID 6として構成します。

このタスクについて

この処理は開始後にキャンセルすることはできません。データはこの処理の実行中も引き続き使用できます。

RAIDレベルについて

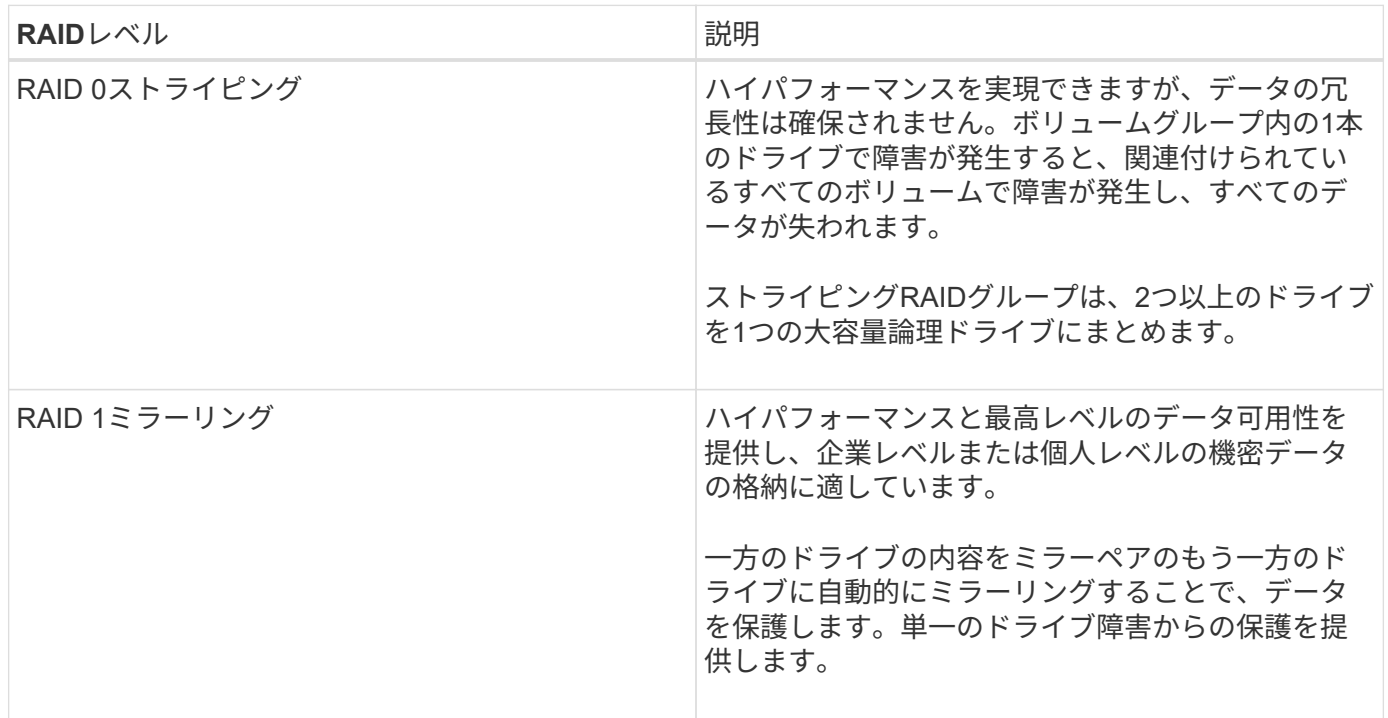

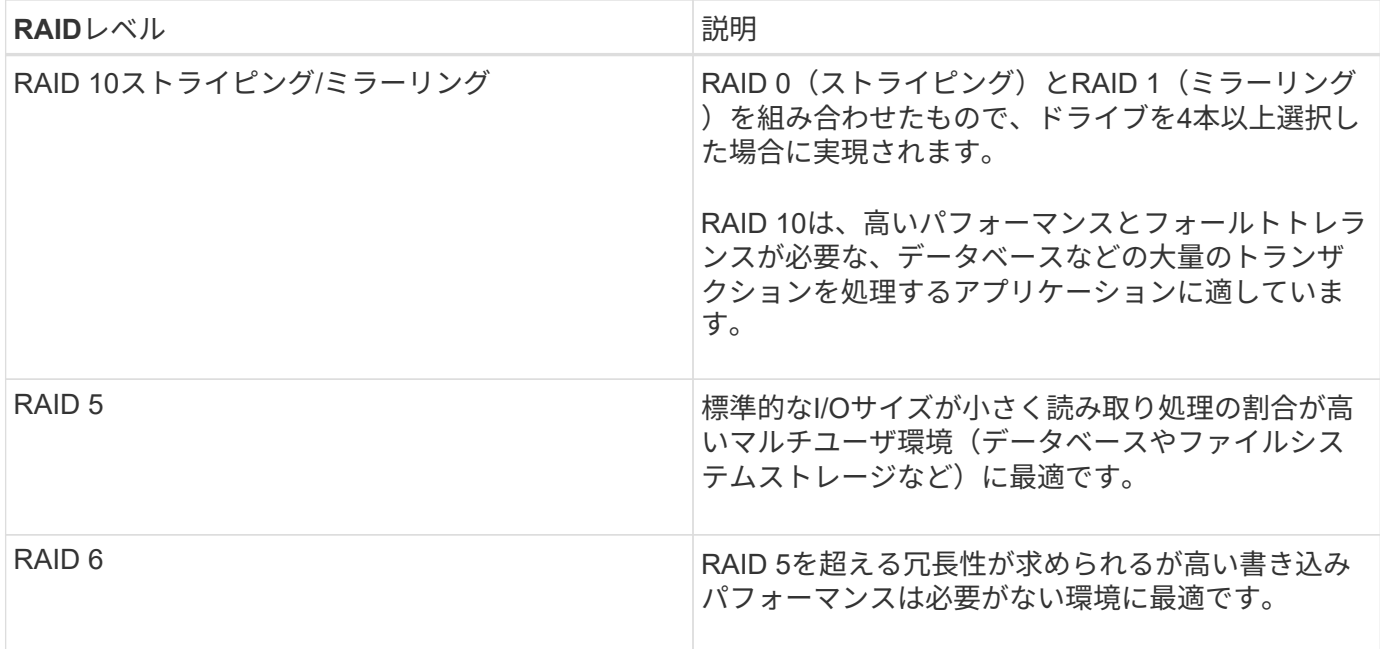

RAID 3をボリュームグループに割り当てるには、コマンドラインインターフェイスを使用する必要がありま す。

手順

- 1. 「\* MENU(\*メニュー)」:「Storage(プールとボリュームグループ)」\*を選択します。
- 2. 編集するボリュームグループを選択し、\*表示/設定の編集\*をクリックします。

ボリュームグループ設定(Volume Group Settings)ダイアログボックスが表示されます

3. ドロップダウンリストからRAIDレベルを選択し、\* Save \*をクリックします。

RAIDレベルの変更によって容量が減ったり、ボリュームの冗長性が失われたり、シェルフ/ドロワー損失 の保護が失われた場合は、確認ダイアログボックスが表示されます。続行するには\*はい\*を選択し、続行 しない場合は\*いいえ\*をクリックします。

結果

ボリュームグループのRAIDレベルを変更すると、ボリュームグループを構成するすべてのボリュームのRAID レベルがSystem Managerによって変更されます。処理の実行中は、パフォーマンスが若干低下することがあ ります。

**SSD**キャッシュの統計を表示します

SSDキャッシュについて、読み取り、書き込み、キャッシュヒット、キャッシュ割り当 ての割合、 キャッシュ使用率です。

このタスクについて

詳細統計のサブセットである一般統計は、View SSD Cache Statisticsダイアログボックスに表示されま す。SSDキャッシュの詳細統計は、すべてのSSD統計を「.csv」ファイルにエクスポートした場合にのみ表示 できます。

統計を確認および解釈する際には、複数の統計を組み合わせることで見えてくる情報もあることに注意してく
ださい。

## 手順

- 1. 選択メニュー:Storage(Pool & Volume Groups)
- 2. 統計を表示するSSDキャッシュを選択し、メニューをクリックします。More [SSD Cache statistics(SSD キャッシュ統計の表示)]

View SSD Cache Statistics (**SSD**キャッシュ統計の表示)ダイアログボックスが表示され、選択したSSD キャッシュの公称統計が表示されます。

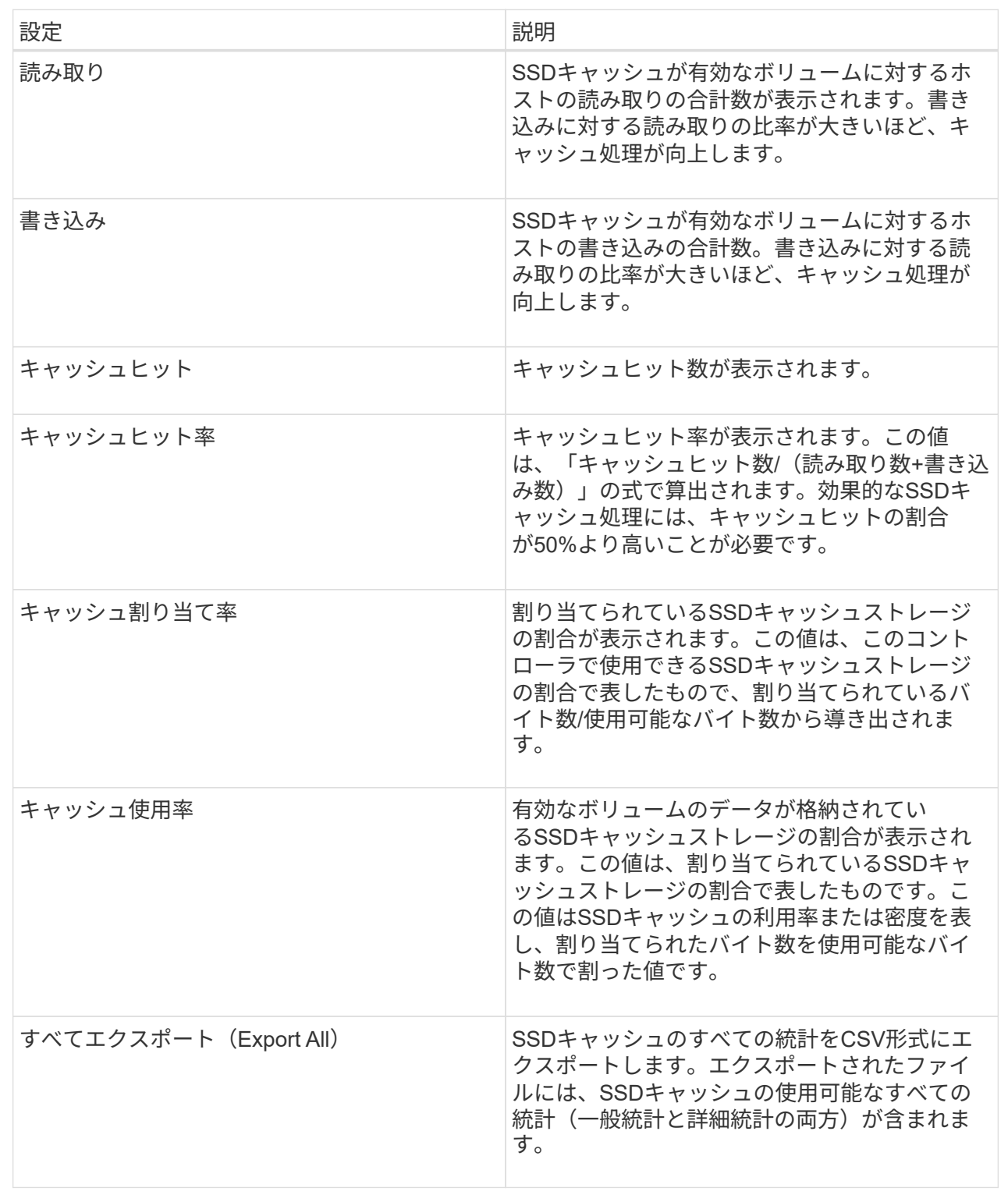

3. 「キャンセル」をクリックして、ダイアログボックスを閉じます。

ボリュームの冗長性をチェックします

テクニカルサポートから指示があった場合やRecovery Guruに記載されている場合は、

プールまたはボリュームグループ内のボリュームの冗長性をチェックし、そのボリュー ムのデータに整合性があるかどうかを確認できます。冗長性データは、プールまたはボ リュームグループ内のいずれかのドライブで障害が発生した場合に、交換用ドライブに 迅速に情報を再構築するために使用されます。

作業を開始する前に

- プールまたはボリュームグループのステータスが最適である必要があります。
- プールまたはボリュームグループで実行中の変更処理がないことを確認する必要があります。
- RAID 0にはデータの冗長性がないため、RAID 0以外のすべてのRAIDレベルで冗長性をチェックできま す。(プールはRAID 6としてのみ構成されます)。

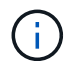

ボリュームの冗長性チェックは、Recovery Guruに記載されている場合にかぎり、テクニカル サポートの指示に従って実行してください。

このタスクについて

このチェックは、一度に1つのプールまたはボリュームグループでのみ実行できます。ボリュームの冗長性チ ェックでは、次の処理が実行されます。

- RAID 3ボリューム、RAID 5ボリューム、またはRAID 6ボリューム内のデータブロックがスキャンされ、 各ブロックの冗長性情報がチェックされます。(RAID 3をボリュームグループに割り当てるには、コマン ドラインインターフェイスを使用する必要があります)。
- RAID 1のミラーリングされたドライブ上のデータブロックが比較されます。
- コントローラファームウェアがデータに整合性がないと判断した場合は、冗長性エラーが返されます。

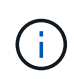

同じプールまたはボリュームグループですぐに冗長性チェックを実行すると、原因 でエラーが 発生する場合があります。この問題を回避するには、同じプールまたはボリュームグループで 別の冗長性チェックを実行する前に、1~2分待ってください。

### 手順

- 1. 選択メニュー:Storage(Pool & Volume Groups)
- 2. メニューから[一般的でないタスク]を選択します。[ボリュームの冗長性をチェック]。

[冗長性のチェック]ダイアログボックスが表示されます。

- 3. チェックするボリュームを選択してから'check'と入力して'この操作を実行することを確認します
- 4. [\*チェック(Check)]をクリックする。

ボリュームの冗長性チェック処理が開始されます。プールまたはボリュームグループ内のボリュームが、 ダイアログボックスの表の一番上から順番にスキャンされます。各ボリュームがスキャンされるたびに、 次の操作が実行されます。

- ボリュームテーブルでボリュームが選択されます。
- 冗長性チェックのステータスがStatus列に表示されます。
- メディアエラーまたはパリティエラーが発生するとチェックが停止され、エラーが報告されます。

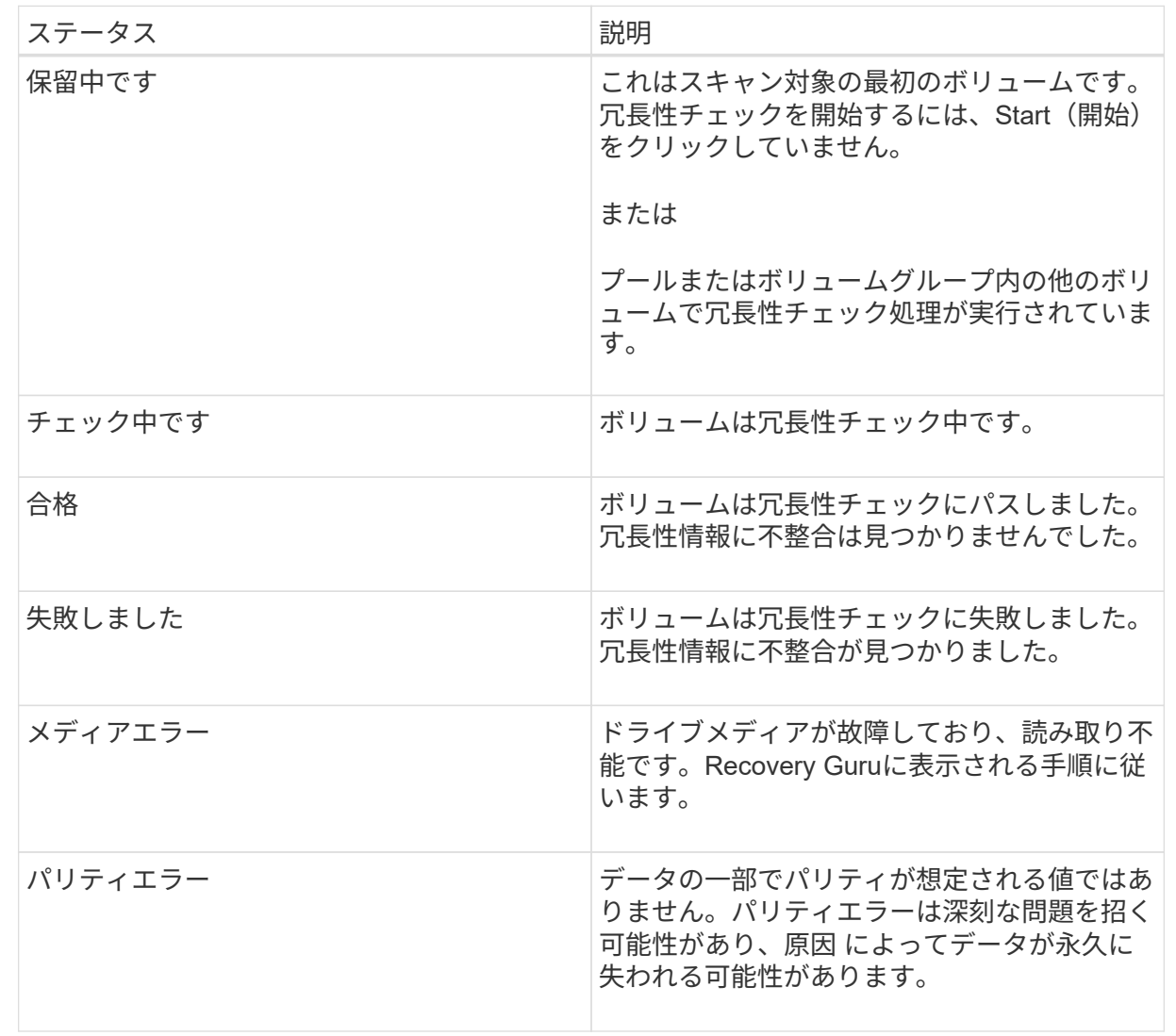

5. プールまたはボリュームグループ内の最後のボリュームをチェックした後、「\* Done \*」をクリックしま す。

プールまたはボリュームグループを削除します

プールまたはボリュームグループを削除して未割り当て容量を増やし、アプリケーショ ンのストレージニーズを満たすように再構成することができます。

作業を開始する前に

- プールまたはボリュームグループに含まれるすべてのボリューム上のデータをバックアップしておく必要 があります。
- すべての入出力(I/O)を停止しておく必要があります。
- ボリュームのファイルシステムをアンマウントします。
- プールまたはボリュームグループのミラー関係を削除しておく必要があります。
- プールまたはボリュームグループに対して実行中のボリュームコピー処理を停止しておく必要がありま

す。

- プールまたはボリュームグループが非同期ミラーリング処理の対象になっていないことを確認する必要が あります。
- プールまたはボリュームグループのドライブに永続的予約が設定されている必要があります。

手順

- 1. 選択メニュー:Storage(Pool & Volume Groups)
- 2. リストからプールまたはボリュームグループを1つ選択します。

プールまたはボリュームグループは一度に1つだけ選択できます。リストを下にスクロールして、他のプ ールまたはボリュームグループを確認します。

3. [メニュー]、[一般的でないタスク]、[削除]の順に選択し、確認します

#### 結果

System Managerは次の処理を実行します。

- プールまたはボリュームグループ内のすべてのデータを削除します。
- プールまたはボリュームグループに関連付けられているすべてのドライブを削除します。
- 関連付けられているドライブの割り当てを解除し、新規または既存のプールやボリュームグループで再利 用できるようにします。

ボリュームグループの空き容量を統合します

選択したボリュームグループ上の既存の空きエクステントを統合するには、空き容量の 統合オプションを使用します。この操作を実行すると、追加ボリュームを作成する際に ボリュームグループ内の空き容量を最大限使用できるようになります。

作業を開始する前に

- ボリュームグループに少なくとも1つの空き容量領域が含まれている必要があります。
- ボリュームグループ内のすべてのボリュームがオンラインで、ステータスが最適lである必要があります。
- ボリュームのセグメントサイズの変更など、実行中のボリューム変更処理がないことを確認してくださ い。

このタスクについて

この処理は開始後にキャンセルすることはできません。統合処理の実行中もデータには引き続きアクセスでき ます。

次のいずれかの方法を使用して、\*空き容量の統合\*ダイアログボックスを起動できます。

- ボリュームグループに対して1つ以上の空き容量領域が検出されると、通知領域の\*ホーム\*ページに\*統合 空き容量\*推奨が表示されます。[**Consoildate free capacity**]リンクをクリックして、ダイアログボックス を起動します。
- 次のタスクで説明するように、[\* Pools & Volume Groups]ページから[Consoildate Free Capacity]ダイアロ グボックスを起動することもできます。

空き容量領域は、ボリュームを削除した場合や、ボリュームの作成時に使用可能なすべての空き容量を 使用しなかった場合に発生する空き容量です。1つ以上の空き容量領域があるボリュームグループでボリ ュームを作成する場合、ボリュームの容量はそのボリュームグループ内で最も大きい空き容量領域以内 に制限されます。たとえば、ボリュームグループに合計15GiBの空き容量があり、最も大きい空き容量領 域が10GiBであるとすると、作成できるボリュームのサイズは最大10GiBです。

ボリュームグループの空き容量を統合すると、書き込みパフォーマンスが向上します。ボリュームグル ープの空き容量は、ホストがファイルを書き込み、変更、削除するうちに徐々に断片化されていきま す。最終的に、使用可能な容量は1つの連続したブロックに存在するのではなく、小さなフラグメントに 分断されてボリュームグループ全体に分散した状態になります。これにより、ホストは新しいファイル を空きクラスタの使用可能な範囲に収まるフラグメントとして書き込む必要があるため、ファイルの断 片化がさらに進みます。

選択したボリュームグループの空き容量を統合することで、ホストが新しいファイルを書き込む際のフ ァイルシステムのパフォーマンスが向上します。また、統合プロセスは、新しいファイルが以降に断片 化されないようにするのにも役立ちます。

#### 手順

- 1. 選択メニュー: Storage (Pool & Volume Groups)
- 2. 統合する空き容量があるボリュームグループを選択し、メニューから「Uncommon Tasks [ボリュームグ ループの空き容量を統合する]」を選択します。

[空き容量の統合]ダイアログボックスが表示されます。

3. この操作を実行するかどうかを確認するには'consolidateと入力します

4. [\*統合 (Consolidate) ]をクリックし

#### 結果

System Managerがボリュームグループの空き容量領域の統合(デフラグ)を開始し、以降のストレージ設定 タスク用に1つの連続したブロックに統合します。

#### 完了後

[MENU]:[Home(ホーム)][View Operations in Progress](進行中の操作の表示)を選択して、[Consolidate Free Capacity(空き容量の統合)]操作のこの処理には時間がかかることがあり、システムのパフォーマンス に影響する可能性があります。

ボリュームグループをエクスポート**/**インポートする

ボリュームグループの移行では、ボリュームグループをエクスポートして、別のストレ ージアレイにインポートすることができます。

エクスポート/インポート機能は、SANtricity System Managerユーザインターフェイスではサポートされてい ません。ボリュームグループを別のストレージアレイにエクスポート/インポートするには、コマンドライン インターフェイス(CLI)を使用する必要があります。

プール、ボリュームグループ、または**SSD**キャッシュでのロケーターライトの点灯

ドライブを検索して、選択したプール、ボリュームグループ、またはSSDキャッシュを 構成するすべてのドライブを物理的に特定できます。選択したプール、ボリュームグル ープ、またはSSDキャッシュ内の各ドライブのLEDインジケータが点灯します。

#### 手順

- 1. 選択メニュー:Storage(Pool & Volume Groups)
- 2. 特定するプール、ボリュームグループ、またはSSDキャッシュを選択し、メニューをクリックしま す。More [ロケーターライトを点灯]。

選択したプール、ボリュームグループ、またはSSDキャッシュを構成するドライブのライトが点灯された ことを示すダイアログボックスが表示されます。

3. ドライブが正常に検出されたら、\*電源をオフにする\*をクリックします。

プールまたは**SSD**キャッシュから容量を削除する

ドライブを削除することで、既存のプールまたはSSDキャッシュの容量を減らすことが できます。ドライブを削除したあと、プールまたはSSDキャッシュの各ボリューム内の データは残りのドライブに再配置されます。削除されたドライブは割り当てが解除さ れ、その容量はストレージアレイの合計空き容量に加算されます。

このタスクについて

容量を削除する際のガイドラインを次に示します。

- SSDキャッシュ内の最後のドライブを削除するには、まずSSDキャッシュを削除する必要があります。
- プール内のドライブの数を11本より少なくすることはできません。
- 一度に削除できるドライブは最大12本です。12本を超えるドライブを削除する必要がある場合は、手順 を繰り返します。
- 削除したドライブのデータがプールまたはSSDキャッシュ内の残りのドライブに再配置される際に、プー ルまたはSSDキャッシュにそのデータを十分に格納できる空き容量がない場合、ドライブは削除できませ ん。

パフォーマンスへの影響

- プールまたはSSDキャッシュからドライブを削除すると、ボリュームのパフォーマンスが低下する可 能性があります。
- プールまたはSSDキャッシュから容量を削除しても、予約済み容量は消費されません。ただし、プー ルまたはSSDキャッシュに残っているドライブの数に基づいて、予約済み容量が減少する可能性があ ります。
- セキュリティ対応でない最後のドライブを削除すると、プール内に残るのはすべてセキュリティ対応 のドライブになります。この場合、プールのセキュリティを有効にするオプションが表示されます。
- Data Assurance(DA)対応でない最後のドライブを削除すると、プール内に残るのはすべてDA対応 のドライブになります。

このプールに作成する新しいボリュームはすべてDA対応になります。既存のボリュームをDA対応にする 場合は、ボリュームを削除してから再作成する必要があります。

手順

- 1. 選択メニュー:Storage(Pool & Volume Groups)
- 2. プールまたはSSDキャッシュを選択し、メニューをクリックします。More [容量の削除]

[容量の削除\*]ダイアログボックスが表示されます。

3. リストから1つ以上のドライブを選択します。

リストからドライブを選択または選択解除すると、[**Total capacity selected**]フィールドが更新されま す。このフィールドには、選択したドライブを削除後のプールまたはSSDキャッシュの合計容量が表示さ れます。

4. [\*削除]をクリックし、ドライブを削除することを確認します。

結果

プールまたはSSDキャッシュの新しく削減された容量は、プールおよびボリュームグループビューに反映され ます。

プールまたはボリュームグループのセキュリティを有効にします

プールまたはボリュームグループのドライブセキュリティを有効にして、プールまたは ボリュームグループに含まれているドライブ上のデータへの不正アクセスを防止できま す。ドライブの読み取りおよび書き込みアクセスは、セキュリティキーが設定されたコ ントローラからのみ可能です。

作業を開始する前に

- ドライブセキュリティ機能を有効にする必要があります。
- セキュリティキーを作成する必要があります。
- プールまたはボリュームグループの状態が最適lである必要があります。
- プールまたはボリュームグループ内のすべてのドライブがセキュリティ対応である必要があります。

このタスクについて

ドライブセキュリティを使用する場合は、セキュリティ対応のプールまたはボリュームグループを選択しま す。プールまたはボリュームグループにはセキュリティ対応とセキュリティ対応でないドライブの両方を含め ることができますが、暗号化機能を使用するためにはすべてのドライブがセキュリティ対応である必要があり ます。

一度有効にしたセキュリティを解除するには、プールまたはボリュームグループを削除してからドライブを消 去する必要があります。

手順

- 1. 選択メニュー:Storage(Pool & Volume Groups)
- 2. セキュリティを有効にするプールまたはボリュームグループを選択し、[メニュー:その他のセキュリティ の有効化]をクリックします。

[セキュリティの有効化の確認]ダイアログボックスが表示されます。

3. 選択したプールまたはボリュームグループのセキュリティを有効にすることを確認し、\*有効\*をクリック します。

ホットスペアを割り当てます

RAID 1、RAID 5、またはRAID 6のボリュームグループでは、データ保護を強化するた めに、ホットスペアをスタンバイドライブとして割り当てることができます。これらの ボリュームグループのいずれかでドライブに障害が発生すると、障害が発生したドライ ブのデータがホットスペアに再構築されます。

作業を開始する前に

- RAID 1、RAID 5、またはRAID 6のボリュームグループを作成する必要があります。(ホットスペアはプ ールには使用できません。プールでは、データ保護用に各ドライブ内のスペア容量を使用します)。
- 次の条件を満たすドライブが使用可能な必要があります。
	- 未割り当てで最適ステータス
	- ボリュームグループ内のドライブと同じメディアタイプ(SSDなど)
	- ボリュームグループ内のドライブと同じインターフェイスタイプ(SASなど)
	- ボリュームグループ内のドライブの使用済み容量以上の容量。

このタスクについて

このタスクでは、ハードウェアページからホットスペアを手動で割り当てる方法について説明します。推奨さ れる適用範囲は、ドライブセットごとに2つのホットスペアです。

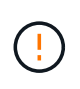

ホットスペアは初期セットアップウィザードから割り当てることもできます。ホットスペアが すでに割り当てられているかどうかは、ハードウェアページのピンクのドライブベイで確認で きます。

手順

- 1. 「 \* ハードウェア \* 」を選択します。
- 2. 図にコントローラが表示されている場合は、\*シェルフの前面を表示\*をクリックします。

図の表示が切り替わり、コントローラではなくドライブが表示されます。

3. ホットスペアとして使用する未割り当てのドライブ(グレー表示)を選択します。

ドライブのコンテキストメニューが開きます。

4. [ホットスペアの割り当て]を選択します。

ドライブがセキュリティ有効の場合、Secure Erase Drive?ダイアログボックスが開きます。セキュリテ ィ有効ドライブをホットスペアとして使用するには、最初にSecure Erase処理を実行してすべてのデータ を削除し、そのセキュリティ属性をリセットする必要があります。

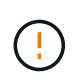

データ損失の可能性--正しいドライブを選択していることを確認してくださいSecure Erase 操作の完了後は、データを回復できません。

ドライブが\*セキュア有効でない場合は、ホットスペアドライブの割り当ての確認ダイアログボックスが 開きます。

5. ダイアログボックス内のテキストを確認し、処理を確定します。

ドライブはハードウェアページにピンク色で表示され、ホットスペアになったことが示されます。

#### 結果

RAID 1、RAID 5、またはRAID 6のボリュームグループ内のドライブに障害が発生した場合、コントローラは 冗長性データを使用して、障害が発生したドライブからホットスペアへデータを自動的に再構築します。

ドライブを論理的に交換します

ドライブに障害が発生した場合や、何らかの理由でドライブを交換する場合、ストレー ジアレイに未割り当てのドライブがあれば、障害が発生したドライブを未割り当てのド ライブに論理的に交換することができます。未割り当てのドライブがない場合は、ドラ イブを物理的に交換します。

このタスクについて

ドライブを未割り当てのドライブに論理的に交換すると、未割り当てのドライブが割り当てられ、関連付けら れているプールまたはボリュームグループの永続的なメンバーとなります。次のタイプのドライブを交換する には、論理的交換オプションを使用します。

- 障害ドライブ
- 不明なドライブです
- 寿命に近付いていることがRecovery Guruによって通知されたSSDドライブ
- ドライブ障害の兆候があることがRecovery Guruによって通知されたハードドライブ
- 割り当てられたドライブ(プール内ではなく、ボリュームグループ内のドライブでのみ使用可能)

交換用ドライブには次の特性が必要です。

- 最適状態です
- 未割り当て状態
- ・交換するドライブと属性(メディアタイプ、インターフェイスタイプなど)が同じ
- FDE機能が同じ(推奨、必須ではない)
- DA機能が同じ(推奨、必須ではない)

手順

- 1. 「 \* ハードウェア \* 」を選択します。
- 2. 図にコントローラが表示されている場合は、\*シェルフの前面を表示\*をクリックします。

図の表示が切り替わり、コントローラではなくドライブが表示されます。

3. 論理的に交換するドライブをクリックします。

ドライブのコンテキストメニューが表示されます。

- 4. 論理的に置換\*をクリックします。
- 5. \*オプション:\*交換後にドライブを使用停止する\*チェックボックスをオンにして、元のドライブを交換後 に使用停止にします。

このチェックボックスは、元の割り当てドライブが障害状態でも不明状態でもない場合にのみ有効になり ます。

6. [交換用ドライブの選択\*]テーブルで、使用する交換用ドライブを選択します。

この表には、交換対象のドライブと互換性があるドライブのみが表示されます。可能であれば、シェルフ 損失の保護およびドロワー損失の保護が維持されるドライブを選択してください。

7. [置換]をクリックします。

元のドライブが障害状態または不明な場合、データはパリティ情報を使用して交換用ドライブで再構築さ れます。この再構築は自動的に開始されます。ドライブの障害インジケータライトが消灯し、プールまた はボリュームグループ内のドライブのアクティビティインジケータライトが点滅を開始します。

元のドライブが障害状態でも不明状態でもない場合は、元のドライブのデータが交換用ドライブにコピー されます。このコピー処理は自動的に開始されます。コピー処理が完了すると、元のドライブは未割り当 て状態、またはチェックボックスを選択した場合は失敗状態に移行します。

リザーブ容量を管理します

リザーブ容量を増やします

ストレージオブジェクトに対するコピーサービス処理に使用される物理的に割り当てら れている容量であるリザーブ容量を増やすことができます。Snapshot処理の場合は、通 常はベースボリュームの40%、非同期ミラーリング処理の場合は、通常はベースボリュ ームの20%です。一般には、ストレージオブジェクトのリザーブ容量がフルに近付いて いるという警告が表示されたときに、リザーブ容量を拡張します。

作業を開始する前に

- プールまたはボリュームグループ内のボリュームのステータスが最適で、変更処理の実行中でないことを 確認してください。
- プールまたはボリュームグループに容量の拡張に使用する空き容量が必要です。

プールまたはボリュームグループに空き容量がない場合は、未割り当て容量を未使用ドライブの形式でプ ールまたはボリュームグループに追加できます。

このタスクについて

次のストレージオブジェクトの場合、リザーブ容量は4GiB単位でのみ拡張できます。

- Snapshotグループ
- Snapshotボリューム
- 整合性グループメンバーボリューム
- ミラーペアボリューム

プライマリボリュームで多数の変更が見込まれる場合や、特定のコピーサービス処理のライフサイクルが非常 に長くなる場合は、リザーブ容量の割合を高くします。

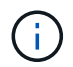

読み取り専用のSnapshotボリュームのリザーブ容量は増やすことはできません。リザーブ容量 が必要なのは、読み取り/書き込みのSnapshotボリュームだけです。

#### 手順

- 1. 選択メニュー:Storage(Pool & Volume Groups)
- 2. 予約容量\*タブを選択します。
- 3. リザーブ容量を増やすストレージオブジェクトを選択し、\*容量の拡張\*をクリックします。

予約済み容量の拡張\*ダイアログボックスが表示されます。

4. スピンボックスを使用して容量の割合を調整します。

選択したストレージオブジェクトが含まれているプールまたはボリュームグループに空き容量が存在せ ず、ストレージアレイに未割り当ての容量がある場合は、新しいプールまたはボリュームグループを作成 できます。その後、そのプールまたはボリュームグループ上の新しい空き容量を使用してこの処理を再試 行できます。

5. [\* 拡大 ( \* ) ] をクリックします

#### 結果

System Managerは次の処理を実行します。

• ストレージオブジェクトのリザーブ容量を拡張します。

• 新たに追加したリザーブ容量を表示します。

リザーブ容量を削減します

容量の削減オプションを使用して、Snapshotグループ、Snapshotボリューム、整合性グ ループメンバーボリュームの各ストレージオブジェクトのリザーブ容量を削減します。 リザーブ容量は、増やしたときの分量ずつしか減らすことができません。

作業を開始する前に

- ストレージオブジェクトに複数のリザーブ容量ボリュームが含まれている必要があります。
- ストレージオブジェクトがミラーペアのボリュームでないことを確認する必要があります。
- ストレージオブジェクトがSnapshotボリュームの場合は、Snapshotボリュームの状態がDisabledである必

要があります。

• ストレージオブジェクトがSnapshotグループの場合は、関連付けられたSnapshotイメージが含まれてい ないことを確認する必要があります。

このタスクについて

次のガイドラインを確認してください。

- リザーブ容量ボリュームは、追加したときと逆の順序でのみ削除できます。
- 読み取り専用のSnapshotボリュームについては、関連付けられたリザーブ容量がないため、リザーブ容量 を削減することはできません。リザーブ容量が必要なのは、読み取り/書き込みのSnapshotボリュームだ けです。

手順

- 1. 選択メニュー:Storage(Pool & Volume Groups)
- 2. 予約容量\*タブをクリックします。
- 3. リザーブ容量を削減するストレージオブジェクトを選択し、\*容量の削減\*をクリックします。

予約済み容量の削減\*ダイアログボックスが表示されます。

4. リザーブ容量を削減する容量を選択し、\*削減\*をクリックします。

#### 結果

System Managerは次の処理を実行します。

- ストレージオブジェクトの容量を更新します。
- ストレージオブジェクトの更新後の新しいリザーブ容量を表示します。
- Snapshotボリュームの容量を削減すると、System ManagerはSnapshotボリュームの状態を自動的に無効 に移行します。無効の場合、Snapshotボリュームは現在Snapshotイメージに関連付けられておらず、し たがってI/O処理用にホストに割り当てることはできません

**Snapshot**グループのリザーブ容量の設定を変更します

Snapshotグループの設定では、グループ名、自動削除設定、許可されるSnapshotイメー ジの最大数、System Managerがリザーブ容量のアラート通知を送信する割合、またはリ ザーブ容量が最大使用率に達したときに使用するポリシーを変更できます。

作業を開始する前に

Snapshotグループの作成時に、グループに含まれるすべてのSnapshotイメージのデータを格納するためのリ ザーブ容量が作成されます。

#### 手順

- 1. 選択メニュー:Storage(Pool & Volume Groups)
- 2. 予約容量\*タブをクリックします。
- 3. 編集するSnapshotグループを選択し、\*表示/設定の編集\*をクリックします。

[\* Snapshot Group Settings (スナップショットグループ設定)]ダイアログボックスが表示されます。

4. Snapshotグループの設定を適宜変更します。

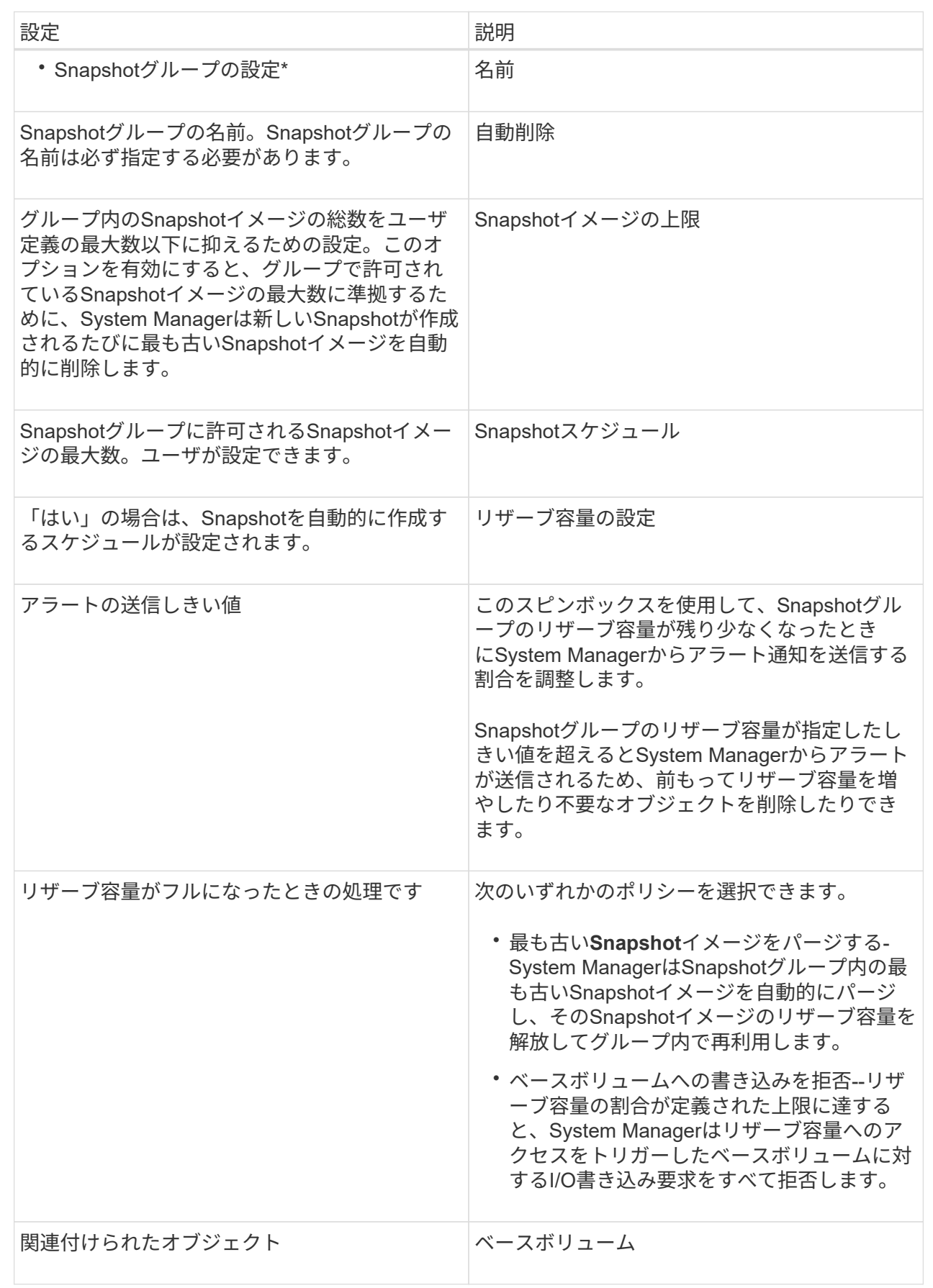

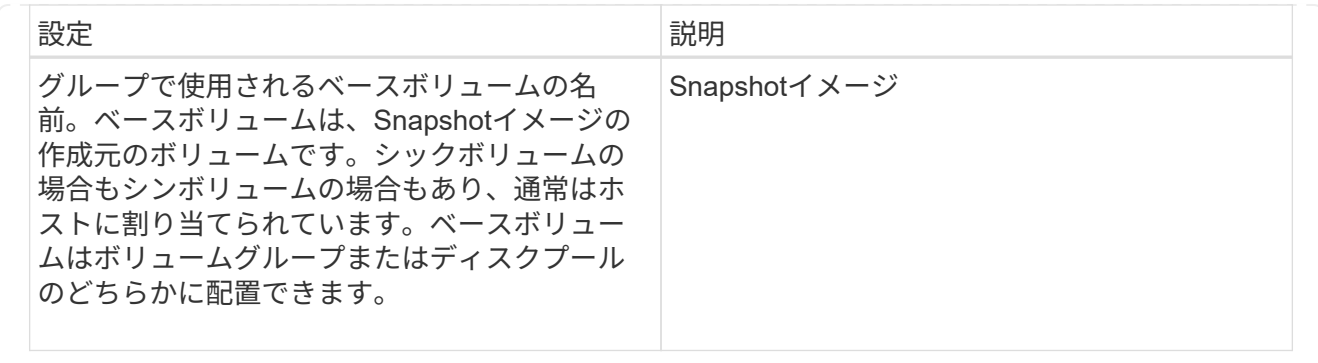

5. [保存]をクリックして'スナップショット・グループの設定に変更を適用します

**Snapshot**ボリュームのリザーブ容量の設定を変更します

Snapshotボリュームの設定を変更して、Snapshotボリュームのリザーブ容量が残り少な くなったときにシステムからアラート通知を送信する割合を調整できます。

手順

- 1. 選択メニュー:Storage(Pool & Volume Groups)
- 2. 予約容量\*タブをクリックします。
- 3. 編集するSnapshotボリュームを選択し、\*表示/設定の編集\*をクリックします。

Snapshot Volume Reserved Capacity Settings \*ダイアログボックスが表示されます。

4. Snapshotボリュームのリザーブ容量設定を適宜変更します。

フィールドの詳細

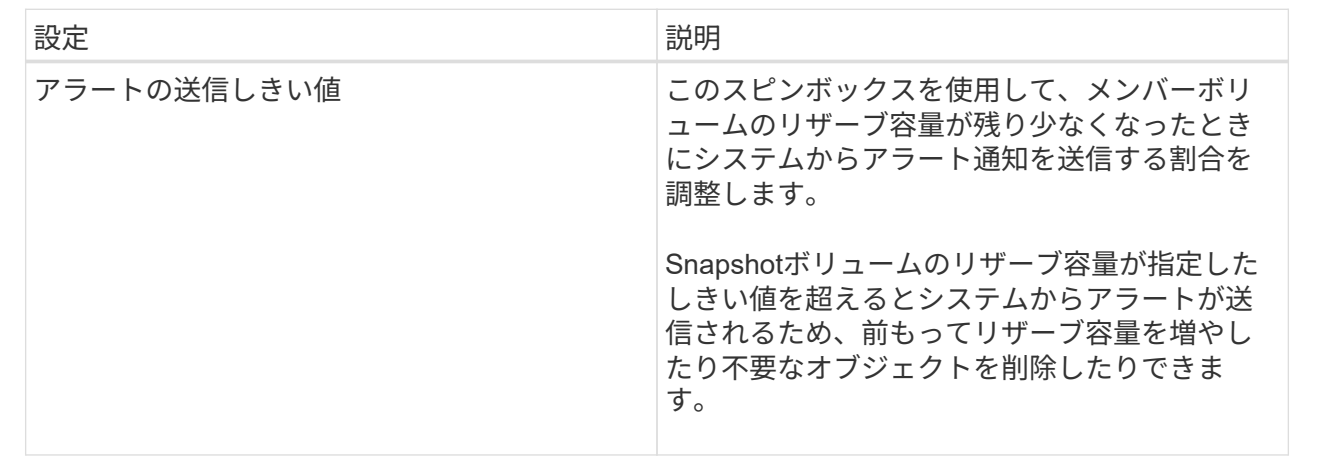

5. 保存\*をクリックして、スナップショットボリュームの予約容量設定に変更を適用します。

整合性グループのメンバーボリュームのリザーブ容量設定を変更します

整合性グループのメンバーボリュームの設定を変更して、メンバーボリュームのリザー ブ容量が残り少なくなったときにSystem Managerからアラート通知を送信する割合を調

# 整したり、リザーブ容量が最大定義に達したときに使用するポリシーを変更したりでき ます 割合。

このタスクについて

個々のメンバーボリュームのリザーブ容量設定を変更すると、整合性グループに関連付けられているすべての メンバーボリュームのリザーブ容量設定も変更されます。

手順

- 1. 選択メニュー: Storage (Pool & Volume Groups)
- 2. 予約容量\*タブをクリックします。
- 3. 編集する整合性グループのメンバーボリュームを選択し、\*表示/設定の編集\*をクリックします。

Member Volume Reserved Capacity Settings (メンバーボリュームのリザーブ容量設定) ダイアログボッ クスが表示されます。

4. メンバーボリュームのリザーブ容量設定を適宜変更します。

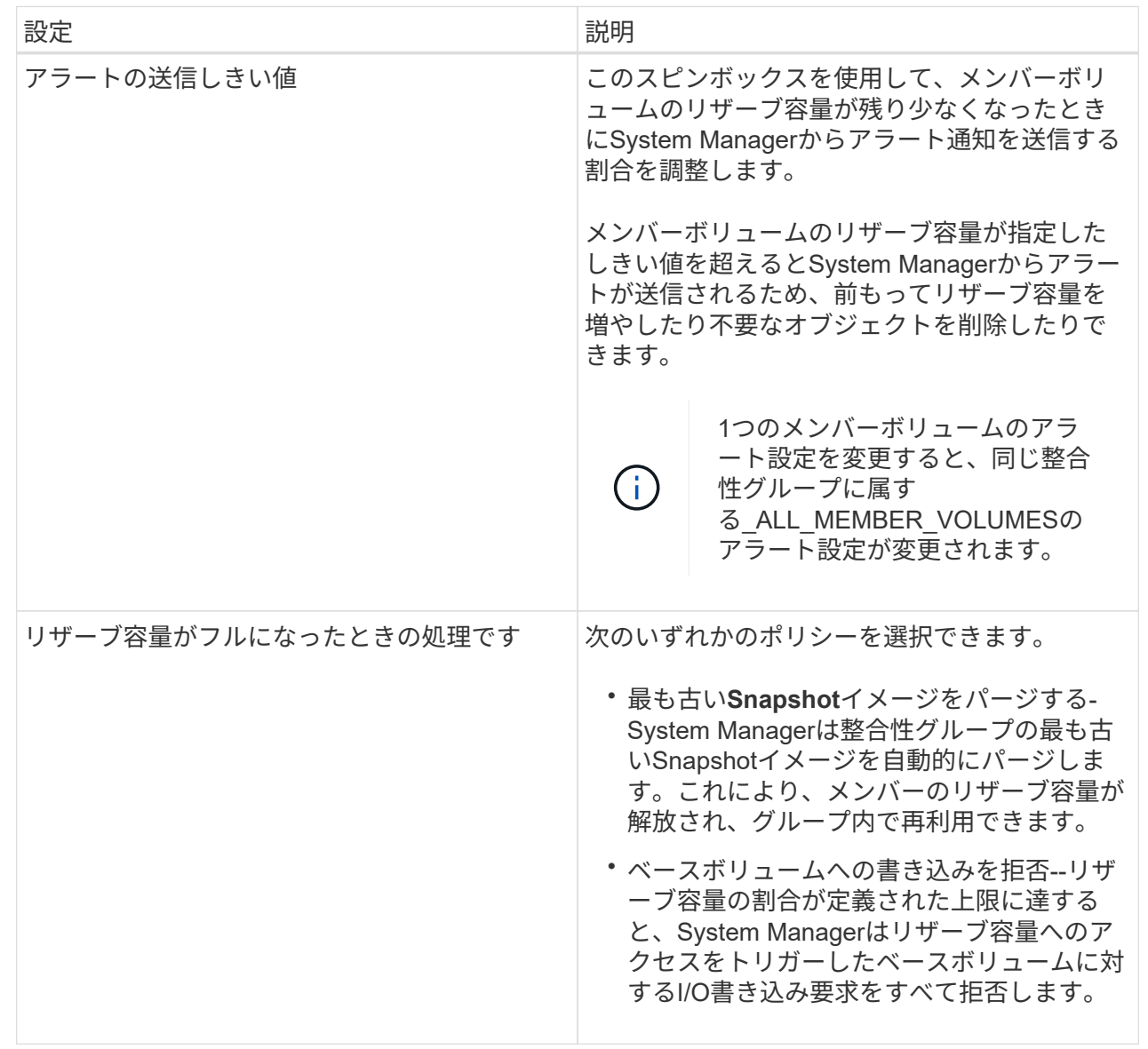

5. [保存 (Save) ]をクリックして、変更を適用します。

結果

System Managerはメンバーボリュームのリザーブ容量設定だけでなく、整合性グループ内のすべてのメンバ ーボリュームのリザーブ容量設定を変更します。

ミラーペアボリュームのリザーブ容量の設定を変更する

ミラーペアボリュームの設定を変更して、ミラーペアボリュームのリザーブ容量が残り 少なくなったときにSystem Managerからアラート通知を送信する割合を調整できます。

手順

- 1. 選択メニュー: Storage (Pool & Volume Groups)
- 2. 予約容量\*タブを選択します。

3. 編集するミラーペアボリュームを選択し、\*表示/設定の編集\*をクリックします。

ミラーペアボリュームのリザーブ容量設定\*ダイアログボックスが表示されます。

4. ミラーペアボリュームのリザーブ容量設定を適宜変更します。

フィールドの詳細

| 設定          | 説明                                                                                                    |                                                                                |
|-------------|----------------------------------------------------------------------------------------------------|--------------------------------------------------------------------------------|
| アラートの送信しきい値 | このスピンボックスを使用して、ミラーペアの<br>リザーブ容量が残り少なくなったときにSystem<br>Managerからアラート通知を送信する割合を調整<br>します。<br>ミラーペアのリザーブ容量が指定したしきい値<br>を超えるとSystem Managerからアラートが送信<br>されるため、前もってリザーブ容量を増やすこ<br>とができます。 |                                                                                |
|             |                                                                                                    |                                                                                |
|             | (i)                                                                                                    | 1つのミラーペアのアラート設定<br>を変更すると、同じミラー整合性<br>グループに属するすべてのミラー<br>ペアのアラート設定が変更されま<br>す。 |

5. [保存(Save)]をクリックして、変更を適用します。

保留中の**Snapshot**イメージをキャンセルします

保留中のSnapshotイメージを完了前にキャンセルすることができます。Snapshotは非同 期的に作成され、作成が完了するまでSnapshotのステータスは「保留中」になります。 同期処理が完了した時点でSnapshotイメージが作成されます。

このタスクについて

Snapshotイメージが保留状態になるのは、次の条件が同時に発生する場合です。

- SnapshotグループのベースボリュームまたはこのSnapshotイメージを含む整合性グループの1個以上のメ ンバーボリュームが非同期ミラーグループのメンバーである。
- 現在、1個または複数のボリュームが非同期ミラーリングの同期処理中である。

手順

- 1. 「\* MENU(\*メニュー)」:「Storage(プールとボリュームグループ)」\*を選択します。
- 2. 予約容量\*タブをクリックします。
- 3. 保留中のSnapshotイメージをキャンセルするSnapshotグループを選択し、\*メニュー:一般的でないタス ク[保留中のSnapshotイメージをキャンセル]\*をクリックします。
- 4. 「\* Yes」をクリックして、保留中のSnapshotイメージをキャンセルすることを確認します。

**Snapshot**グループを削除します

Snapshotグループの削除は、グループのデータを完全に削除してシステムから削除する 場合に実行します。Snapshotグループを削除すると、リザーブ容量が解放され、プール やボリュームグループで再利用できるようになります。

このタスクについて

Snapshotグループを削除すると、グループ内のSnapshotイメージもすべて削除されます。

手順

- 1. 選択メニュー:Storage(Pool & Volume Groups)
- 2. 予約容量\*タブをクリックします。
- 3. 削除するSnapshotグループを選択し、[MENU]、[Tasks]、[Delete snapshot group]の順にクリックしま す。

[\* Confirm Delete Snapshot Group\*(スナップショットグループの削除の確認)]ダイアログボックスが表 示されます。

4. 確認のため'delete]と入力します

#### 結果

System Managerは次の処理を実行します。

- Snapshotグループに関連付けられているSnapshotイメージをすべて削除します。
- Snapshotグループのイメージに関連付けられているSnapshotボリュームを無効化します。
- Snapshotグループ用のリザーブ容量を削除します。

# よくある質問です

ホットスペアドライブとは何ですか?

ホットスペアは、RAID 1、RAID 5、またはRAID 6のボリュームグループで、スタンバ イドライブとして機能します。問題なく動作するドライブですが、データは格納されて いません。ボリュームグループ内のドライブで障害が発生すると、障害が発生したドラ イブのデータがホットスペアに自動的に再構築されます。

ストレージアレイのドライブで障害が発生した場合、障害が発生したドライブからホットスペアドライブに自 動的に切り替わります。物理的にドライブを交換する必要はありません。ドライブ障害の発生時にホットスペ アドライブが使用可能であれば、冗長性データを使用して障害が発生したドライブからホットスペアドライブ にデータが再構築されます。

ホットスペアドライブは、特定のボリュームグループ専用ではありません。容量が同じかそれよりも小さいス トレージアレイ内で障害が発生したどのドライブにも、ホットスペアドライブを使用できます。ホットスペア ドライブのメディアタイプ(HDDまたはSSD)は、保護対象のドライブと同じである必要があります。

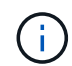

ホットスペアドライブはプールではサポートされません。プールでは、ホットスペアドライブ の代わりに、プールを構成する各ドライブ内の予約済み容量を使用します。

ボリュームグループとは何ですか?

ボリュームグループは、同じ特性を持つボリュームのコンテナです。ボリュームグルー プごとに容量とRAIDレベルが定義されています。ボリュームグループを使用して、ホス トにアクセス可能な1つ以上のボリュームを作成することができます。(ボリュームはボ リュームグループまたはプールから作成します)。

プールとは何ですか?

プールは、論理的にグループ化された一連のドライブです。プールを使用して、ホスト にアクセス可能な 1 つ以上のボリュームを作成することができます。(ボリュームはプ ールまたはボリュームグループから作成します)。

プールを使用すると、管理者が各ホストの使用状況を監視して、ストレージスペースが不足する可能性がある タイミングを判断する必要がなくなり、従来のようなディスクサイズの変更に伴うシステム停止もありませ ん。プールの容量が不足してきたらシステムを停止せずにプールにドライブを追加することができ、ホストに は透過的に容量が拡張されます。

プールを使用すると、データは自動的に再分散されてバランスが維持されます。パリティ情報とスペア容量が プール全体に分散されるため、プール内のすべてのドライブを障害が発生したドライブの再構築に使用できま す。このアプローチでは専用のホットスペアドライブは使用されません。代わりに、予約済み(スペア)容量 がプール全体で確保されます。ドライブ障害が発生すると、他のドライブのセグメントが読み取られてデータ が再作成されます。その後、新しいドライブが選択されて障害が発生したドライブにあった各セグメントが書 き込まれるため、ドライブ間のデータ分散は維持されます。

リザーブ容量とは何ですか?

リザーブ容量は物理的に割り当てられた容量で、Snapshotイメージ、整合性グループメ ンバーボリューム、ミラーペアボリュームなどのコピーサービスオブジェクトのデータ の格納に使用されます。

コピーサービス処理に関連付けられているリザーブ容量ボリュームは、プールまたはボリュームグループに配 置されます。リザーブ容量は、プールまたはボリュームグループから作成します。

**FDE / FIPS**セキュリティとは何ですか?

FDE / FIPSセキュリティとは、一意の暗号化キーを使用して書き込み時にデータを暗号 化し、読み取り時に復号化するセキュリティ対応ドライブを指します。セキュリティ対 応ドライブは、ストレージアレイから物理的に取り外されたドライブ上のデータへの不 正アクセスを防止します。

セキュリティ対応ドライブには、Full Disk Encryption(FDE)ドライブと連邦情報処理標準(FIPS)ドライブ があります。FIPSドライブは認定テストをパスしたドライブです。

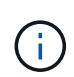

FIPSのサポートが必要なボリュームには、FIPSドライブのみを使用します。ボリュームグルー プまたはプールにFIPSドライブとFDEドライブが混在している場合、すべてのドライブがFDE ドライブとして扱われます。また、FIPSドライブのみを含むボリュームグループまたはプール では、FDEドライブを追加したりスペアとして使用したりすることはできません。

冗長性チェックとは何ですか?

冗長性チェックでは、プールまたはボリュームグループ内のボリューム上のデータに整 合性があるかどうかが判別されます。冗長性データは、プールまたはボリュームグルー プ内のいずれかのドライブで障害が発生した場合に、交換用ドライブに迅速に情報を再 構築するために使用されます。

このチェックは、一度に1つのプールまたはボリュームグループでのみ実行できます。ボリュームの冗長性チ ェックでは、次の処理が実行されます。

- RAID 3ボリューム、RAID 5ボリューム、またはRAID 6ボリューム内のデータブロックがスキャンされ、 各ブロックの冗長性情報がチェックされます。(RAID 3をボリュームグループに割り当てるには、コマン ドラインインターフェイスを使用する必要があります)。
- RAID 1のミラーリングされたドライブ上のデータブロックが比較されます。
- データに整合性がないことがコントローラファームウェアで確認された場合は、冗長性エラーが返されま す。

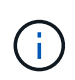

同じプールまたはボリュームグループですぐに冗長性チェックを実行すると、原因 でエラーが 発生する場合があります。この問題を回避するには、同じプールまたはボリュームグループで 別の冗長性チェックを実行する前に、1~2分待ってください。

プールとボリュームグループの違いは何ですか?

プールはボリュームグループに似ていますが、次の点が異なります。

- プール内のデータは、同じ一連のドライブに格納されるボリュームグループ内のデータとは異なり、プー ル内のすべてのドライブにランダムに格納されます。
- プールの方がドライブ障害時のパフォーマンスの低下と再構築にかかる時間が少なくなります。
- プールには予約済み容量が組み込まれているため、専用のホットスペアドライブは必要ありません。
- プールでは多数のドライブをグループ化できます。
- プールにはRAIDレベルを指定する必要はありません。

プールを手動で設定するのはどのような場合ですか?

プールを手動で設定する理由を、次の例に示します。

• ストレージアレイ上に複数のアプリケーションがあり、それらのアプリケーションと同じドライブリソー スの競合が発生しないようにする場合は、1つ以上のアプリケーション用に小規模なプールを手動で作成 することを検討してください。

データを分散するための多数のボリュームを含む大規模なプールにワークロードを割り当てるのではな く、1~2個のボリュームだけを割り当てることができます。特定のアプリケーションのワークロード専用 の個別のプールを手動で作成すると、ストレージアレイの処理をより迅速に実行でき、競合が軽減されま す。

プールを手動で作成するには、「\* Storage 」を選択し、「 Pools & Volume Groups」を選択します。[す べての容量\*]タブで、[メニュー:[プール]の作成]をクリックします。

• 同じドライブタイプのプールが複数ある場合は、System Managerでプールに使用するドライブを自動的 に推奨できないことを示すメッセージが表示されます。ただし、既存のプールに手動でドライブを追加す ることはできます。

既存のプールにドライブを手動で追加するには、[\* Pools & Volume Groups]ページでプールを選択 し、[Add Capacity]をクリックします。

容量アラートが重要なのはなぜですか?

容量アラートは、プールにドライブを追加するタイミングを示します。ストレージアレ イの処理を正常に実行するには、プールに十分な空き容量が必要です。プールの空き容 量が指定した割合を超えたときにアラートを送信するようにSystem Managerを設定する と、容量不足による処理の中断を回避できます。

プールの作成時にこの割合を設定するには、\* Pool auto-configuration オプションまたは Create pool \*オプシ ョンを使用します。自動オプションを選択すると、アラート通知を受信するタイミングはデフォルト設定によ って自動的に決まります。プールを手動で作成する場合は、アラート通知の設定を指定します。必要に応じ て、デフォルトの設定をそのまま使用することもできます。これらの設定は、後で「Settings [Alerts]」(設 定[Alerts])メニューで調整できます。

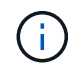

プールの空き容量が指定した割合に達すると、アラート設定に指定した方法でアラート通知が 送信されます。

予約済み容量を増やせない場合、どのような理由が考えられますか?

使用可能なすべての容量でボリュームを作成した場合は、予約済み容量を増やせないこ とがあります。

予約済み容量は、ドライブ障害に備えてプール内に確保されている容量(ドライブ数)です。プールが作成さ れると、System Managerはプール内のドライブ数に応じて自動的にデフォルトの予約済み容量を確保しま す。使用可能なすべての容量でボリュームを作成している場合は、ドライブを追加するかボリュームを削除し てプールに容量を追加しないと、予約済み容量を増やすことはできません。

予約済み容量を変更するには、「\* Storage」を選択し、次に「\* Pools & Volume Groups」タイルを選択しま す。編集するプールを選択します。[設定の表示/編集]をクリックし、[設定]タブを選択します。

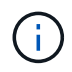

予約済み容量はプール内の複数のドライブに分散されますが、予約するときはドライブ数で指 定します。

プールから削除できるドライブの数に制限はありますか。

System Managerでは、プールから削除できるドライブ数が制限されています。

- プール内のドライブの数を11本より少なくすることはできません。
- 削除対象のドライブに含まれるデータがプール内の残りのドライブに再配置される場合、そのデータを十 分に格納できる空き容量がプール内にない場合は、そのドライブは削除できません。
- 一度に削除できるドライブは最大60本です。60本を超えるドライブを選択した場合、ドライブの削除オプ ションは無効になります。60本を超えるドライブを取り外す必要がある場合は、ドライブの取り外し処理

を繰り返します。

ドライブでサポートされているメディアタイプを教えてください。

サポートされているメディアタイプは、ハードディスクドライブ(HDD)とソリッドス テートディスク(SSD)です。

一部のドライブが表示されないのはなぜですか?

容量の追加ダイアログで、既存のプールまたはボリュームグループに容量を追加できる ドライブがすべて表示されるわけではありません。

ドライブを追加できない理由は次のとおりです。

- 未割り当てで、セキュリティ有効でないドライブを指定する必要があります。すでに別のプールやボリュ ームグループに含まれているドライブ、またはホットスペアとして設定されているドライブは使用できま せん。未割り当てだが、セキュリティ有効なドライブは、手動で消去すると使用可能になります。
- 最適な状態でないドライブは使用できません。
- 容量が小さすぎるドライブは使用できません。
- プールまたはボリュームグループ内でドライブのメディアタイプが一致している必要があります。ハード ディスクドライブ(HDD)とソリッドステートディスク(SSD)を混在させることはできません。
- プールまたはボリュームグループに含まれているドライブがすべてセキュリティ対応の場合は、セキュリ ティ対応でないドライブは表示されません。
- プールまたはボリュームグループに含まれているドライブがすべて連邦情報処理標準(FIPS)ドライブの 場合、非FIPSドライブは表示されません。
- プールまたはボリュームグループに含まれているドライブがすべてData Assurance (DA)対応で、プー ルまたはボリュームグループにDA有効ボリュームが1つ以上ある場合は、DA非対応のドライブは使用でき ないためプールまたはボリュームグループに追加できません。ただし、プールまたはボリュームグループ にDA有効ボリュームがない場合は、DA非対応のドライブをプールまたはボリュームグループに追加でき ます。DA対応と非対応のドライブが混在している場合は、DA対応ボリュームを作成できないことに注意 してください。

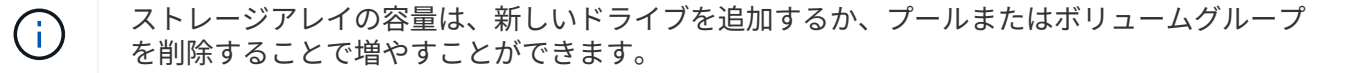

シェルフ損失の保護およびドロワー損失の保護とは何ですか?

シェルフ損失の保護とドロワー損失の保護は、シェルフまたはドロワーで単一障害が発 生した場合にデータアクセスを維持するためのプールとボリュームグループの属性で す。

シェルフ損失の保護

シェルフは、ドライブまたはドライブとコントローラを格納するエンクロージャです。シェルフ損失の保護が 有効な場合、1台のドライブシェルフとの通信が完全に失われた場合でもプールまたはボリュームグループ内 のボリューム上のデータへのアクセスが保証されます。通信が完全に失われるケースには、ドライブシェルフ の電源喪失や、両方のI/Oモジュール(IOM)の障害などがあります。

プールまたはボリュームグループですでにドライブに障害が発生している場合は、シェルフ損 失の保護は保証されません。この状況で、ドライブシェルフへのアクセス、さらにその結果プ ールまたはボリュームグループ内の別のドライブへのアクセスを失うと、データが失われま す。

シェルフ損失の保護の条件は、次の表で説明するように、保護の手法によって異なります。

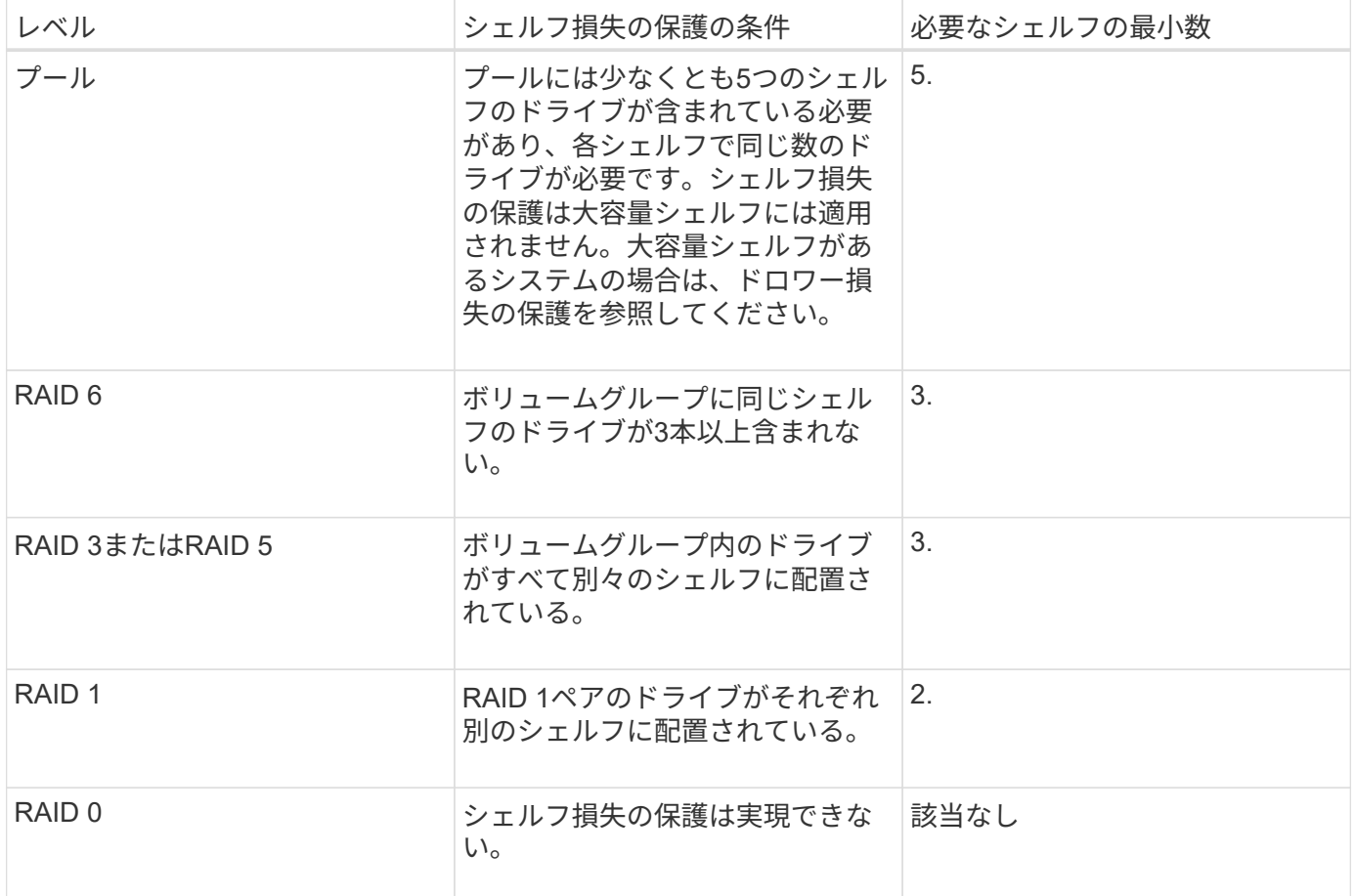

#### ドロワー損失の保護

ドロワーはシェルフのコンパートメントの1つで、引き出してドライブを設置します。ドロワーを備えている のは大容量シェルフのみです。ドロワー損失の保護が有効な場合、1つのドロワーとの通信が完全に失われた 場合でもプールまたはボリュームグループ内のボリューム上のデータへのアクセスが保証されます。通信が完 全に失われるケースには、ドロワーの電源喪失や、ドロワー内のコンポーネント障害などがあります。

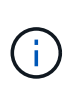

 $(i)$ 

プールまたはボリュームグループですでにドライブに障害が発生している場合は、ドロワー損 失の保護は保証されません。この状況でドロワーにアクセスできなくなると(その結果プール またはボリュームグループ内の別のドライブにアクセスできなくなると)、データが失われま す。

ドロワー損失の保護の条件は、次の表で説明するように、保護の手法によって異なります。

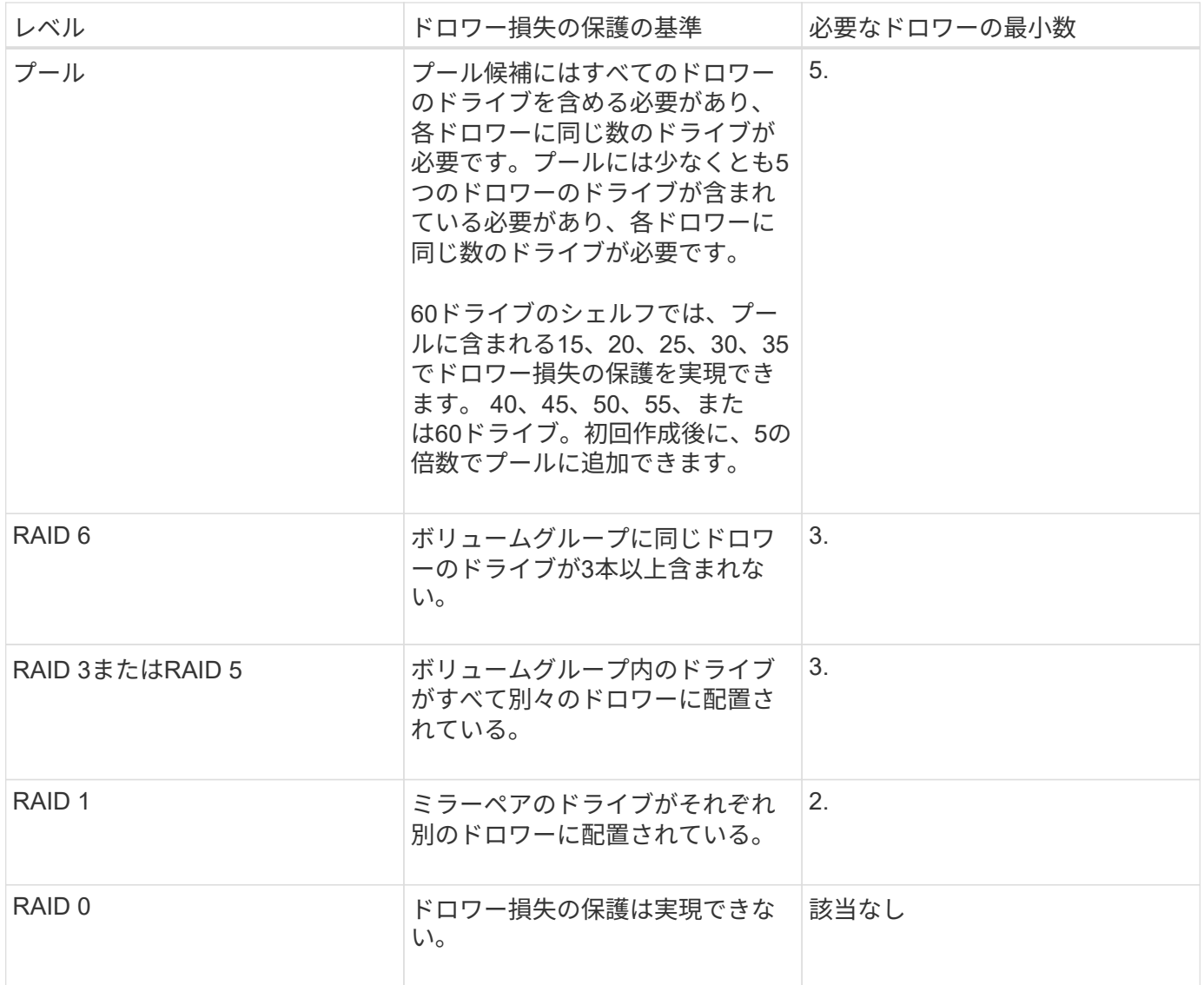

シェルフ**/**ドロワー損失の保護を維持するにはどうすればよいですか?

プールまたはボリュームグループのシェルフ/ドロワー損失の保護を維持するには、次の 表の基準を使用します。

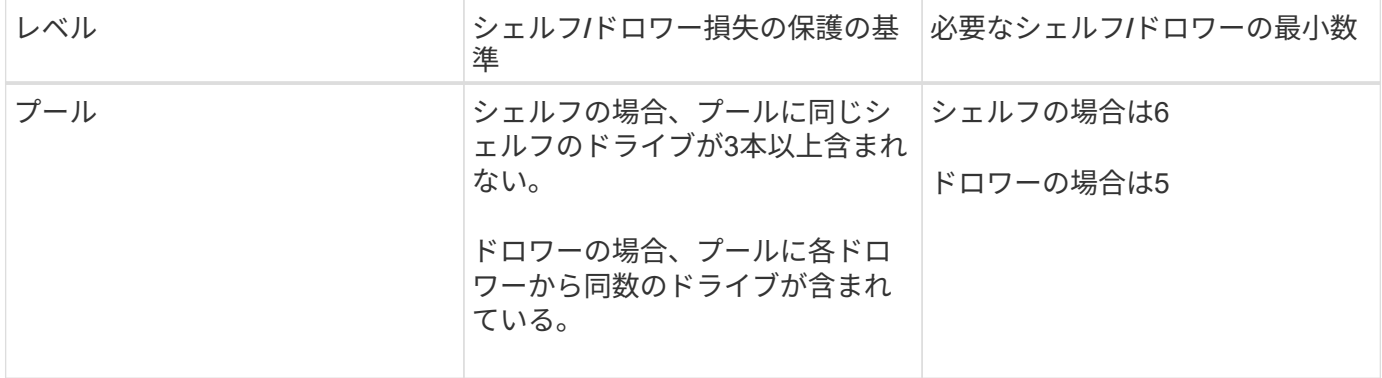

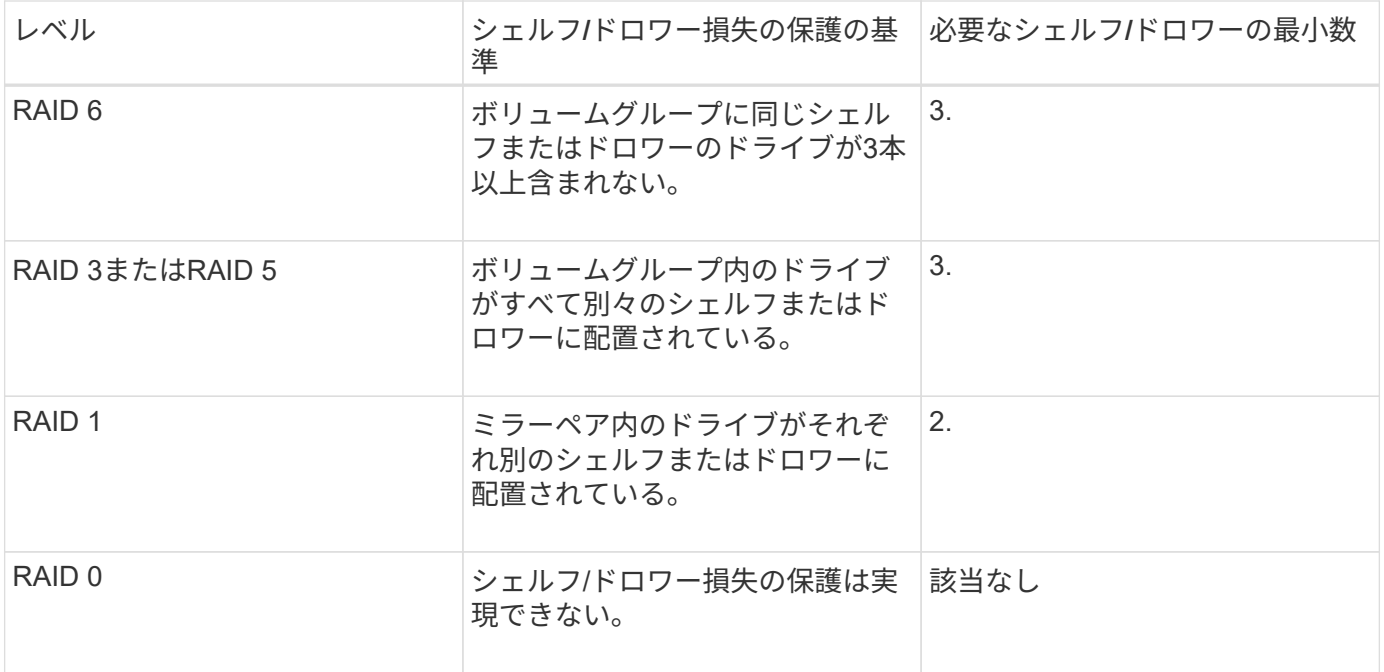

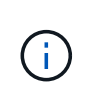

プールまたはボリュームグループですでにドライブに障害が発生している場合は、シェルフ/ド ロワー損失の保護は維持されません。この状況で、ドライブシェルフまたはドロワーへのアク セス、さらにその結果プールまたはボリュームグループ内の別のドライブへのアクセスを失う と、データが失われます。

アプリケーションに最適な**RAID**レベルはどれですか?

ボリュームグループのパフォーマンスを最大限に高めるには、適切なRAIDレベルを選択 する必要があります。適切なRAIDレベルを特定するには、ボリュームグループにアクセ スしているアプリケーションでの読み取りと書き込みの割合を把握します。これらの割 合を取得するには、[パフォーマンス]ページを使用します。

**RAID**レベルとアプリケーションパフォーマンス

RAIDには、 levels という一連の構成が採用されており、ユーザデータと冗長性データのドライブに対する 書き込み/読み出し方法が決定されます。RAIDレベルごとにパフォーマンス機能が異なります。読み取り比率 が高いアプリケーションの場合、RAID 5ボリュームまたはRAID 6ボリュームを使用するとパフォーマンスが 向上します。これは、RAID 5とRAID 6の読み取りパフォーマンスが優れているためです。

読み取り比率が低い(書き込み中心の)アプリケーションの場合、RAID 5ボリュームまたはRAID 6ボリュー ムでは同様のパフォーマンスを実現できません。パフォーマンスの低下は、コントローラがデータと冗長性デ ータをRAID 5ボリュームグループまたはRAID 6ボリュームグループのドライブに書き込む方法に起因しま す。

次の情報に基づいてRAIDレベルを選択します。

- $\cdot$  RAID 0 $\cdot$
- \* 概要 \*

◦ 冗長性なし、ストライピングモード。

• どのように機能するか

◦ RAID 0は、ボリュームグループ内のすべてのドライブにデータをストライピングします。

- データ保護機能
	- 高可用性が求められる場合、RAID 0は推奨されません。RAID 0は重要度の低いデータに適していま す。
	- ボリュームグループ内の1本のドライブで障害が発生すると、関連付けられているすべてのボリューム で障害が発生し、すべてのデータが失われます。
- 必要なドライブ数
	- RAIDレベル0には少なくとも1本のドライブが必要です。
	- RAID 0ボリュームグループには30本を超えるドライブを含めることができます。
	- ストレージアレイのすべてのドライブを含むボリュームグループを作成できます。
- RAID 1またはRAID 10 \*
- \* 概要 \*

◦ ストライピング/ミラーモード。

• どのように機能するか

◦ RAID 1では、ディスクミラーリングを使用して、2本のディスクに同時にデータが書き込まれます。

- RAID 10は、ドライブストライピングを使用して、複数のミラーリングされたドライブペアにデータ をストライピングします。
- データ保護機能
	- RAID 1とRAID 10は、ハイパフォーマンスと最高のデータ可用性を提供します。
	- RAID 1とRAID 10は、ドライブミラーリングを使用して、あるドライブから別のドライブにまったく 同じコピーを作成します。
	- ドライブペアの一方のドライブで障害が発生した場合、ストレージアレイはデータやサービスを失う ことなくもう一方のドライブに即座に切り替えることができます。
	- 単一ドライブ障害が発生すると、関連付けられているボリュームはデグレード状態になります。ミラ ードライブがデータへのアクセスを許可します。
	- ボリュームグループ内のドライブペアで障害が発生すると、関連付けられているすべてのボリューム で障害が発生し、データが失われる可能性があります。
- 必要なドライブ数
	- RAID 1には、ユーザデータ用に1本、ミラーデータ用に1本、合計2本以上のドライブが必要です。
	- 4本以上のドライブを選択すると、ボリュームグループ全体でRAID 10が自動的に設定されます。ユー ザデータ用にドライブが2本、ミラーデータ用にドライブが2本です。
	- ボリュームグループのドライブ数は偶数でなければなりません。ドライブ数が偶数ではなく、残りの 未割り当てドライブが残っている場合は、メニュー:ストレージ[プールとボリュームグループ]を選択 してボリュームグループにドライブを追加し、処理を再試行します。
	- RAID 1とRAID 10のボリュームグループは、30本を超えるドライブで構成できます。ストレージアレ イのすべてのドライブを含むボリュームグループを作成できます。
- $\cdot$  RAID 5 $\cdot$

• \* 概要 \*

◦ 高I/Oモード。

• どのように機能するか

◦ ユーザデータと冗長性情報(パリティ)が複数のドライブにストライピングされます。

- 冗長性情報を格納するために、ドライブ1本分の容量が使用されます。
- データ保護機能
	- RAID 5ボリュームグループで1本のドライブに障害が発生すると、関連付けられているすべてのボリ ュームがデグレード状態になります。冗長な情報があるので、データには引き続きアクセスできま す。
	- RAID 5ボリュームグループで複数のドライブに障害が発生すると、関連付けられているすべてのボリ ュームに障害が発生し、すべてのデータが失われます。
- 必要なドライブ数
	- ボリュームグループには最低3本のドライブが必要です。
	- 通常、ボリュームグループのドライブ数は最大30本に制限されます。
- $\cdot$  RAID 6  $^*$
- \* 概要 \*

◦ 高I/Oモード。

- どのように機能するか
	- ユーザデータと冗長性情報(デュアルパリティ)が複数のドライブにストライピングされます。
	- 冗長性情報を格納するために、ドライブ2本分の容量が使用されます。
- データ保護機能
	- RAID 6ボリュームグループで1本または2本のドライブに障害が発生すると、関連付けられているすべ てのボリュームがデグレード状態になりますが、冗長性情報があるためデータには引き続きアクセス できます。
	- RAID 6ボリュームグループで3本以上のドライブに障害が発生すると、関連付けられているすべての ボリュームに障害が発生し、すべてのデータが失われます。
- 必要なドライブ数
	- ボリュームグループには最低5本のドライブが必要です。
	- 通常、ボリュームグループのドライブ数は最大30本に制限されます。

 $(\, \mathrm{i} \, )$ 

プールのRAIDレベルは変更できません。System Managerはプールを自動的にRAID 6として構 成します。

**RAID**レベルとデータ保護

RAID 1、RAID 5、およびRAID 6は、フォールトトレランス用に冗長性データをドライブメディアに書き込み ます。冗長性データには、データのコピー(ミラー)、またはデータから導出されたエラー修正コードがあり ます。ドライブで障害が発生した場合は、冗長性データを使用して交換用ドライブに迅速に情報を再構築でき ます。

単一のボリュームグループ全体で単一のRAIDレベルを設定します。そのボリュームグループの冗長性データ は、すべてボリュームグループ内に格納されます。ボリュームグループの容量は、メンバードライブのアグリ

ゲート容量から冗長性データ用に確保された容量を引いた値です。冗長性を確保するために必要な容量は、使 用するRAIDレベルによって異なります。

# **Data Assurance**とは何ですか?

Data Assurance (DA) は、ホストとストレージアレイの間でデータをやり取りするとき に発生する可能性があるエラーをチェックして修正します。System Managerでは、DA 機能はプールおよびボリュームグループのレベルで提供されます。

Data Assurance(DA)機能を使用すると、ストレージシステム全体のデータの整合性が向上します。ホスト とドライブの間でデータが移動されたときにストレージアレイがエラーの有無をチェックします。この機能を 有効にすると、ボリューム内の各データブロックに巡回冗長検査(CRC)と呼ばれるエラーチェック用のコ ードが付加されます。データブロックが移動されると、ストレージアレイはこれらのCRCコードを使用し て、転送中にエラーが発生したかどうかを判断します。破損している可能性があるデータはディスクに書き込 まれず、ホストにも返されません。

DA機能を使用する場合は、新しいボリュームを作成するときにDAに対応したプールまたはボリュームグルー プを選択します(プールとボリュームグループの候補テーブルでDAの横にある「\* Yes \*」と検索します)。

これらのDA対応ボリュームは、必ずDAに対応したI/Oインターフェイスを使用しているホストに割り当てて ください。DAに対応したI/Oインターフェイスには、Fibre Channel、SAS、iSCSI over TCP/IP、iSER over InfiniBand(iSCSI Extensions for RDMA/IB)があります。SRP over InfiniBandではDAはサポートされていま せん。

セキュリティ対応(ドライブセキュリティ)とは何ですか?

ドライブセキュリティは、セキュリティ有効ドライブをストレージアレイから取り外し たときに、そのドライブ上のデータへの不正アクセスを防止する機能です。対応するド ライブには、Full Disk Encryption(FDE)ドライブと連邦情報処理標準(FIPS)ドライ ブがあります。

リザーブ容量を増やすときは、どのような点に注意する必要がありますか?

一般に、リザーブ容量がフルに近付いているという警告が表示されたときに、容量を拡 張します。リザーブ容量は8GiB単位でのみ拡張できます。

• 必要に応じて拡張できるように、プールまたはボリュームグループに十分な空き容量が必要です。

プールまたはボリュームグループに空き容量がない場合は、未割り当て容量を未使用ドライブの形式でプ ールまたはボリュームグループに追加できます。

- プールまたはボリュームグループ内のボリュームのステータスが最適で、変更処理の実行中でないことを 確認してください。
- プールまたはボリュームグループに容量の拡張に使用する空き容量が必要です。
- 読み取り専用のSnapshotボリュームのリザーブ容量は増やすことはできません。リザーブ容量が必要なの は、読み取り/書き込みのSnapshotボリュームだけです。

Snapshot処理の場合、リザーブ容量は通常ベースボリュームの40%です。非同期ミラーリング処理のリザー ブ容量は、一般にベースボリュームの20%です。ベースボリュームで多くの変更が見込まれる場合や、ストレ

ージオブジェクトのコピーサービス処理の使用期間が非常に長くなることが想定される場合は、これよりも割 合を増やしてください。

削減する量を選択できないのはなぜですか?

リザーブ容量は、増やしたときの分量ずつしか減らすことができません。メンバーボリ ュームのリザーブ容量は、追加したときと逆の順序でのみ削除できます。

次のいずれかの条件に該当する場合は、ストレージオブジェクトのリザーブ容量を削減できません。

- ストレージオブジェクトがミラーペアのボリュームである。
- ストレージオブジェクトにリザーブ容量用のボリュームが1つしかない。ストレージオブジェクトには、 リザーブ容量用のボリュームが少なくとも2つ含まれている必要があります。
- ストレージオブジェクトが無効になっているSnapshotボリュームである。
- ストレージオブジェクトに関連付けられているSnapshotイメージが含まれている。

リザーブ容量のボリュームは、追加したときと逆の順序でのみ削除できます。

読み取り専用のSnapshotボリュームについては、関連付けられたリザーブ容量がないため、リザーブ容量を 削減することはできません。リザーブ容量が必要なのは、読み取り/書き込みのSnapshotボリュームだけで す。

この割合を変更するのはどのような場合ですか?

リザーブ容量は通常、Snapshot処理の場合はベースボリュームの40%、非同期ミラーリ ング処理の場合はベースボリュームの20%です。通常はこの容量で十分です。必要な容 量は、ベースボリュームに対するI/O書き込みの頻度とサイズ、およびストレージオブジ ェクトのコピーサービス処理を使用する期間によって異なります。

一般に、次のいずれかまたは両方に該当する場合は、リザーブ容量の割合を大きくします。

- 特定のストレージオブジェクトのコピーサービス処理の期間が非常に長い場合。
- 大量のI/Oアクティビティにより、ベースボリュームのデータブロックの大部分で変更が発生する場合。ベ ースボリュームに対する一般的なI/Oアクティビティを判断するには、過去のパフォーマンスデータやその 他のオペレーティングシステムユーティリティを使用します。

メンバーボリュームごとにリザーブ容量が必要なのはなぜですか?

Snapshot整合性グループの各メンバーボリュームには、参照先の整合性グルー プSnapshotイメージに影響を与えずに、ホストアプリケーションによる変更をベースボ リュームに保存するための独自のリザーブ容量が必要です。リザーブ容量を使用する と、読み取り/書き込み用のメンバーボリュームに含まれているデータのコピーに、ホス トアプリケーションが書き込みアクセスすることができます。

整合性グループのSnapshotイメージにホストから直接読み取りや書き込みを行うことはできませ ん。Snapshotイメージには、ベースボリュームから取得されたデータのみが保存されます。

読み取り/書き込み用の整合性グループSnapshotボリュームの作成中に、System Managerは整合性グループの

メンバーボリュームごとにリザーブ容量を作成します。このリザーブ容量によって、ホストアプリケーション は、整合性グループのSnapshotイメージに含まれているデータのコピーに書き込みアクセスすることができ ます。

リザーブ容量の候補が複数表示されるのはなぜですか?

リザーブ容量の候補が複数表示されるのは、プールまたはボリュームグループ内にスト レージオブジェクトに対して選択した割合を満たす複数のボリュームが検出された場合 です。

ベースボリューム上でコピーサービス処理用にリザーブする物理ドライブスペースの割合を変更すると、推奨 される候補の一覧が更新されます。System Managerは、選択に基づいて最適なリザーブ容量候補を表示しま す。

**SSD**キャッシュのすべての統計情報を表示するにはどうすればよいですか?また、何が

SSDキャッシュについては、一般統計と詳細統計を表示できます。一般統計は詳細統計 のサブセットです。詳細統計は'すべてのSSD統計を.csvファイルにエクスポートした場 合にのみ表示できます統計を確認および解釈する際には、複数の統計を組み合わせるこ とで見えてくる情報もあることに注意してください。

#### 一般統計

SSDキャッシュの統計を表示するには、次のメニューを選択します。Storage [Pools & Volume Groups]統計を 表示するSSDキャッシュを選択し、メニューを選択します。More [View Statistics]一般統計は、SSDキャッシ ュ統計の表示\*ダイアログに表示されます。

次に、詳細統計のサブセットである、一般統計の一覧を示します。

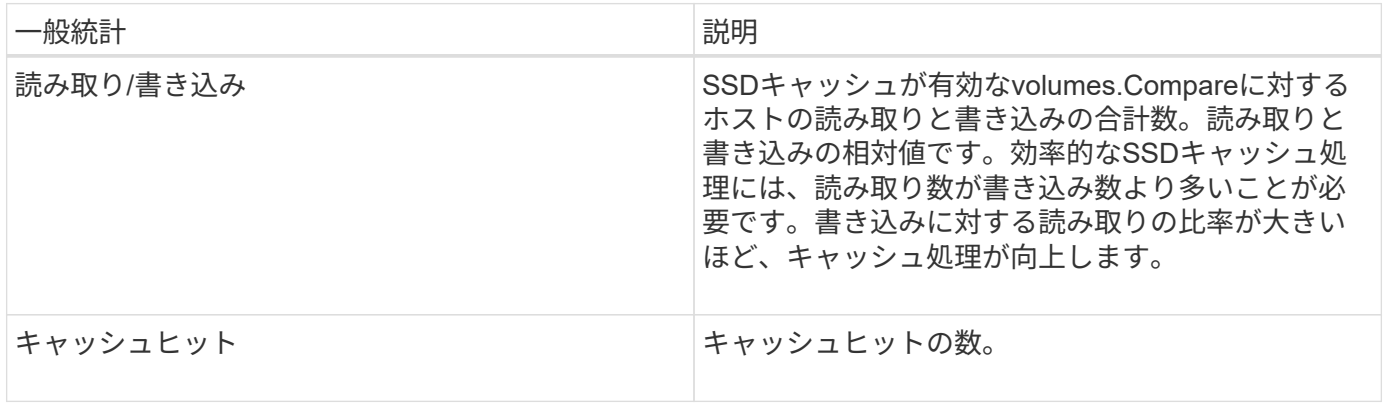

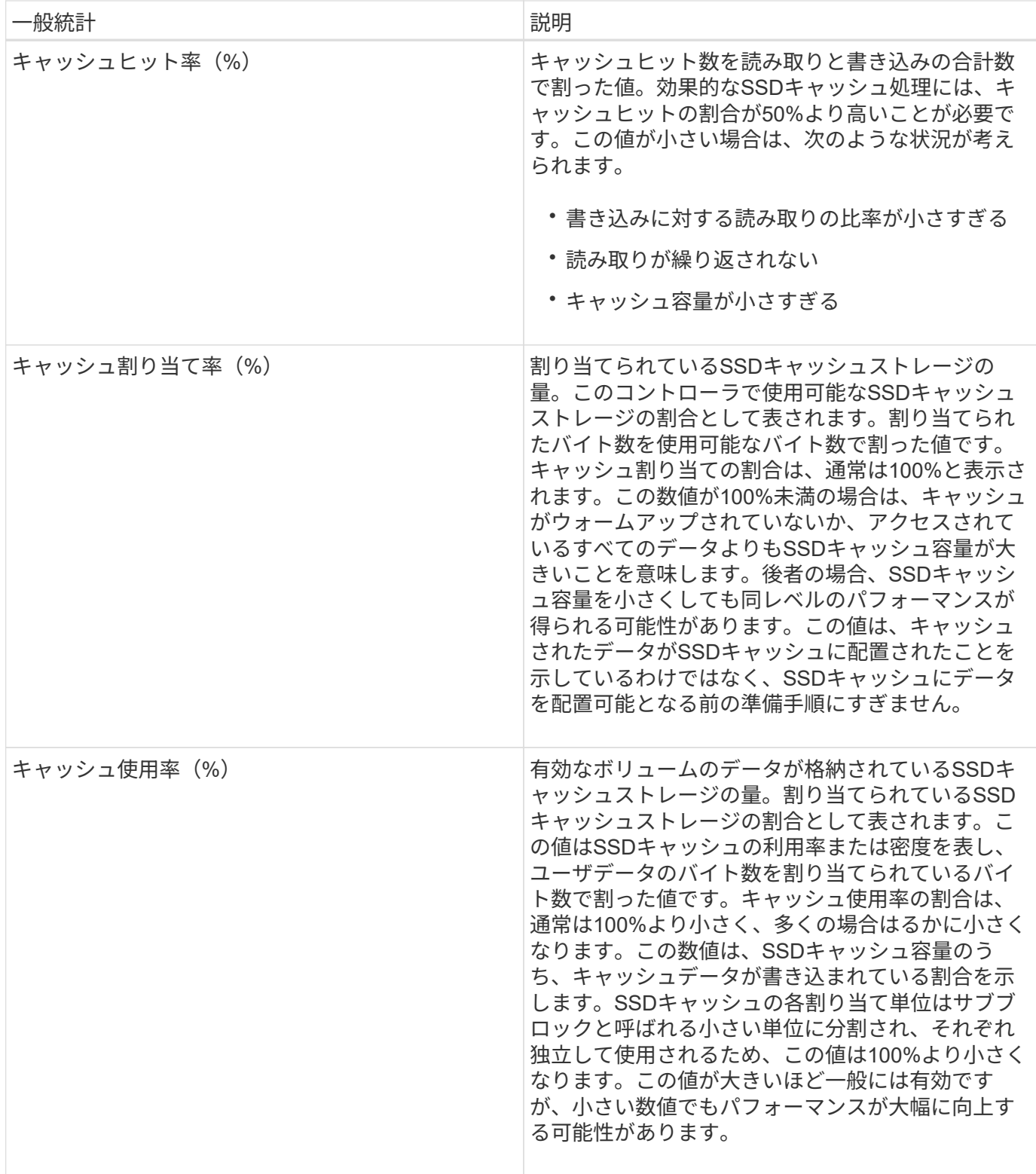

#### 詳細統計

詳細統計は、一般統計とその他の統計で構成されます。これらの追加統計は一般統計と一緒に保存されます が、一般統計とは異なり、\* SSDキャッシュ統計の表示\*ダイアログには表示されません。詳細統計は'.csvファ イルに統計をエクスポートした後にのみ表示できます

「.csv」ファイルを表示するときに、詳細統計が一般統計の後にリストされていることに注目してください。

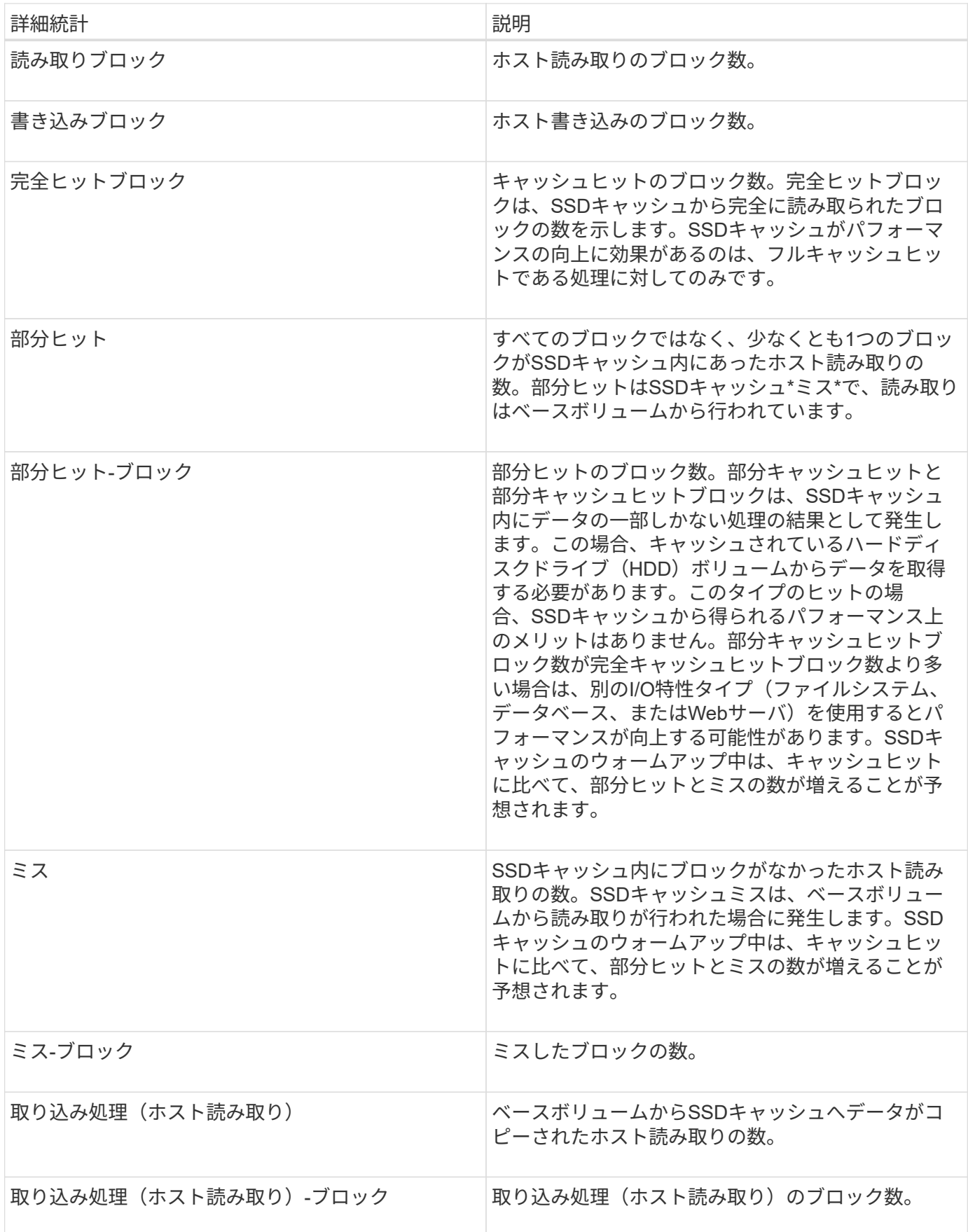

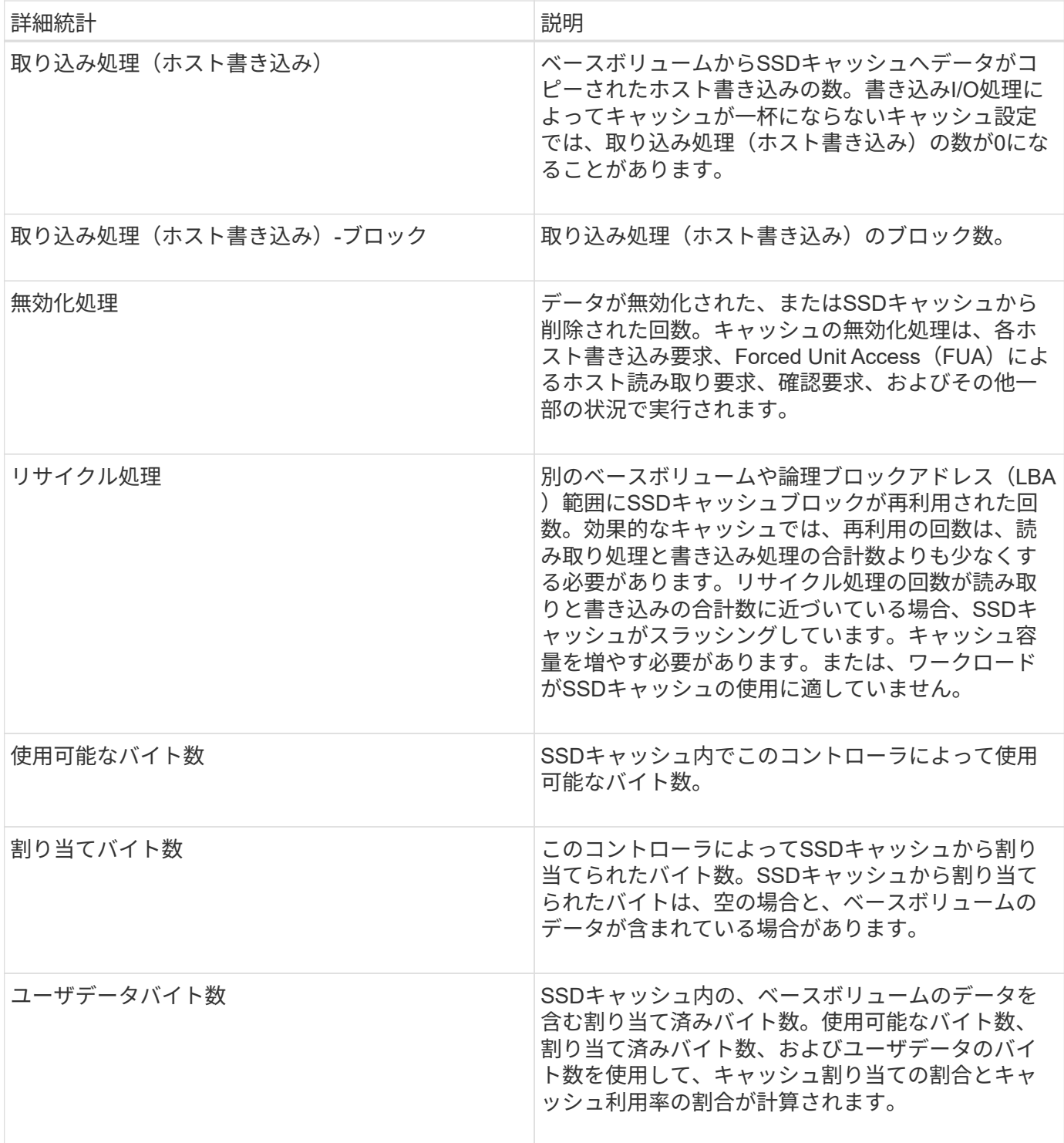

Copyright © 2024 NetApp, Inc. All Rights Reserved. Printed in the U.S.このドキュメントは著作権によって保 護されています。著作権所有者の書面による事前承諾がある場合を除き、画像媒体、電子媒体、および写真複 写、記録媒体、テープ媒体、電子検索システムへの組み込みを含む機械媒体など、いかなる形式および方法に よる複製も禁止します。

ネットアップの著作物から派生したソフトウェアは、次に示す使用許諾条項および免責条項の対象となりま す。

このソフトウェアは、ネットアップによって「現状のまま」提供されています。ネットアップは明示的な保 証、または商品性および特定目的に対する適合性の暗示的保証を含み、かつこれに限定されないいかなる暗示 的な保証も行いません。ネットアップは、代替品または代替サービスの調達、使用不能、データ損失、利益損 失、業務中断を含み、かつこれに限定されない、このソフトウェアの使用により生じたすべての直接的損害、 間接的損害、偶発的損害、特別損害、懲罰的損害、必然的損害の発生に対して、損失の発生の可能性が通知さ れていたとしても、その発生理由、根拠とする責任論、契約の有無、厳格責任、不法行為(過失またはそうで ない場合を含む)にかかわらず、一切の責任を負いません。

ネットアップは、ここに記載されているすべての製品に対する変更を随時、予告なく行う権利を保有します。 ネットアップによる明示的な書面による合意がある場合を除き、ここに記載されている製品の使用により生じ る責任および義務に対して、ネットアップは責任を負いません。この製品の使用または購入は、ネットアップ の特許権、商標権、または他の知的所有権に基づくライセンスの供与とはみなされません。

このマニュアルに記載されている製品は、1つ以上の米国特許、その他の国の特許、および出願中の特許によ って保護されている場合があります。

権利の制限について:政府による使用、複製、開示は、DFARS 252.227-7013(2014年2月)およびFAR 5252.227-19(2007年12月)のRights in Technical Data -Noncommercial Items(技術データ - 非商用品目に関 する諸権利)条項の(b)(3)項、に規定された制限が適用されます。

本書に含まれるデータは商用製品および / または商用サービス(FAR 2.101の定義に基づく)に関係し、デー タの所有権はNetApp, Inc.にあります。本契約に基づき提供されるすべてのネットアップの技術データおよび コンピュータ ソフトウェアは、商用目的であり、私費のみで開発されたものです。米国政府は本データに対 し、非独占的かつ移転およびサブライセンス不可で、全世界を対象とする取り消し不能の制限付き使用権を有 し、本データの提供の根拠となった米国政府契約に関連し、当該契約の裏付けとする場合にのみ本データを使 用できます。前述の場合を除き、NetApp, Inc.の書面による許可を事前に得ることなく、本データを使用、開 示、転載、改変するほか、上演または展示することはできません。国防総省にかかる米国政府のデータ使用権 については、DFARS 252.227-7015(b)項(2014年2月)で定められた権利のみが認められます。

#### 商標に関する情報

NetApp、NetAppのロゴ、<http://www.netapp.com/TM>に記載されているマークは、NetApp, Inc.の商標です。そ の他の会社名と製品名は、それを所有する各社の商標である場合があります。